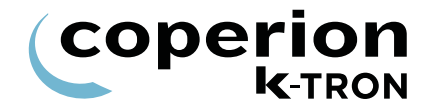

## PROGRAMMING INSTRUCTIONS

KCM SFM Programming Software Version 2.3

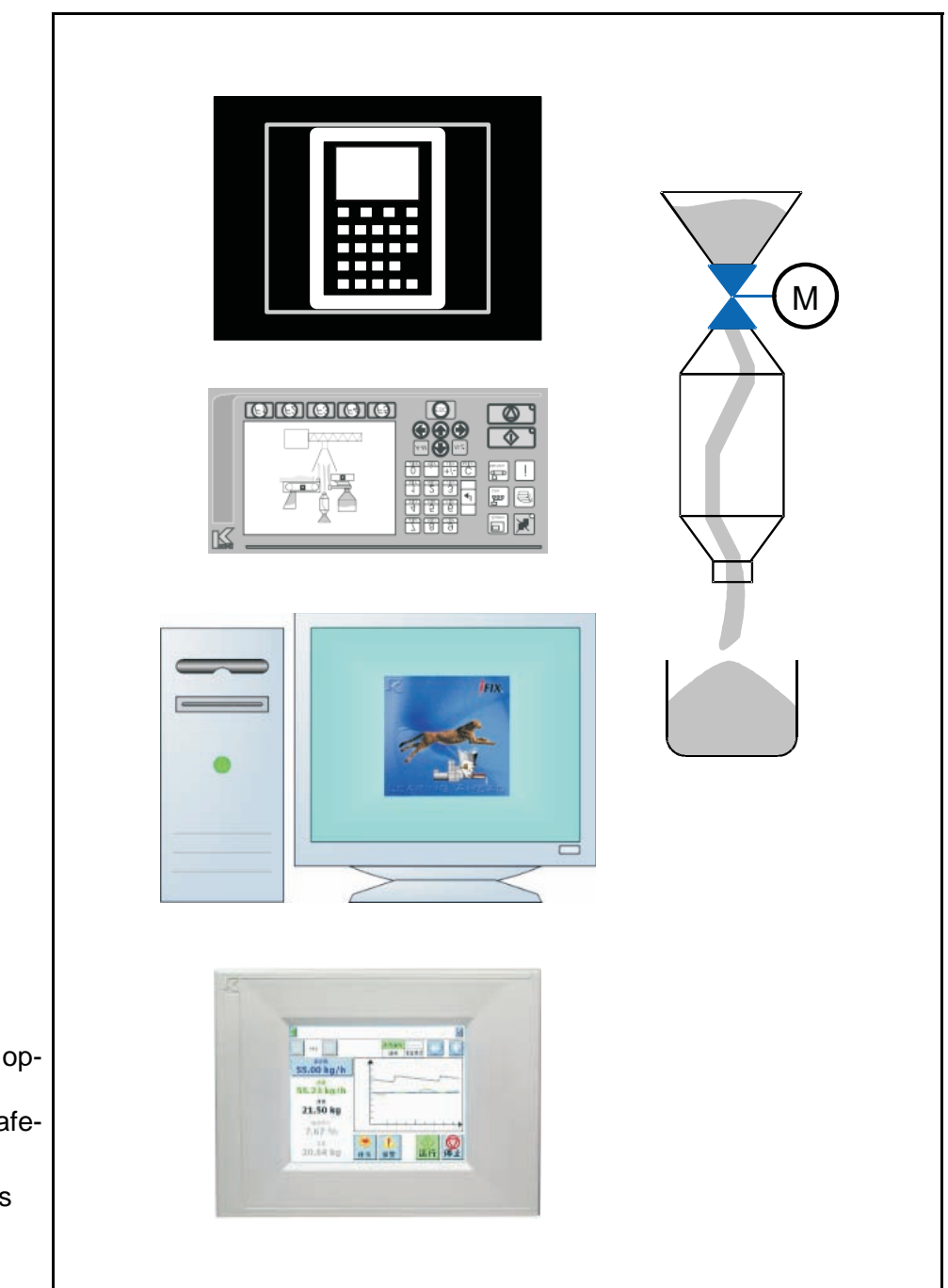

Read this document prior to operating the device. This document contains all safety and warning notes. Original operating instructions

0590020604-EN Rev. 1.4.1

#### **Service**

If you need assistance, please call your local service centre or

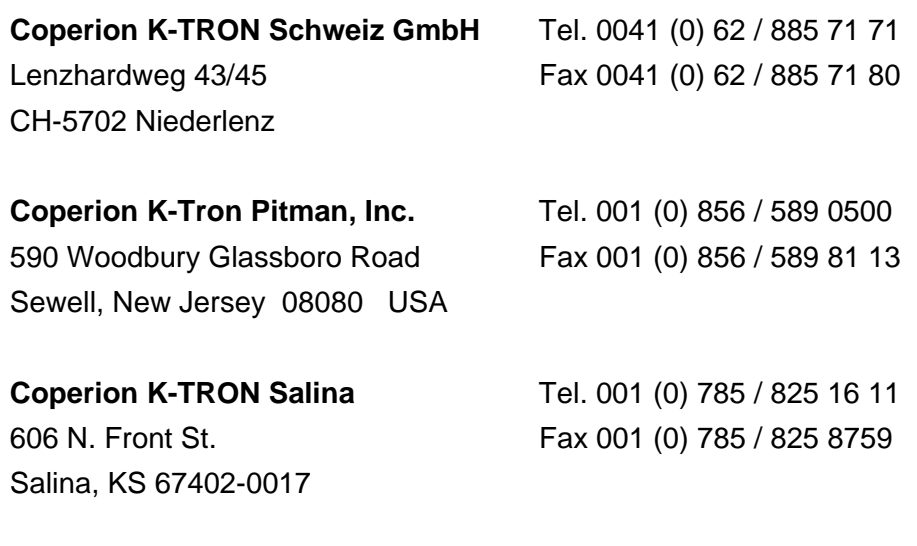

**Web:** <www.coperionktron.com>

#### **Before you call...**

- $\Rightarrow$  Do you have alarm displays? Are you able to eliminate the causes?
- $\Rightarrow$  Have you modified part of the system, product or operating mode?
- $\Rightarrow$  Have you tried to remedy the fault in accordance with the operating instructions?
- $\Rightarrow$  Note the project or order number You will find these on the machine or in the system manual.
	- Example: 0403214

#### **Using the manual:**

- $\Rightarrow$  This arrow identifies an individual action.
- 1. Numbers identify a sequence of actions which have to be executed step-by-step.
- ▲ This symbol identifies a general safety note.

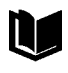

11

∠\*

Reference to another manual.

Important information.

This symbol indicates that tools are required for the following task.

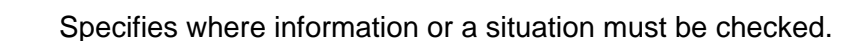

If an error or ommission is found, please contact: [documentation@coperionktron.com](mailto:documentation@coperionktron.com)

Doc. No.: 0590020604-EN Date: 2014/01/13 Original: 0590020604-EN

Coperion K-Tron assumes no responsibility for damages resulting from misuse of any equipment or neg-ligence on the part of operating personnel. Further, you may kindly refer to the purchase order, confirmation or other document that contains the express Coperion K-Tron warranty disclaimer limiting or excluding certain warranties with respect to the company's equipment. Except as otherwise expressly provided by Coperion K-Tron in any such document, COPERION K-TRON MAKES NO WARRANTY OF MER-CHANTABILITY OR FITNESS FOR A PARTICULAR PURPOSE, NOR ANY OTHER WARRANTY, EX-PRESS OR IMPLIED, WITH RESPECT TO THE EQUIPMENT.

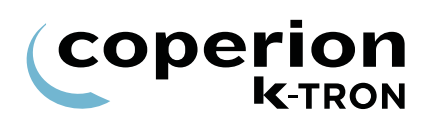

## **Table of Contents**

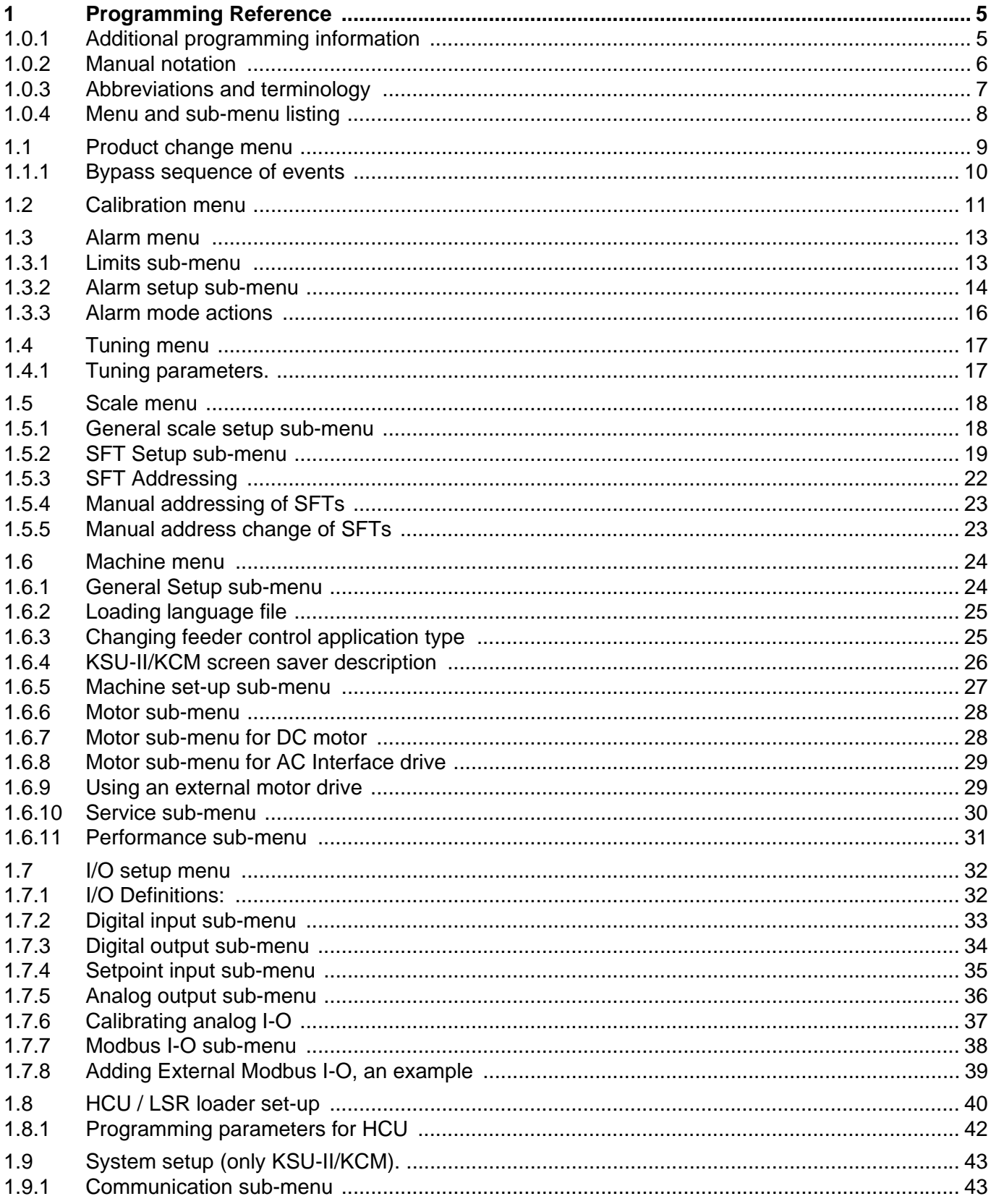

# **COPETION**

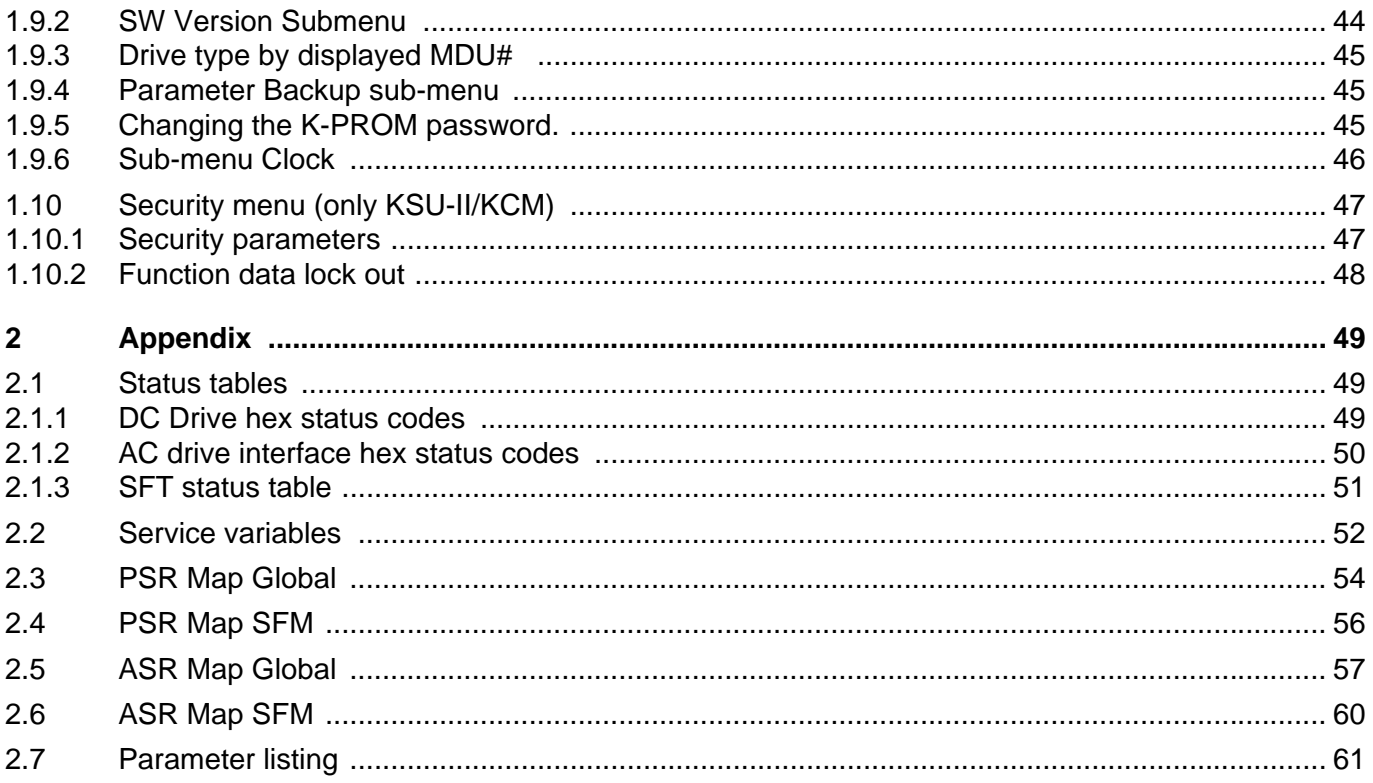

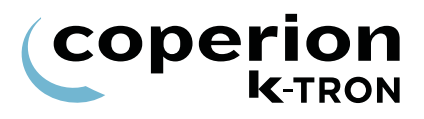

## **1 Programming Reference**

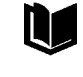

Ĭ

See operating manual for operator instruction with safety notes

The following programming instructions covers SFM application programming for the displays KSU-II/KCM, KSL, K-Vision, KSC. This manual is only for skilled staff instructed by Coperion K-Tron (Switzerland) LLC.

The menu architecture for the application is the same for all displays. The main differences between the displays are the navigation and the short variable name for the KSU-II/KCM.

#### **1.0.1 Additional programming information**

See instructions below for information on the following points:

- User interface operation; keypad and display function
- For feeder calibration
- General operation
- Technical specifications

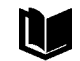

KSU-II operation with calibration procedures KCM operation with calibration procedures K-Vision operation with calibration procedures KSC operation with calibration procedures KSL operation with calibration procedures Smart Connex II Overview KCM General PC Utilities KCM Electronics

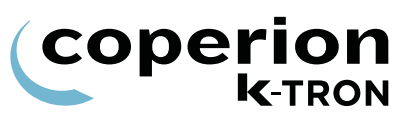

#### **1.0.2 Manual notation**

The following is standard through out this manual.

- KSU-II / KCM Parameter name shown as <PARAM NAME>
- KSL / KSC Parameter name shown as <Param Name>
- Parameter value shown as <Param Value>
- Menu name as <Menu NAME>
- Alarm message as <Alarm Message>
- Display indication or key action result as *<*INDICATION>.
- Dialog box indication as <Dialog>.
- Key or button as **KEY**

i

The first parameter name (in CAPs) is for KSU-II/KCM display. The second parameter name below the first is for the KSL and KSC.

The **BOLD PARAMETERS** are command functions for the KSU-II/ KCM. For KSL and KSC functions keys are used instead of command functions.

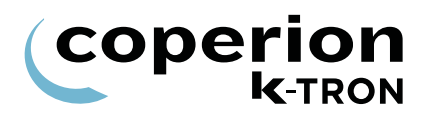

#### **1.0.3 Abbreviations and terminology**

- Config port = diagnostic serial data port from KCM
- CPU = central processing unit, microprocessor
- Drive-MDU = Common representation of all five types of drive pc boards (450 watt DC drive, 1600 watt DC drive, AC drive interface, stepper motor drive, vibratory drive)
- HCU = Hurricane pneumatic loader control
- Host Channel = serial data connection to remote host computer
- HSU = Hurricane pneumatic loader control programming interface
- HMI = human, machine interface, usually a PC utilizing a commercial SCADA software package
- Internal Channel = serial data connection to SFTs/HCU loader controls and internal motor drives
- KCM = Coperion K-Tron (Switzerland) LLC control module, the SmartConnex II integrated feeder controller
- KCM = KCM with local keypad and display
- KCM-SD = KCM with status display only
- kgr = host communication file residing in KCM
- KSC = Coperion K-Tron (Switzerland) LLC Smart Commander, a PC based HMI system for use with up to 30 controllers
- KSL = Coperion K-Tron (Switzerland) LLC line interface for up to 8 feeders
- K-Net = KCM serial data connection to KSU-II, KSL or KSC
- K-Port 1 and K-Port 2 = data ports for a Coperion K-Tron (Switzerland) LLC specific interface
- KSU-II = Coperion K-Tron (Switzerland) LLC single unit user interface for the KCM
- pcb = printed circuit board
- SCADA = supervisory, control and data acquisition system
- Smart Connex II = second version of SmartConnex architecture
- SFM = Smart Flow Meter
- SFT = Smart Force Transducer

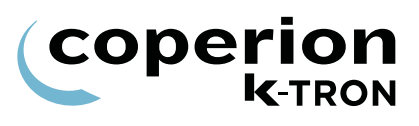

#### **1.0.4 Menu and sub-menu listing**

- Product Change menu
- Calibration menu
- Alarm menu
	- Alarm limits sub-menu
	- Alarm setup sub-menu
- Tuning menu
- Scale menu
	- General sub-menu
	- SFT sub-menu
- Machine
	- General sub-menu
	- Machine sub-menu
	- Motor sub-menu
	- Service sub-menu
	- Performance sub-menu
- I-O Setup menu
	- Digital Input sub-menu
	- Digital Output sub-menu
	- Setpoint Input sub-menu
	- Analog Output sub-menu
	- Modbus I/O sub-menu
- Loader menu-hidden if HCU or LSR is connected
- HCU Loader menu-appears when HCU is connected to KCM
- LSR Loader menu-appears when LSR is connected to KCM
- System menu
	- Communications sub-menu
	- SW Versions sub-menu
	- Parameter Backup sub-menu
- Security menu

## **1.1 Product change menu**

This menu allows easy product changeover.

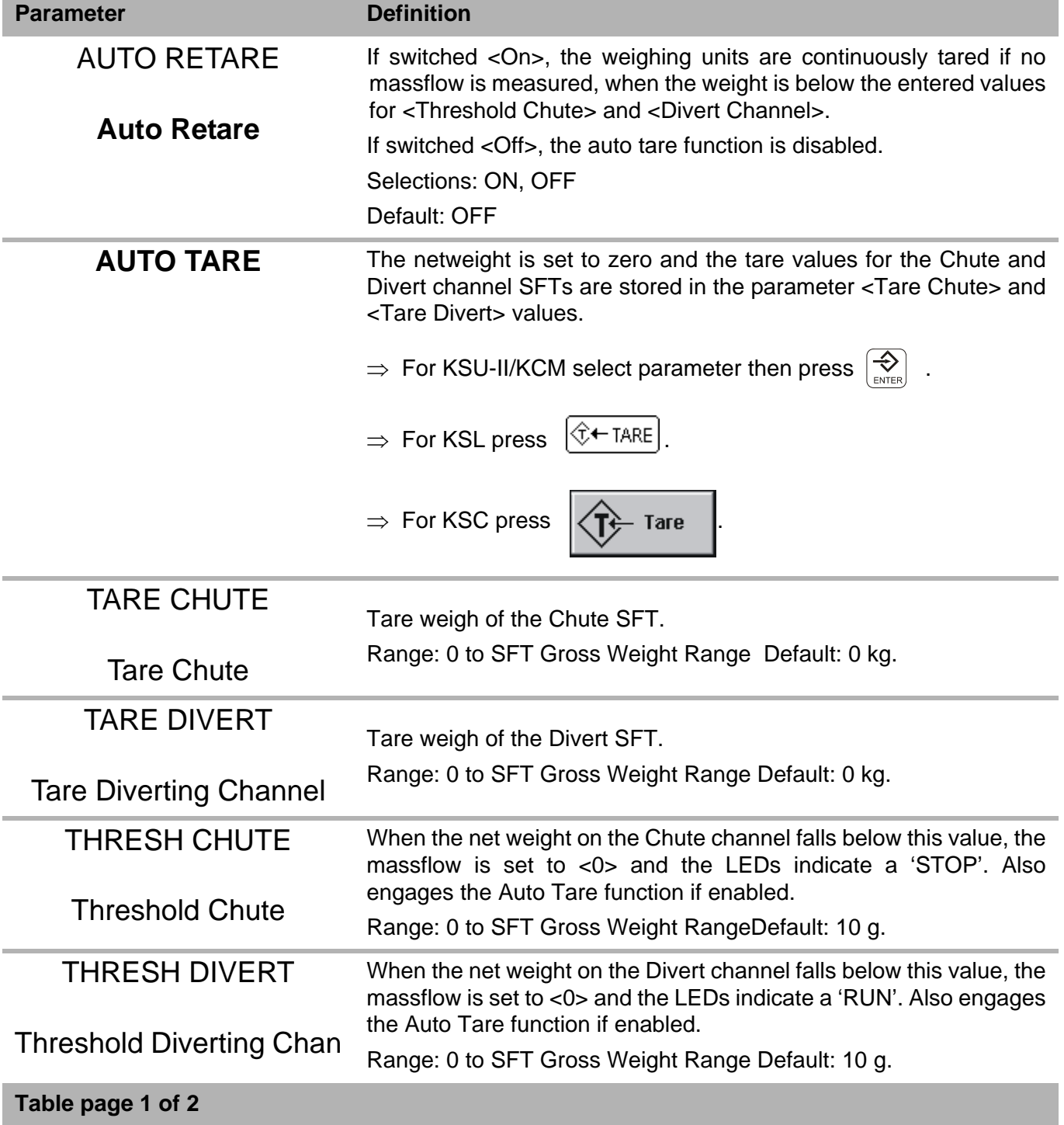

1.1 Product change menu

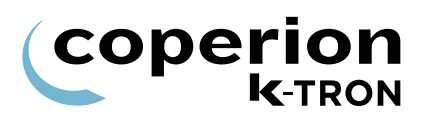

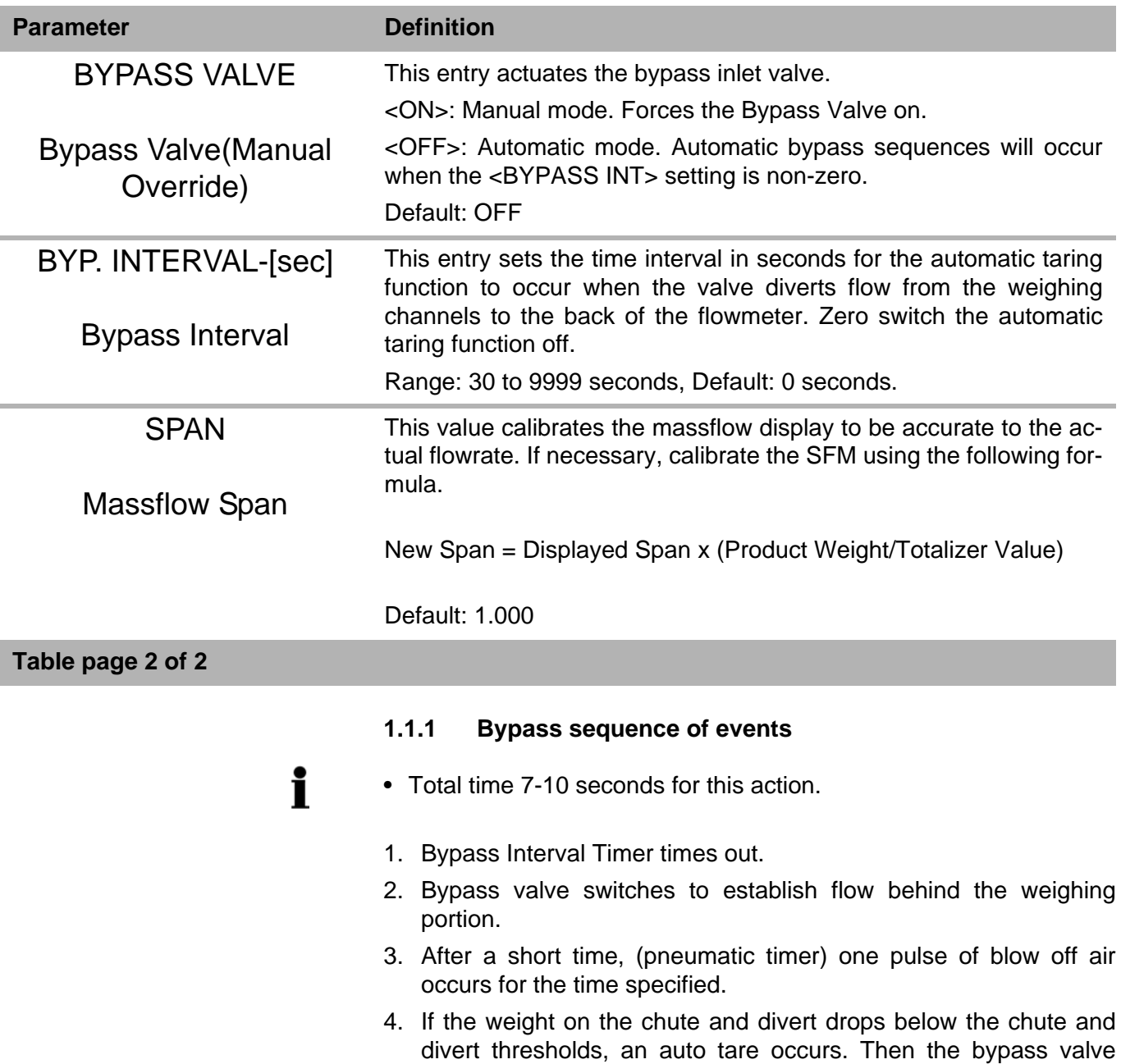

switches back to normal position.

## **1.2 Calibration menu**

Use the Calibration menu to perform calibration.

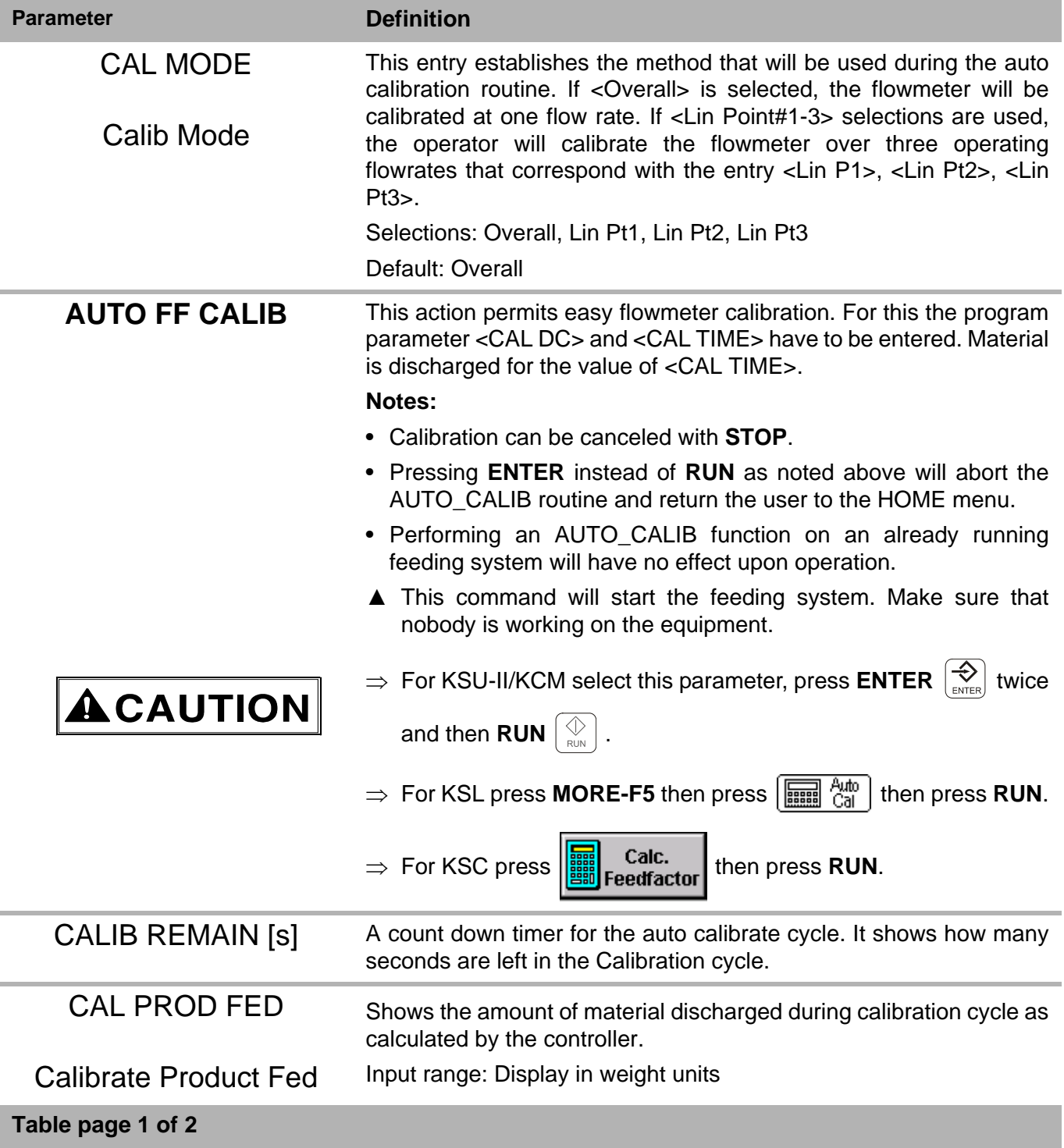

#### 1.2 Calibration menu

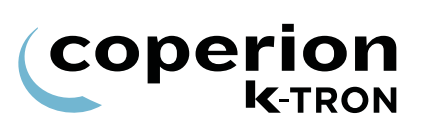

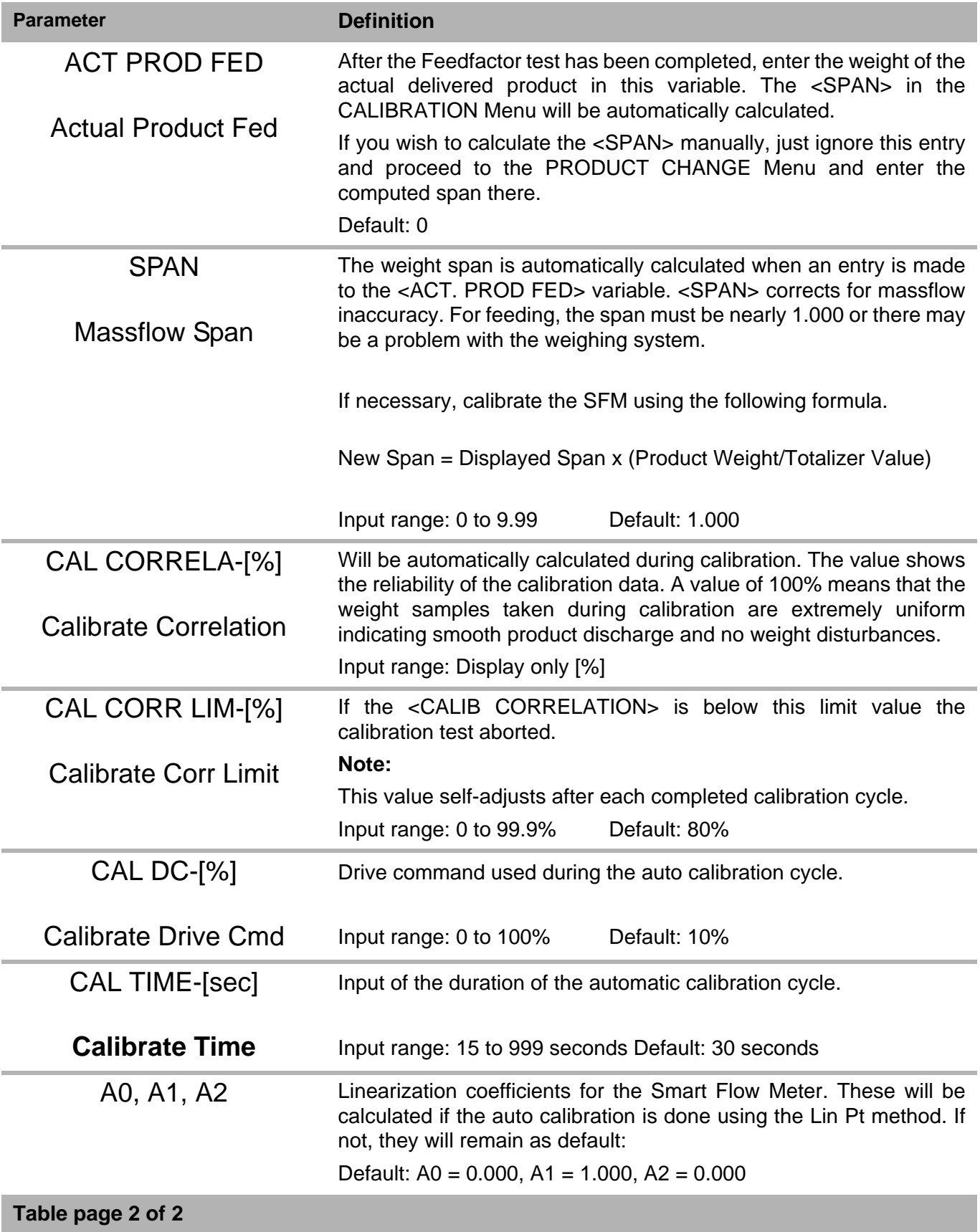

п

## **1.3 Alarm menu**

This menu sets the alarm parameters and limits.

i Any alarm that is set in percent, is disabled when the entry is <0>.

#### <span id="page-12-0"></span>**1.3.1 Limits sub-menu**

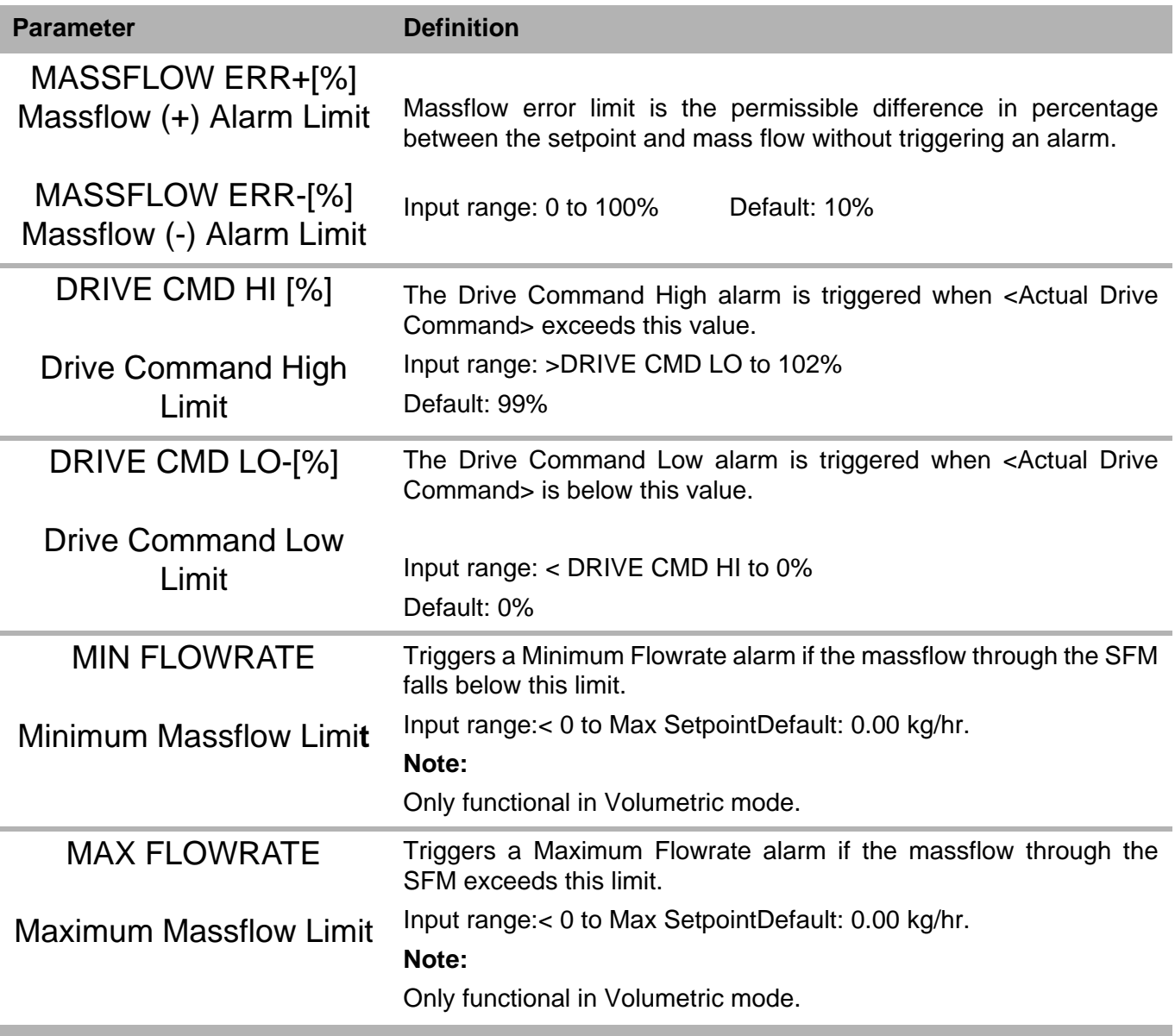

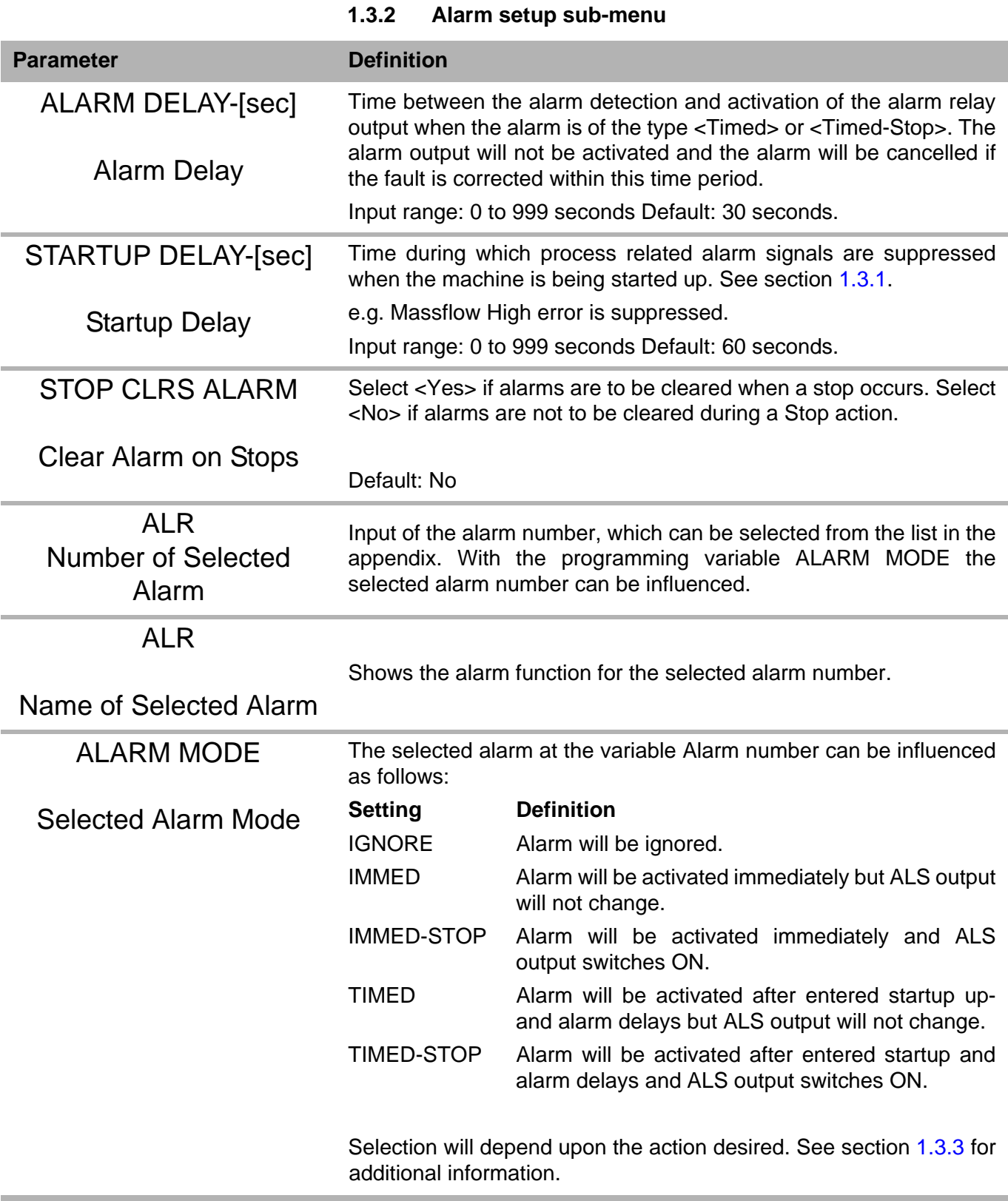

#### **Table page 1 of 2**

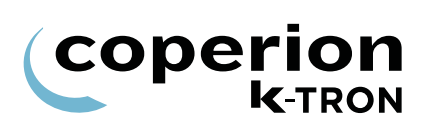

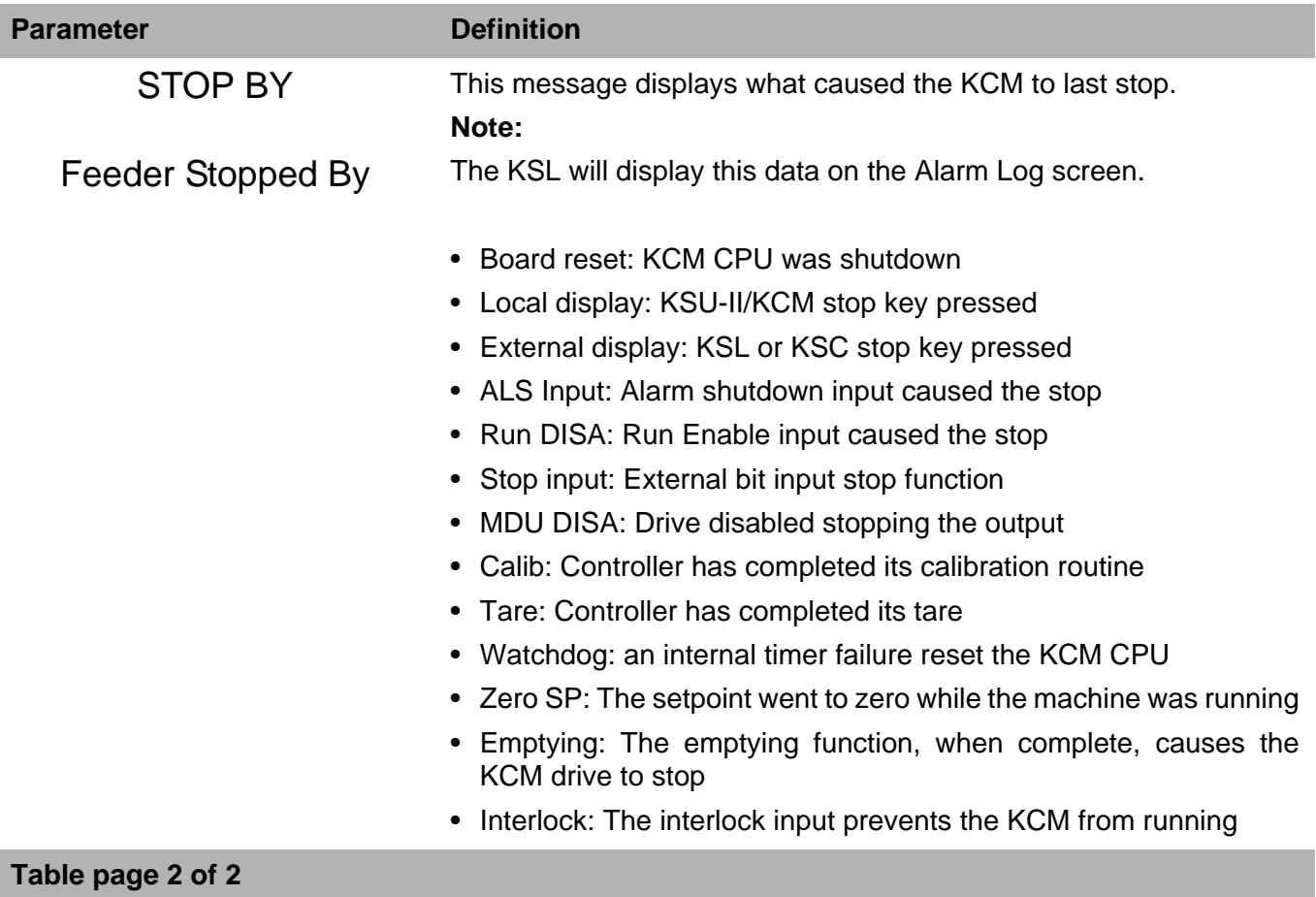

#### <span id="page-15-0"></span>**1.3.3 Alarm mode actions**

The following chart is important in that it describes the functions of controller outputs and display LEDs under differing alarm conditions.

#### **Notes:**

i

• Alarm Relay is On for no alarm (fail-safe).

For Alarm Stop to actually stop the machine, the Alarm shutdown output must be wired to the Alarm Shutdown input.

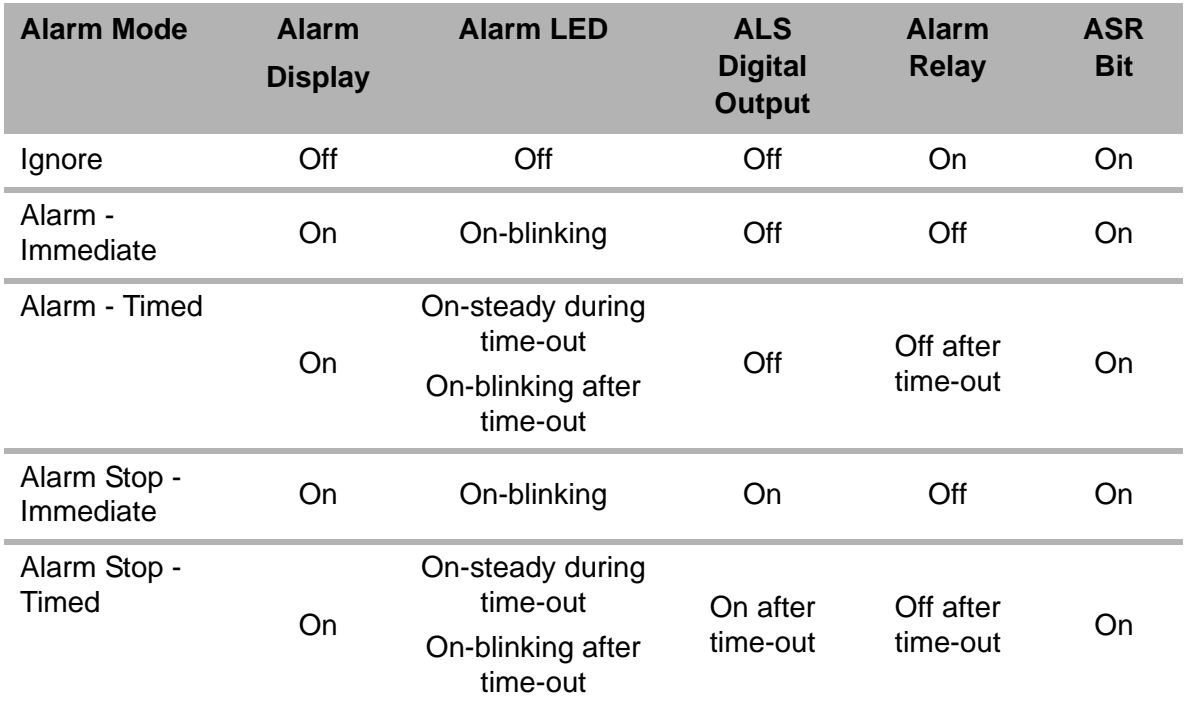

**Table: 1** Alarm mode function

## **1.4 Tuning menu**

This menu programs the tuning and control parameters for the application.

#### **1.4.1 Tuning parameters.**

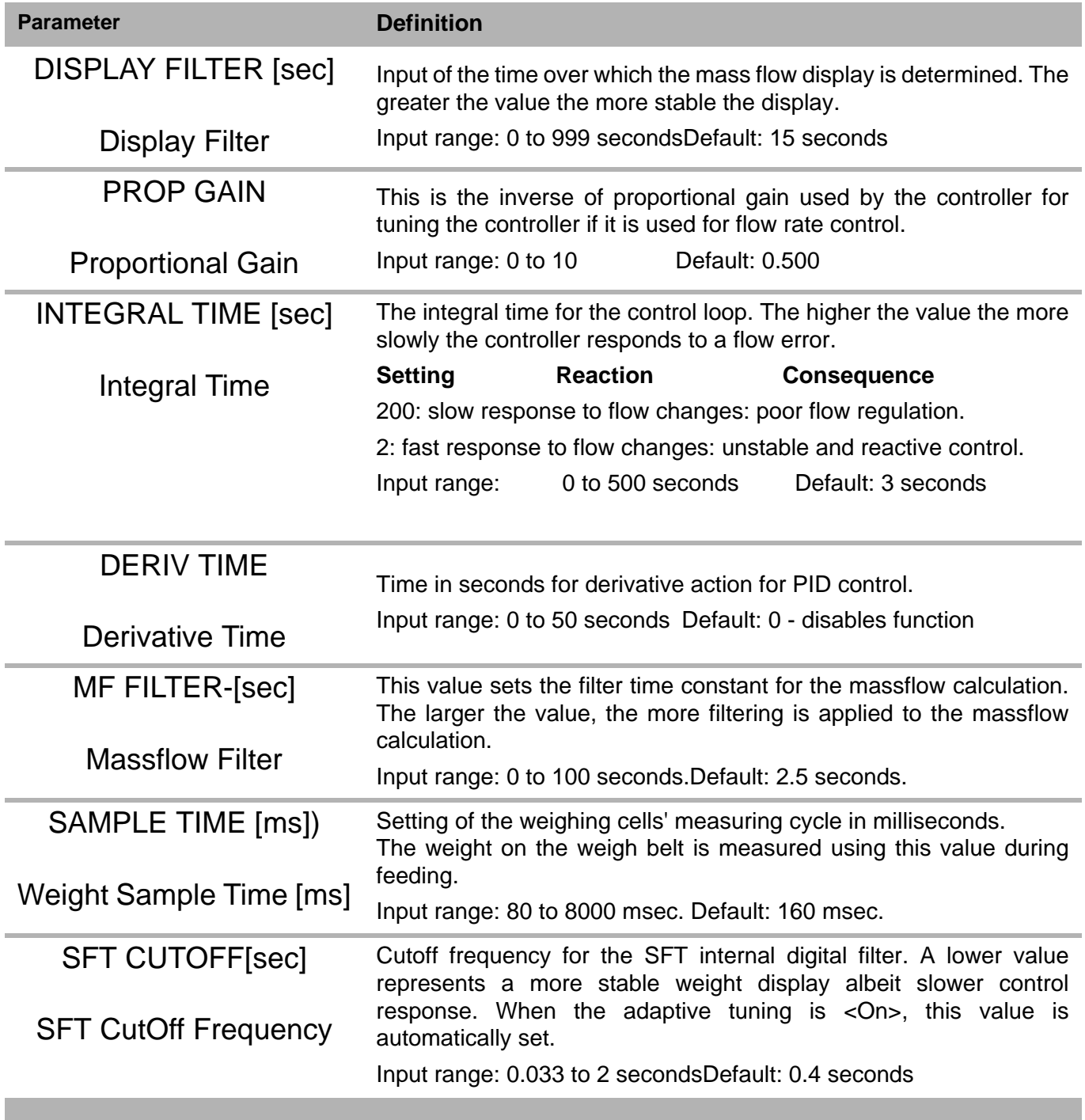

## **1.5 Scale menu**

This menu programs the scale parameters and SFT operation in two separate menus.

#### **1.5.1 General scale setup sub-menu**

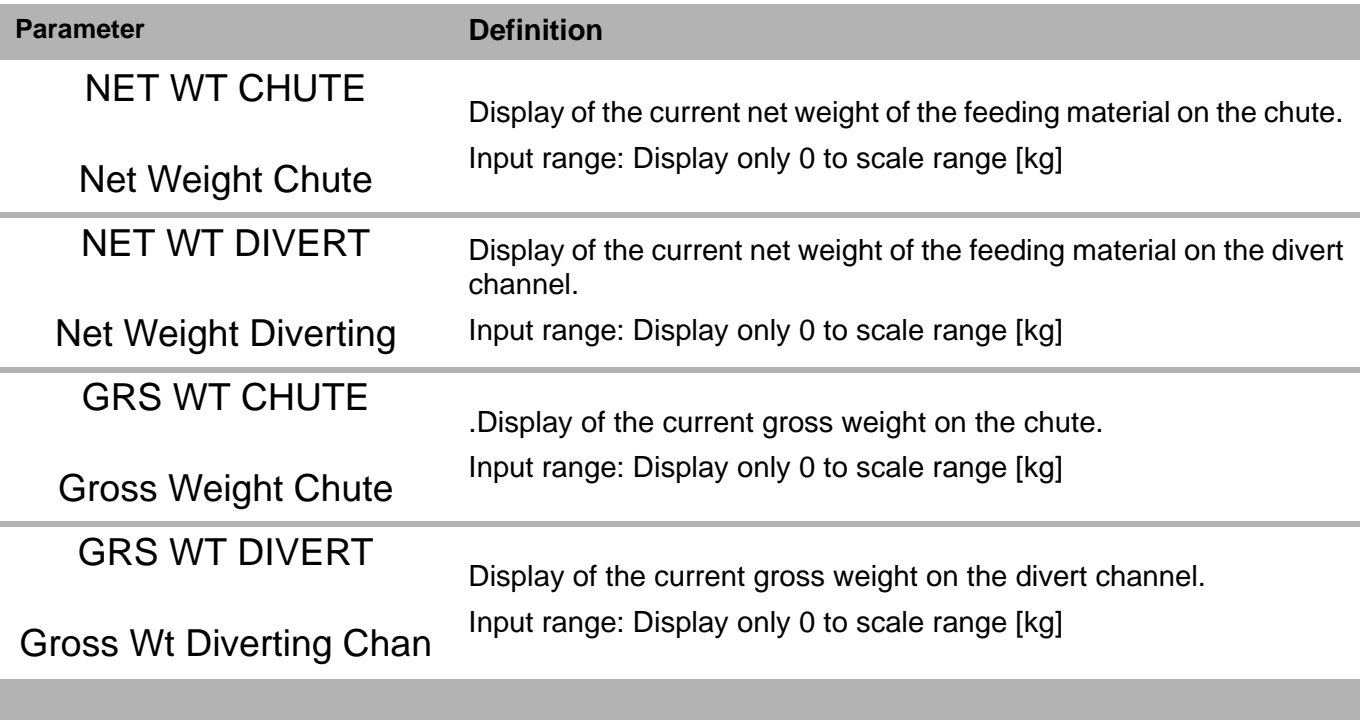

#### <span id="page-18-0"></span>**1.5.2 SFT Setup sub-menu**

- The Chute Channel SFT must be set to address <1>.
- The Divert Channel SFT must be set to address <2>.

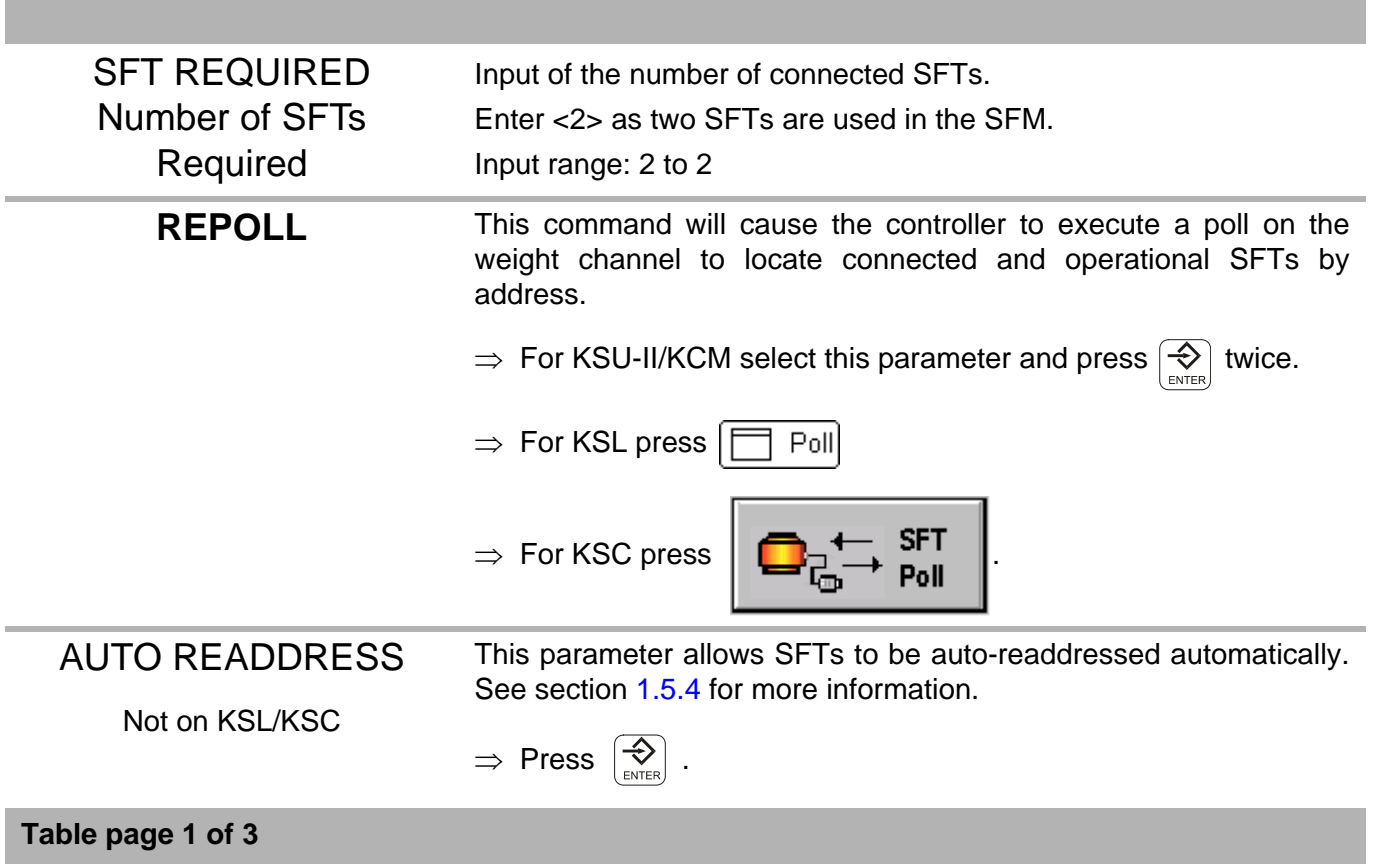

**COPETION** 

i

П

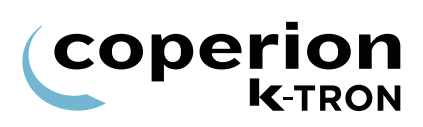

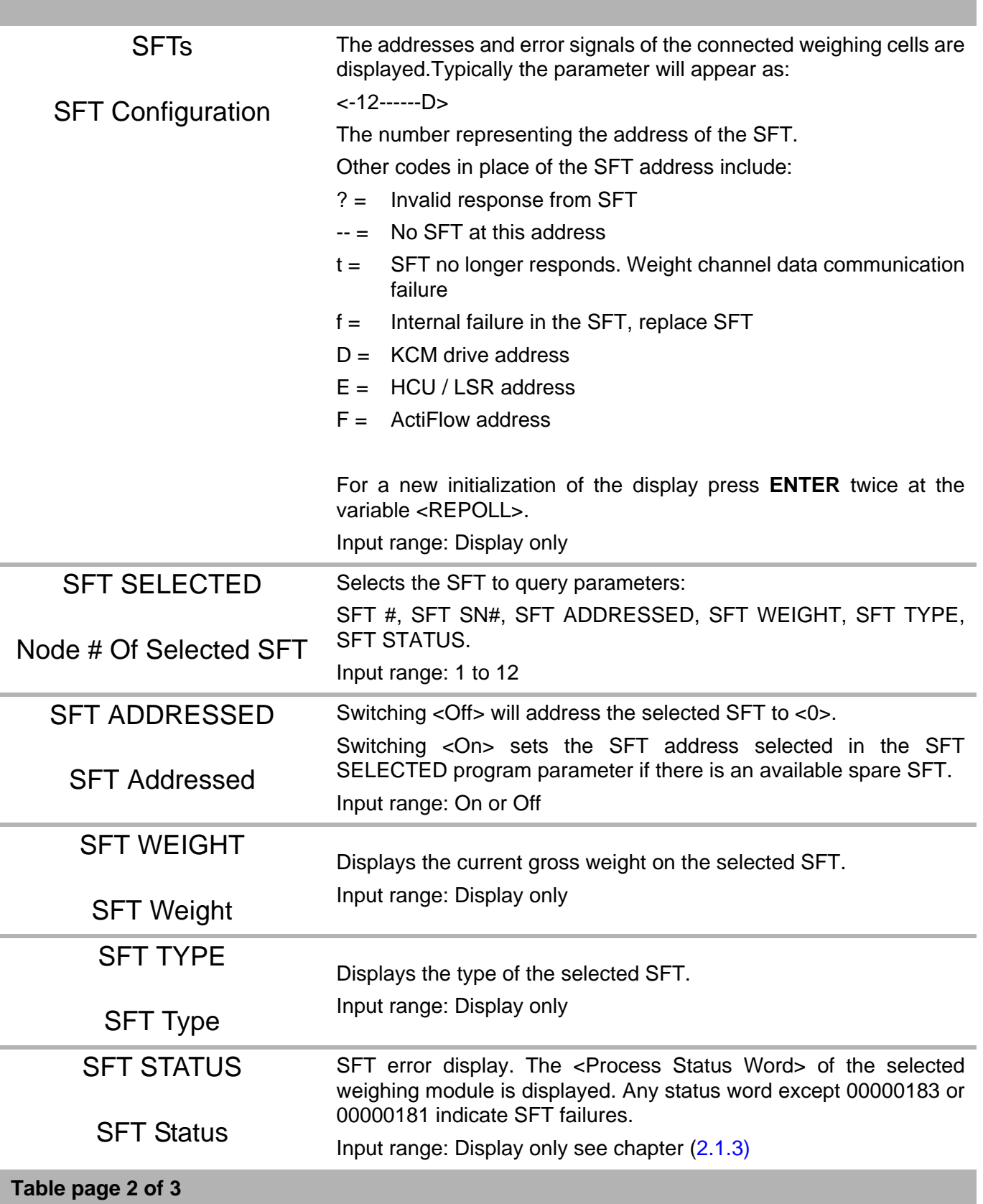

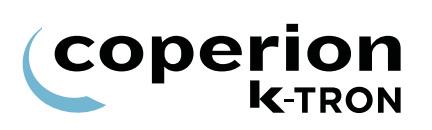

I 

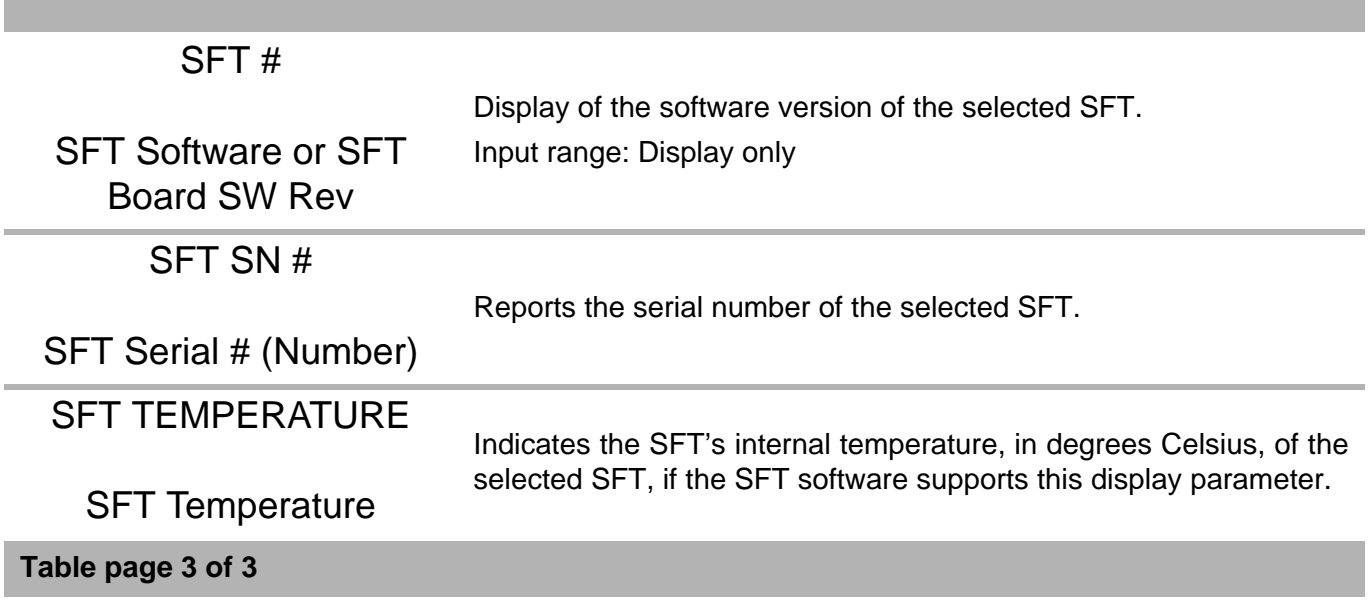

#### **1.5.3 SFT Addressing**

SFT version 'S' and later version SFTs, have special means to allow readdressing of individual SFTs with the same address. These are:

1. A command to poll and identify SFT's with the same address based on their serial number.

2. A command to change the address of a SFT also based upon serial number.

#### **Terminology:**

- New SFT: software version = 'S' or later
- Old SFT: software version 'N' to 'R'
- Note: SFT version 'M' (1st FAST SFT 1997) will not automatically address since they have no means to change the address 'on the fly'
- Spare SFT: SFT has address <0>
- Poll: Polling the internal channel address 0 to 12 to see on which address any connected SFT responds
- Auto Address: Automatically change the address of a Spare SFT to the next available address
- Auto Readdress: Automatically readdresses all SFT's from 1 to n

#### **Auto addressing rules:**

1. Auto addressing takes place on power-on with a present spare SFT on address 0.

2. If an SFT is found on address 0, it gets readdressed to the next available address.

3. If one or more new spare SFT's are found on address 0, they get readdressed to the next available address.

4. A single SFT on any address > 0 stays at the same address after addressing.

5. If there are several SFT's occupying the same address, these SFT's get addressed to the next available address.

6. If an old SFT is found together with new ones on the same address, the new ones get readdressed, the old one stays at the same address.

#### **Auto readdressing by user command only rules:**

The rules are the same as for auto addressing but:

1. All new SFT's get readdressed to 1, 2, 3 … n where the old SFT's will stay on their current address.

2. SFT's get addressed in the order they are found. Thus, if there is no conflict and the addresses are 1…n, the final addresses will be the same as before.

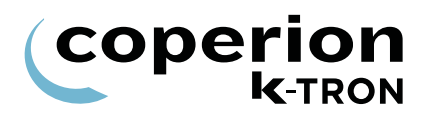

#### <span id="page-22-0"></span>**1.5.4 Manual addressing of SFTs**

To set the address of a newly installed SFT to a prescribed address, follow the next procedure.

- 1. Select SCALE menu, SFT sub-menu.
- 2. View SFTs variable to verify the SFT in question is at address <0>.
- 3. Select <SFT SELECTED>.
- 4. Enter the new SFT address.
- 5. Select <SFT ADDRESSED>.
- 6. Select <On>.
- 7. View SFTs variable to verify the SFT is now at the desired address.

#### **1.5.5 Manual address change of SFTs**

To manually change the address of a properly installed SFT to a new defined address, follow the next procedure.

- 1. Select SCALE menu, SFT sub-menu.
- 2. View SFTs variable to verify the SFT address to be changed is present.
- 3. Select <SFT SELECTED>.
- 4. Enter the SFT address seen from step 2.
- 5. Select <SFT ADDRESSED>.
- 6. Select <Off>.
- 7. View SFTs variable to verify the SFT address is now <0>.
- 8. Select <SFT SELECTED>.
- 9. Enter new SFT address.
- 10. Select <SFT ADDRESSED>.
- 11. Select <On>.
- 12. View SFTs variable to verify the SFT is now at the desired address.

## **1.6 Machine menu**

This menu programs the feeder specific information. The data is arranged in three separate screens or menus.

#### **1.6.1 General Setup sub-menu**

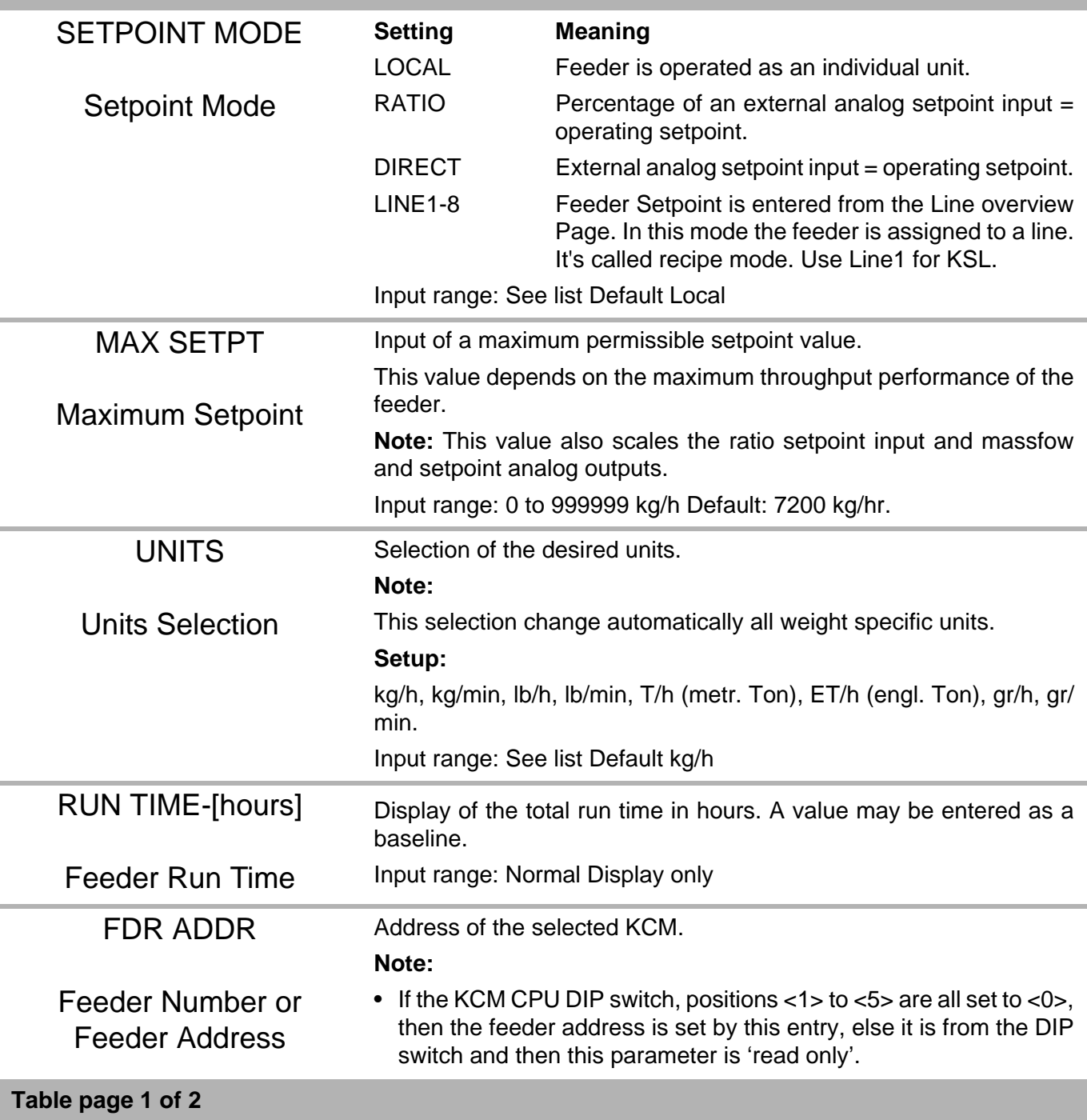

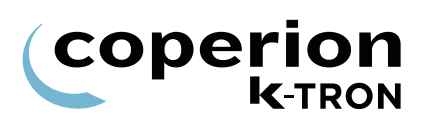

Г

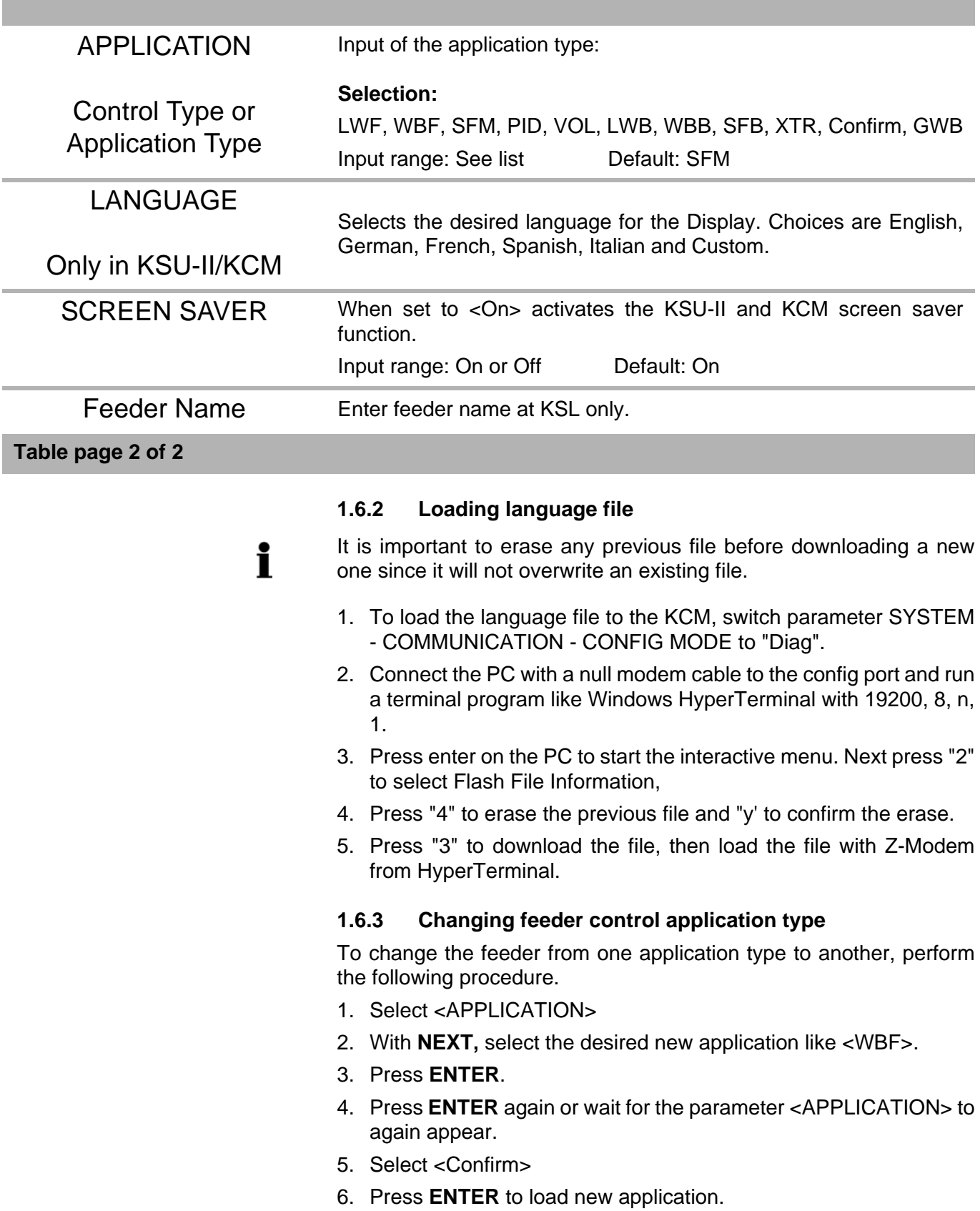

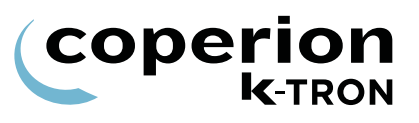

#### **1.6.4 KSU-II/KCM screen saver description**

The screen saver is used to protect the screen from burning out when always the same data is shown. The screen saver is based on the parameter <MACHINE SETUP> menu, <GENERAL> sub-menu, <SCREEN SAVER> parameter to <On/Off>. The value On or Off is held in the KSU-II EEPROM. This allows to program each KSU-II individually to have the screen saver on or off. The default value is On.

The screen saver functions as follows:

- 1. After setting the screen saver to ON or in case it is already ON whenever a key is entered, a 12 hour timer starts to count down.
- 2. If the 12 hour timer has counted down to 0, the screen is set to its lowest brightness level. The screen data displayed is unchanged. The 12 hour timer restarts.
- 3. If the 12 hour timer has counted down again to 0, the KSU-II is set to the Home page and the screen is cleared. A screen saver character (all pixels on) moves smoothly through each character position line by line. When it reaches the last character position it restarts on the first top left position.
- 4. When the screen saver is in state 2 or 3 above, any key entered in the keypad will restore the screen to the normal brightness and screen data. The 12 hour timer restarts.

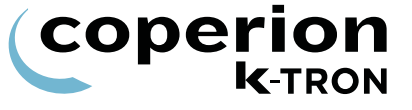

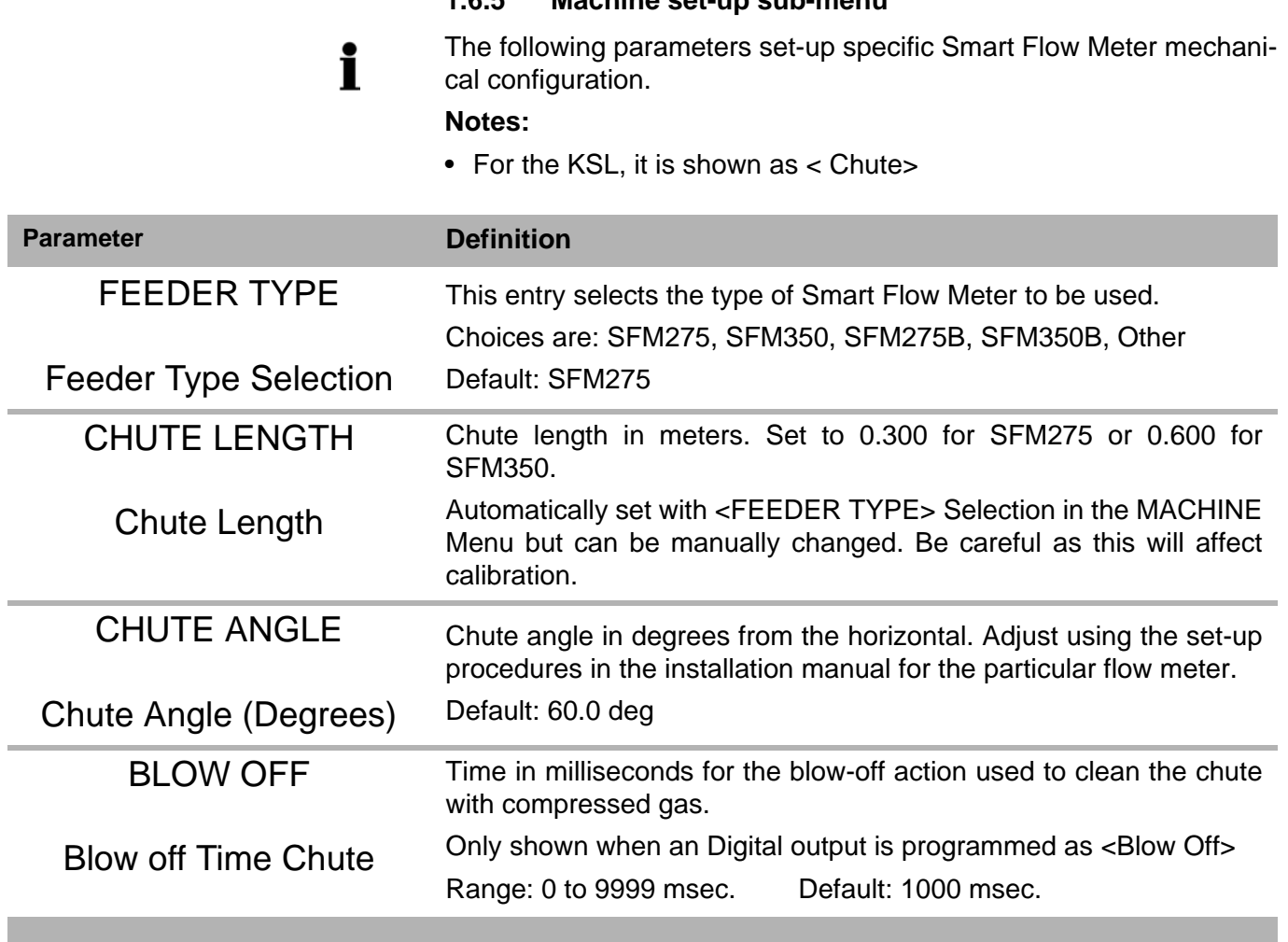

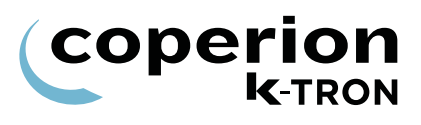

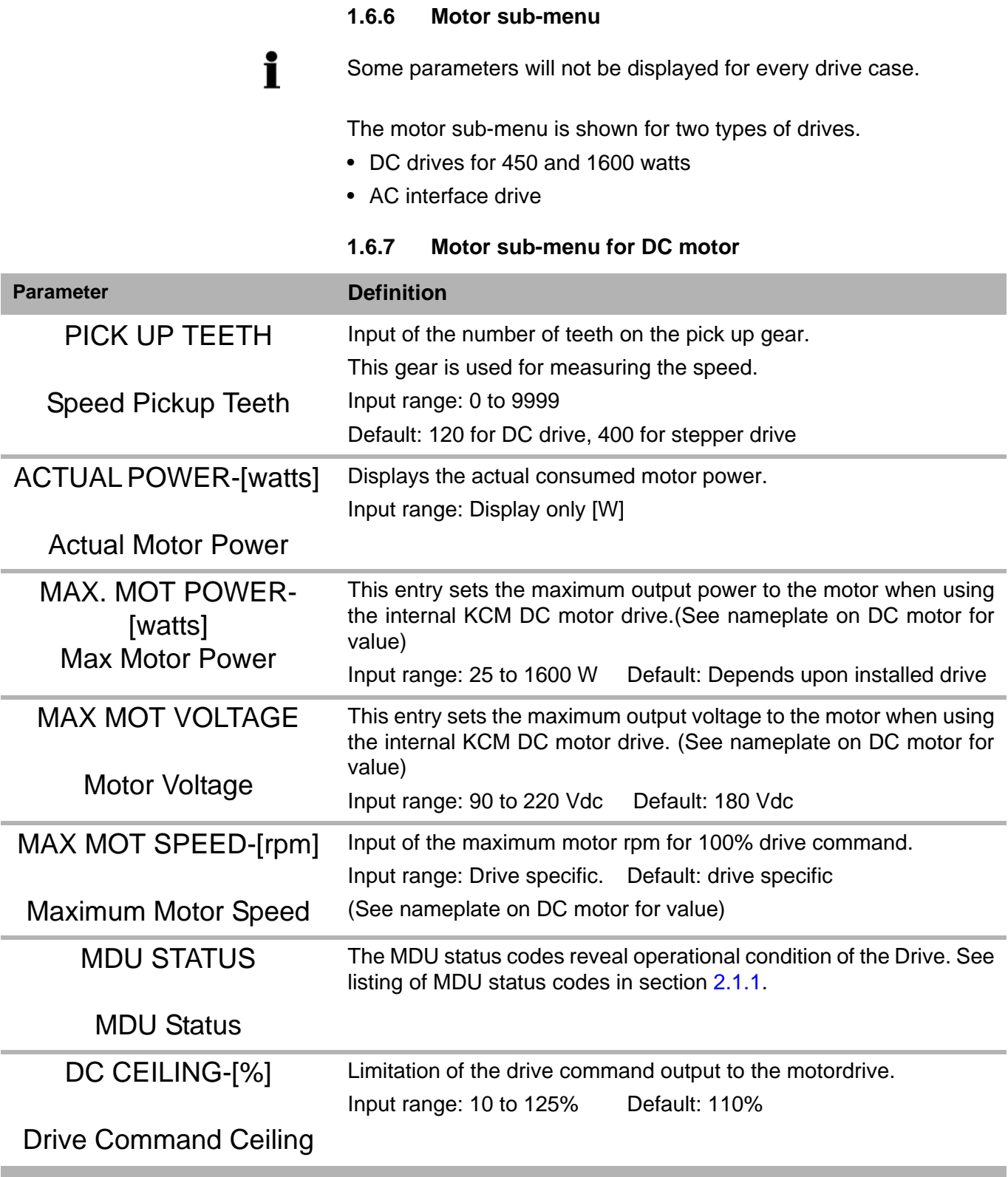

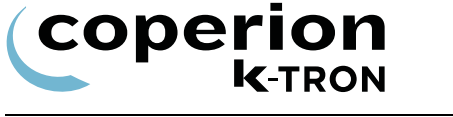

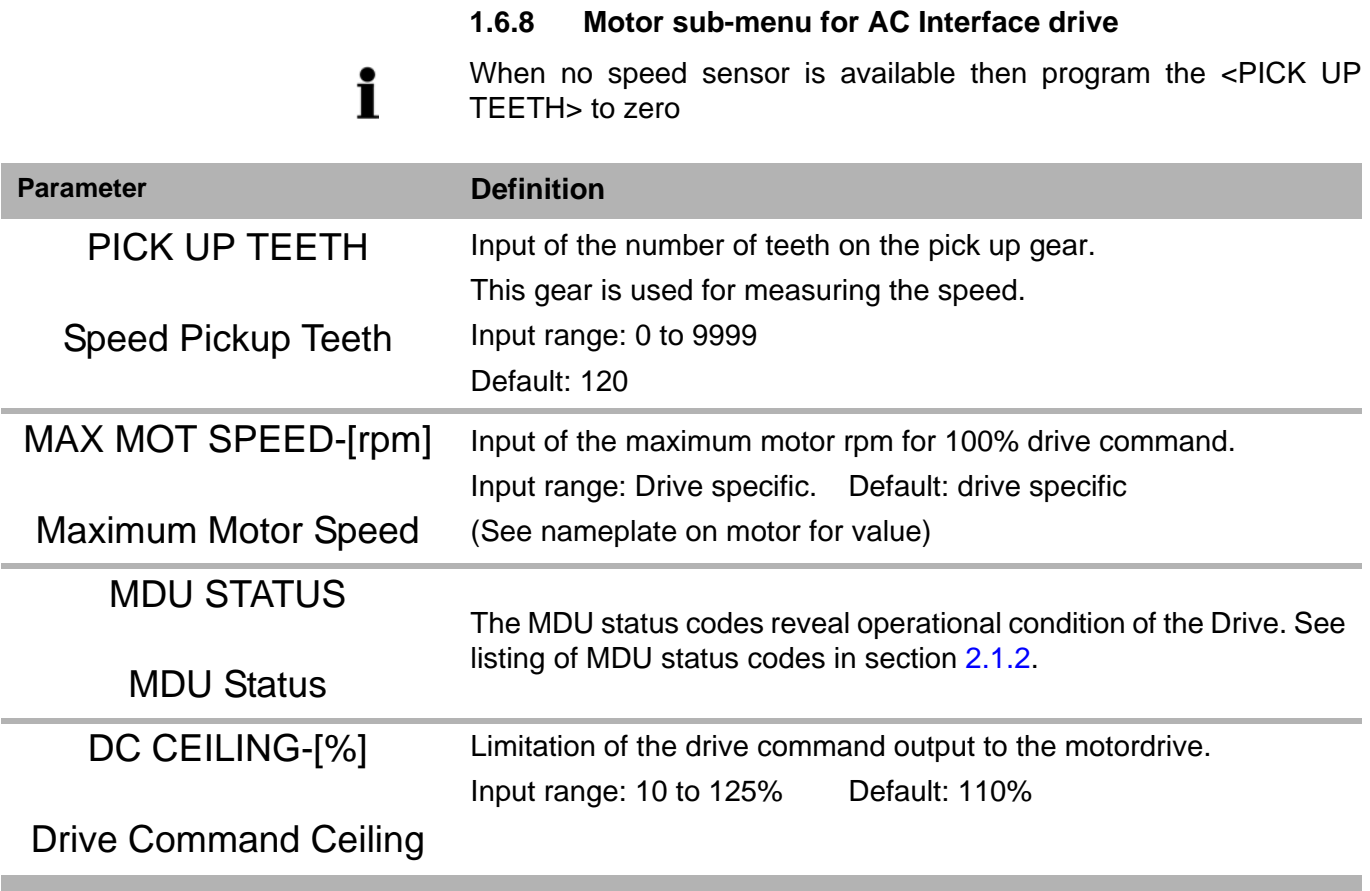

#### **1.6.9 Using an external motor drive**

The CPU outputs 0-20 mA only.

 $\mathbf i$ 

- 1. The AC Interface drive board is installed.
- 2. In the ANALOG OUTPUT sub-menu, set the following:
	- <ANALOG NUM>: <CPU>
	- <FUNCTION>: <Drive Command>
	- <DEADBAND>: <0.25>
	- <AOUT MAX>: 100% (This is the output span value)
	- <AOUT MIN>: 20% (This is the offset value)
- 3. Make the wiring connects per the provided drawing.
- 4. Run the feeder in volumetric control
- 5. Adjust <Aout Max> to get the desired motor speed for a given value of drive command.

#### 1.6 Machine menu

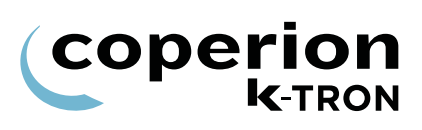

<span id="page-29-0"></span>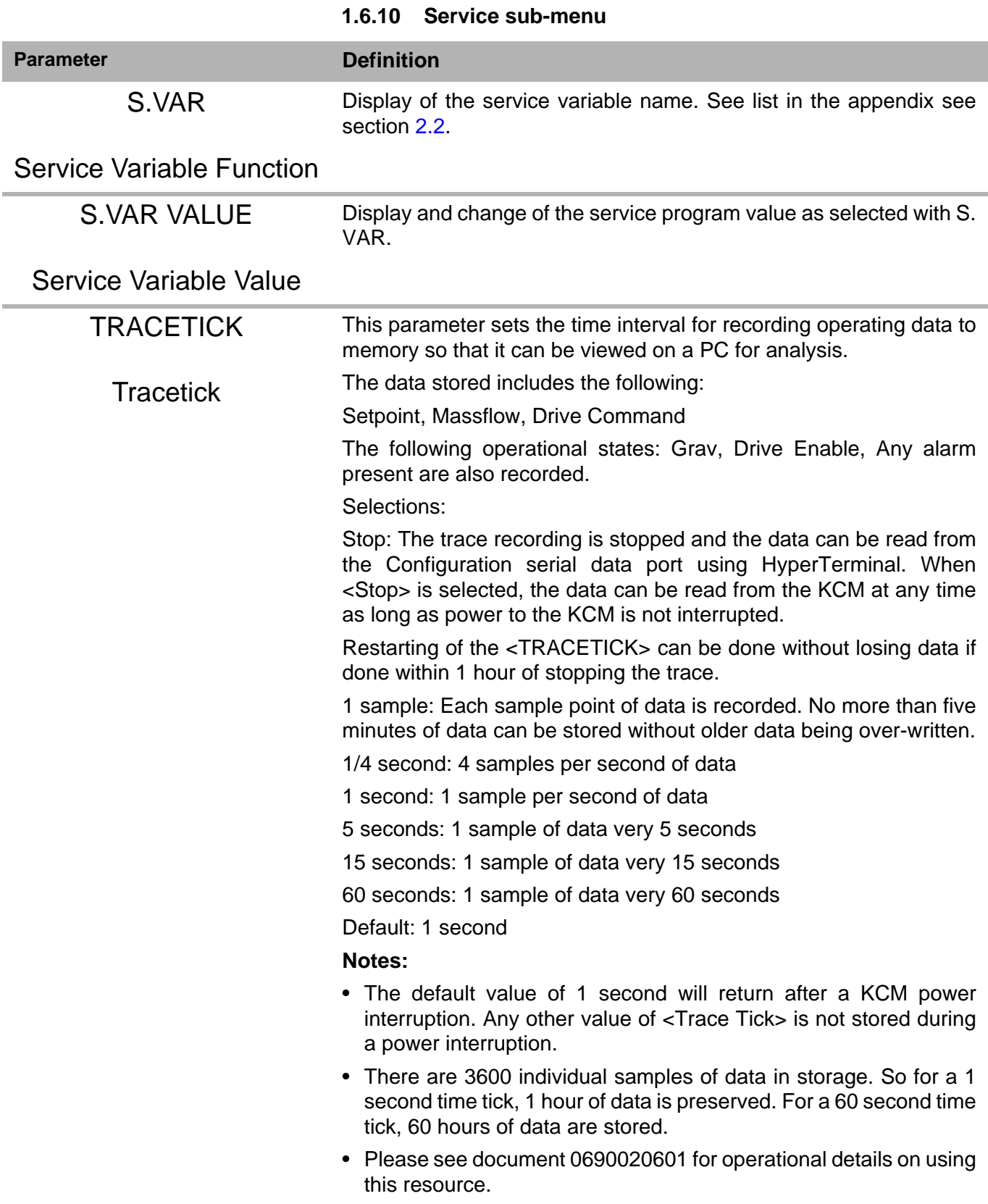

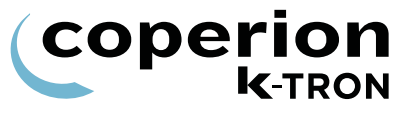

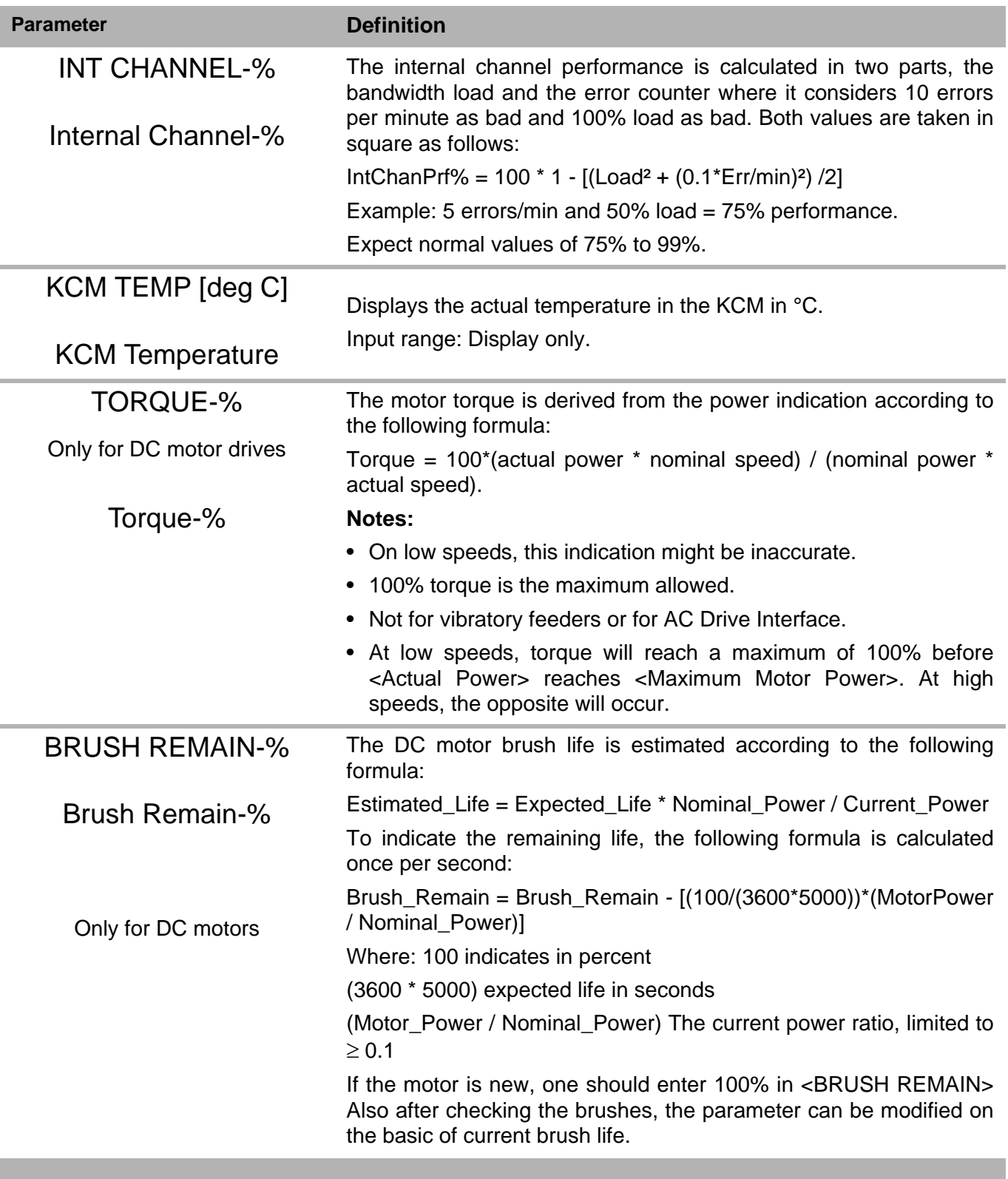

#### **1.6.11 Performance sub-menu**

## **1.7 I/O setup menu**

These menus program the digital and analog I-O functions. The KSL shows these variables over four pages; Digital Output, Digital Input, Analog Input, Analog Output. The KSC uses 3 screens.

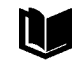

See KCM Electronics manual for wiring details

#### **1.7.1 I/O Definitions:**

- DENA = drive enable
- $\bullet$  ALS = alarm shutdown
- Inputs with an \* are activated by an edge transition. All other inputs are by level
- ^ indicates a digital output that can be mapped to DIGOUT MAP
- CPU\_In1...CPU\_In4 are for the programmable digital inputs on the CPU pcb, terminal block J8
- MDU\_In1... MDU\_In2 are for the programmable digital inputs on the MDU (Drive) pcb, terminal block J1
- CPU\_Out1...CPU\_Out4 are for the programmable digital outputs on the CPU pcb, terminal block J8
- MDU\_Rel1... MDU\_Rel3 are for the programmable relay outputs on the MDU (Drive) pcb, terminal block J5
- External In1...External In8 and External Out1...External Out8 are used for remote MODBUS I-O.

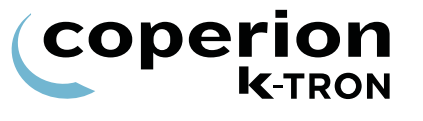

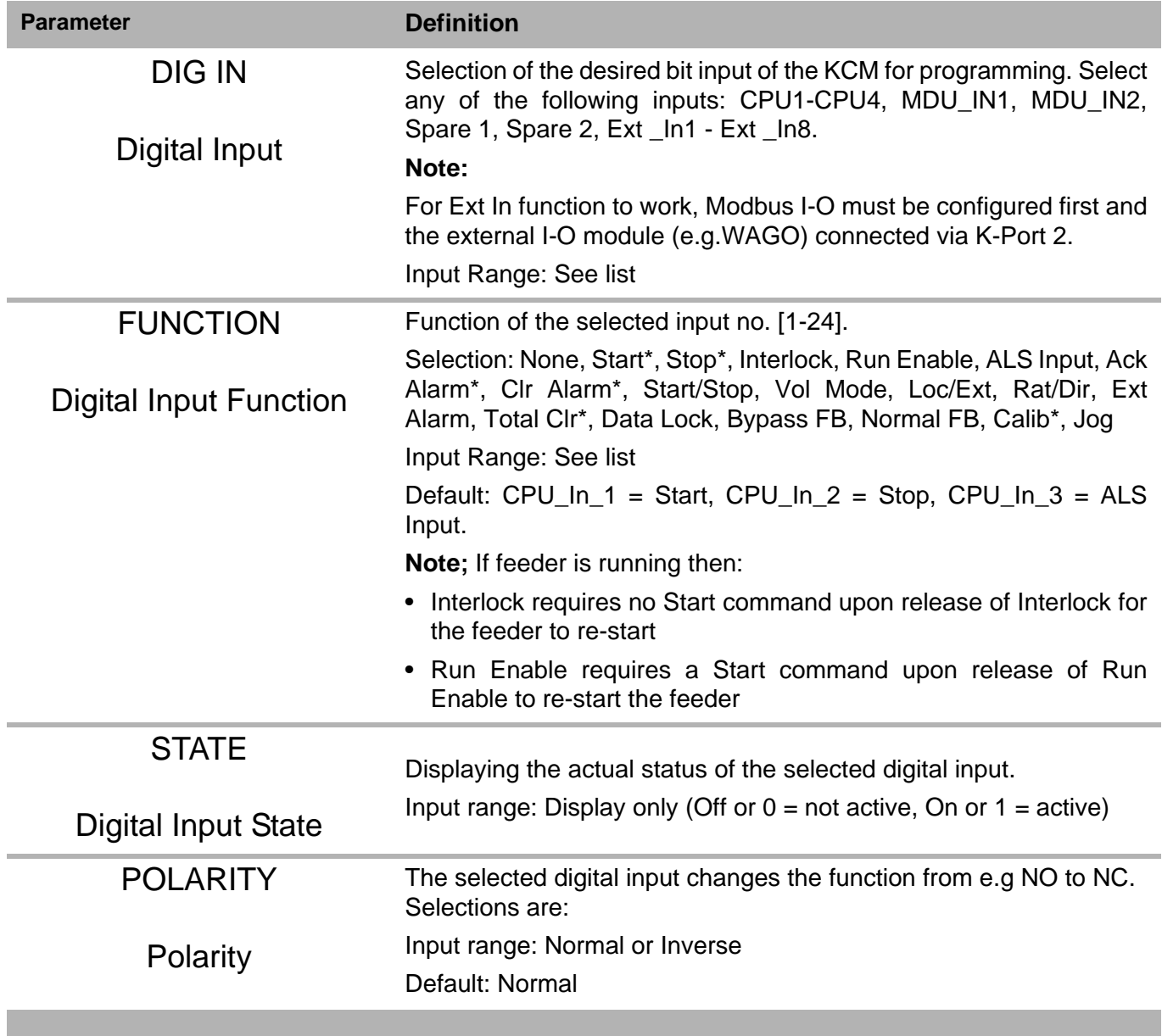

**1.7.2 Digital input sub-menu**

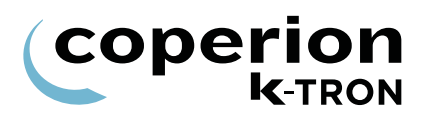

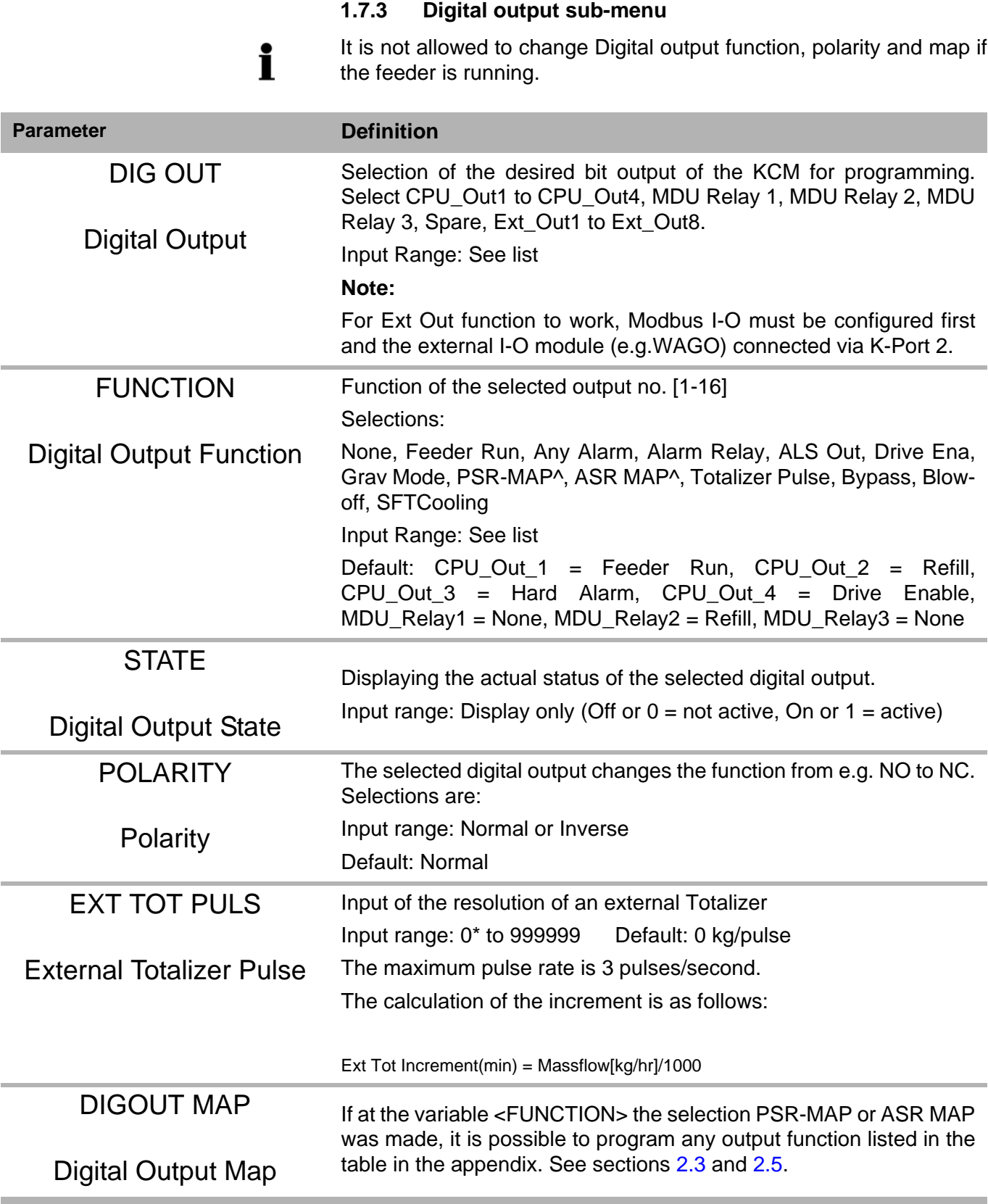

## **1.7.4 Setpoint input sub-menu**

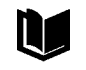

Refer to manual KCM Electronics for more information.

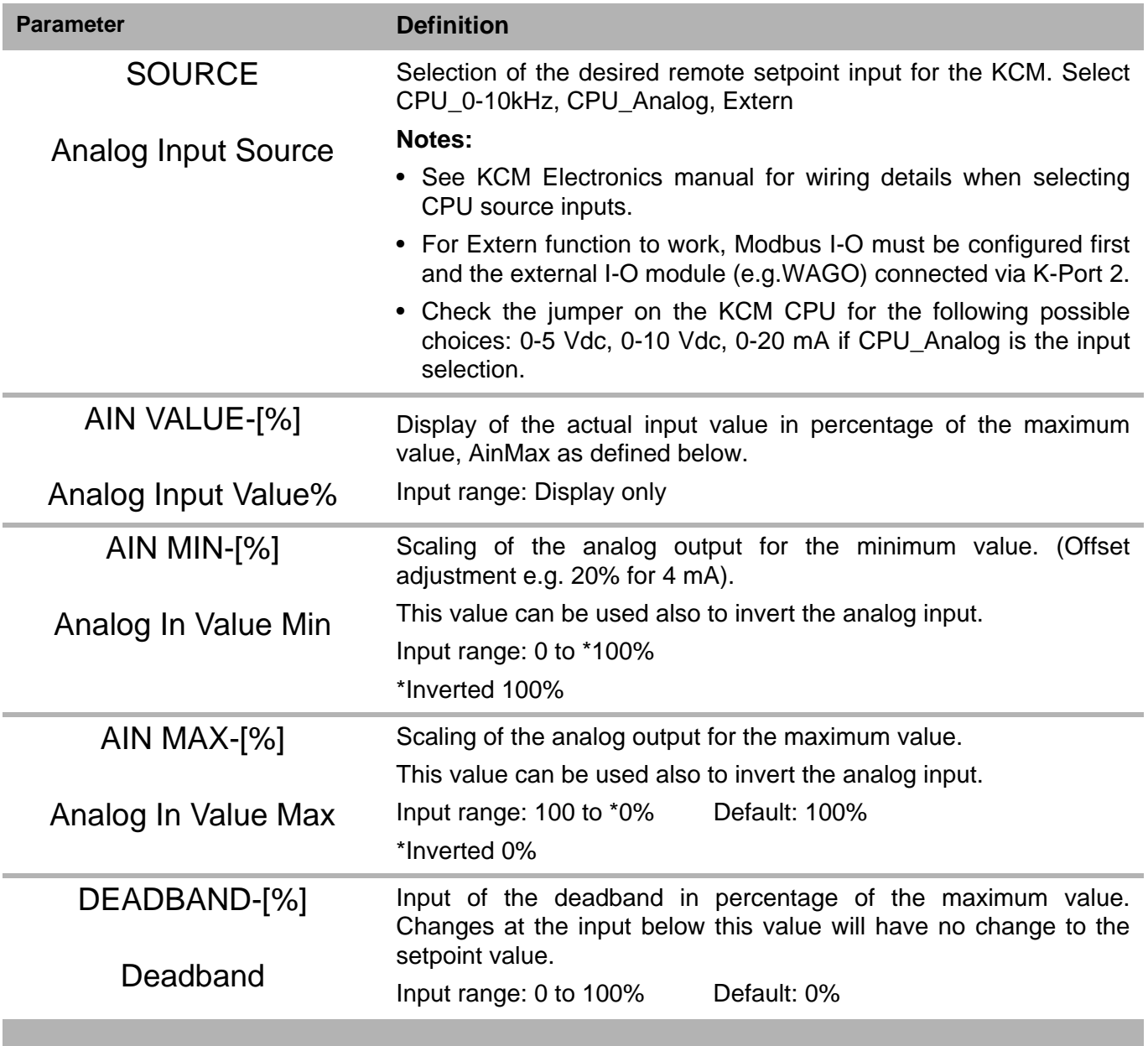

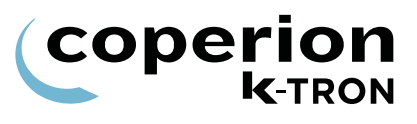

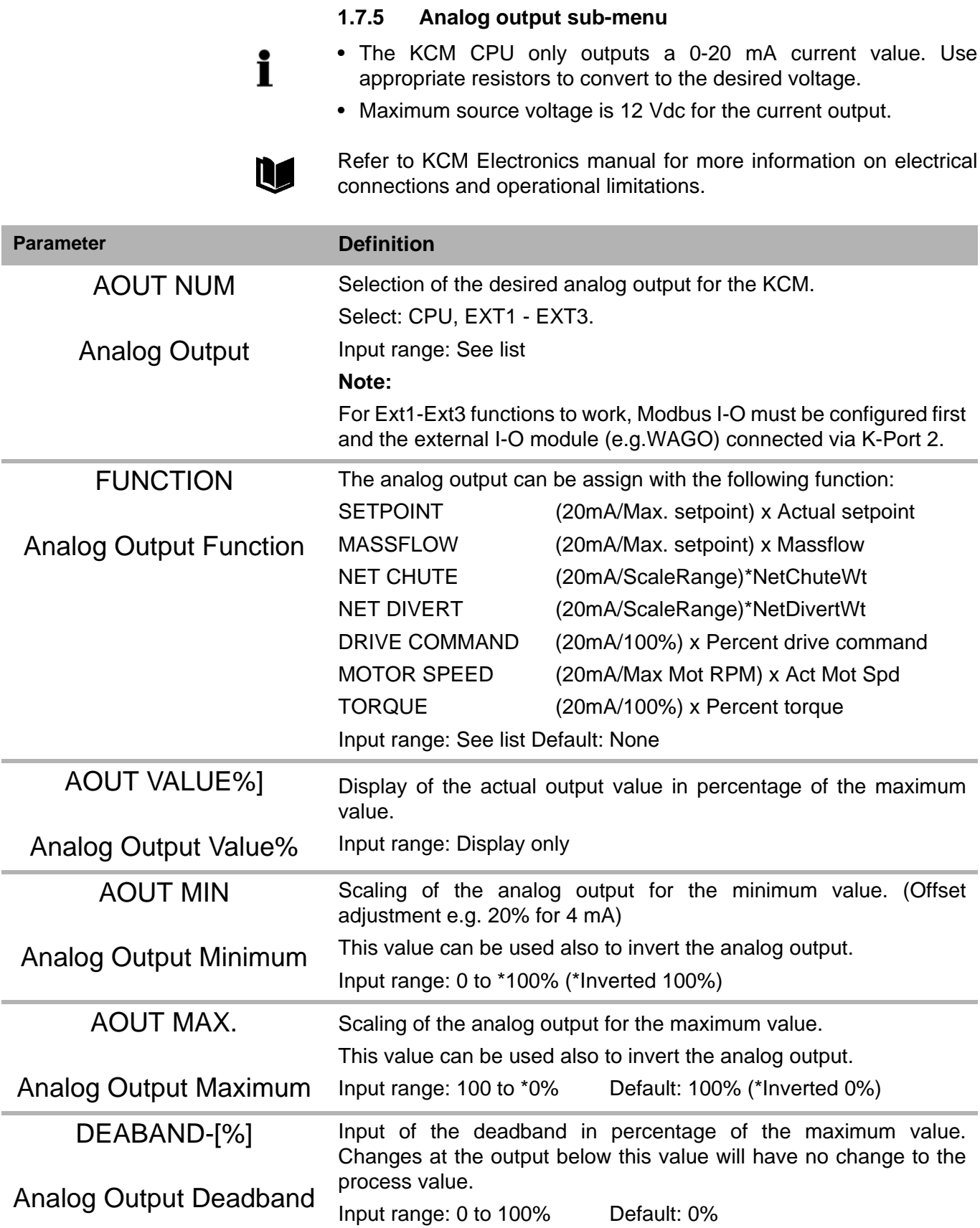

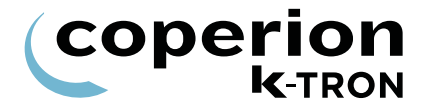

#### **1.7.6 Calibrating analog I-O**

The formula for an analog value output can be demonstrated by the following formula as an example. Setpoint will be used as the value and 20 mA is the full scale representation.

 $Val = 20 \times \left[ \left( \frac{Setpoint}{MaxRate} \right) \times (AoutMax - AoutMin) + AoutMin \right]$ 

Deadband works as indicated in the following equations.

 $Val \leq Dedband(Val \rightarrow 0)$ 

 $\Delta$ Val  $\leq$  Deadband (Val  $\rightarrow$  Previous Val)

 $\Delta$ Val > Deadband (Val  $\rightarrow$  NewVal)

To calibrate an analog output, do the following. In this example, setpoint is the output parameter.Have your calibration meter connected to the analog output.

- 1. Enter Setpoint =0.
- 2. Modify the min value so that the actual analog output is correct.

**Note:** for a 4-20 mA signal, this will be around 20%.

- 3. Enter Setpoint = Max Setpoint, Adjust Aout max value so that analog output is exactly correct.
- 4. Double check with Setpoint  $= 0$ , but no adjustment is normally required.

i

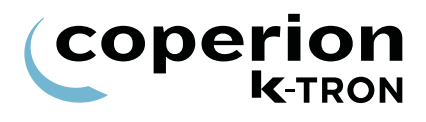

#### **1.7.7 Modbus I-O sub-menu**

This menu is not available on the KSL, K-Vision or KSC.

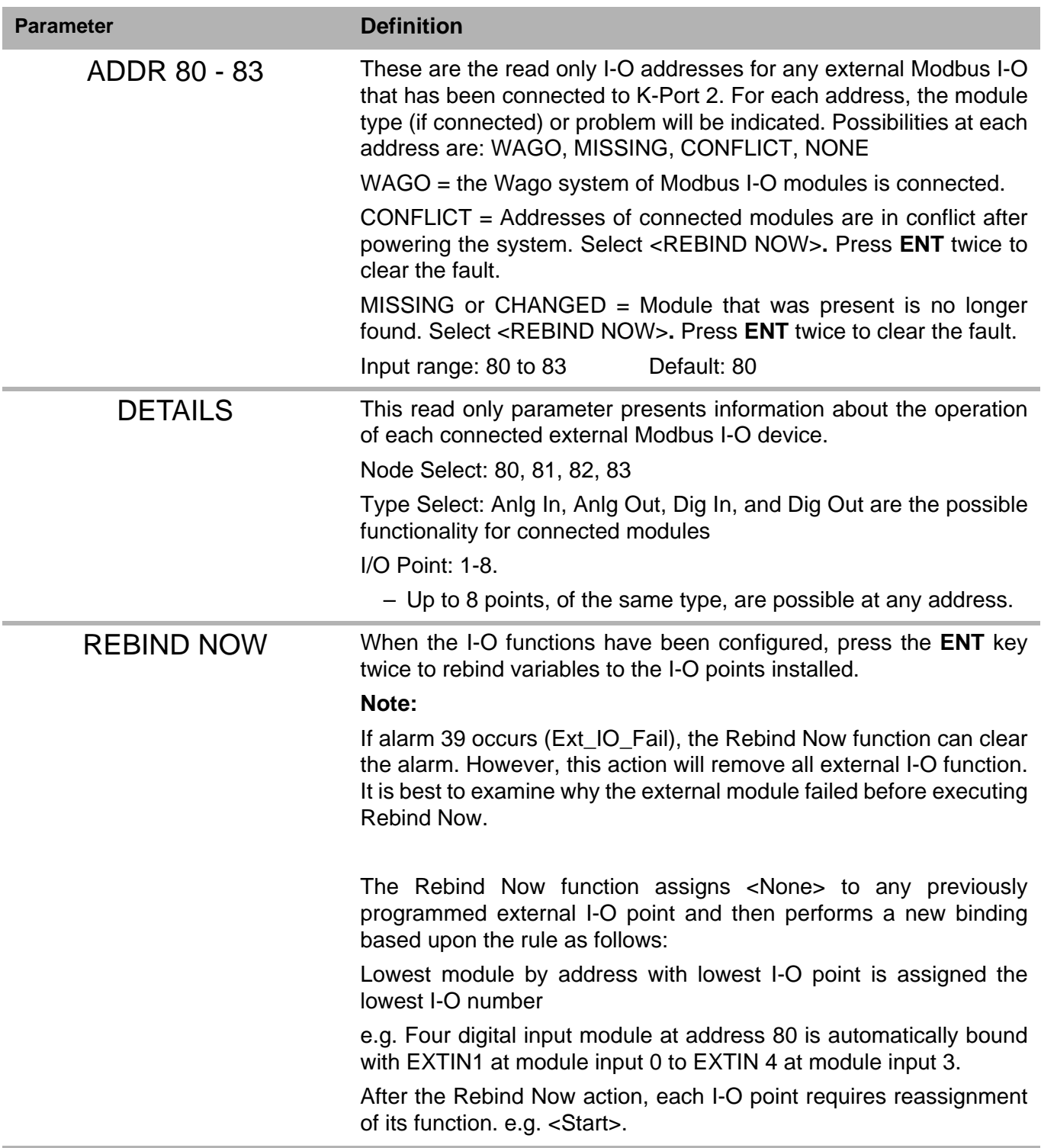

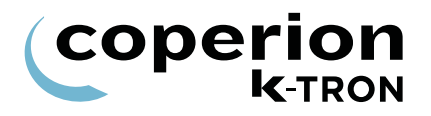

#### **1.7.8 Adding External Modbus I-O, an example**

Follow this procedure to configure remote I-O.

- $\Rightarrow$  Preset the Modbus I-O module to an address of 80, 81, 82 or 83.
- $\Rightarrow$  Program the Modbus I-O module to follow the K-Port 2 communication specifications
	- 19,200 baud, 8E1
- $\Rightarrow$  Program K-Port 2 for Modbus I-O
- $\Rightarrow$  Make all wiring connection between the KCM and the external modules

Then do the following:

- 1. Power the KCM and the external I-O modules together.
- 2. Use the Modbus I-O menu to perform the following set-up.

#### **Note:**

If it is not possible to power the KCM and modules together, then once everything is powered, select <REBIND NOW> parameter to permit module binding.

- 3. Verify that at the module preset address, the specific module is found by name at the parameter <ADDR80-83>. e.g. 80 = WAGO.
- 4. Open the <DETAILS> menu.
- 5. Enter module address at <NODE SELECT>.
- 6. Open <TYPE SELECT>.
- 7. Note that if the automatic binding was done properly, the module will have each I-O point already set to a KCM input or output point.

e.g. If the module was a digital 4 input module at address 80, the screen would look like this:

- I/O POINT 1 -> EXTIN1
- I/O POINT 2 -> EXTIN2
- I/O POINT 3 -> EXTIN3
- I/O POINT 4 -> EXTIN4
- I/O POINT 5 -> None
- I/O POINT 6 -> None
- I/O POINT 7 -> None
- I/O POINT 8 -> None
- 8. Go to the specific I-O menu and set the function for each active I/ O point. e.g. set the digital input function for <Clr Tot>.
- 9. Test the function of each module I-O point.

i

U

<span id="page-39-0"></span>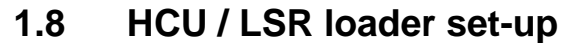

This menu programs the Hurricane loader function. This menu is used in place of the HSU.

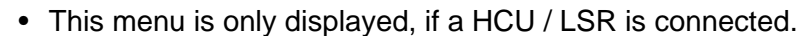

- The HCU / LSR Loader controller is connected to the KCM via the Internal Channel.
- Be sure that the LOADER parameter is <disabled> in the LOADER menu. Hide the LOADER menu.
- See manual 0290023601 for more HCU loader operational information.
	- See KCM Electronics manual for more information.
	- See manual 1090034605 for more LSR operational information.

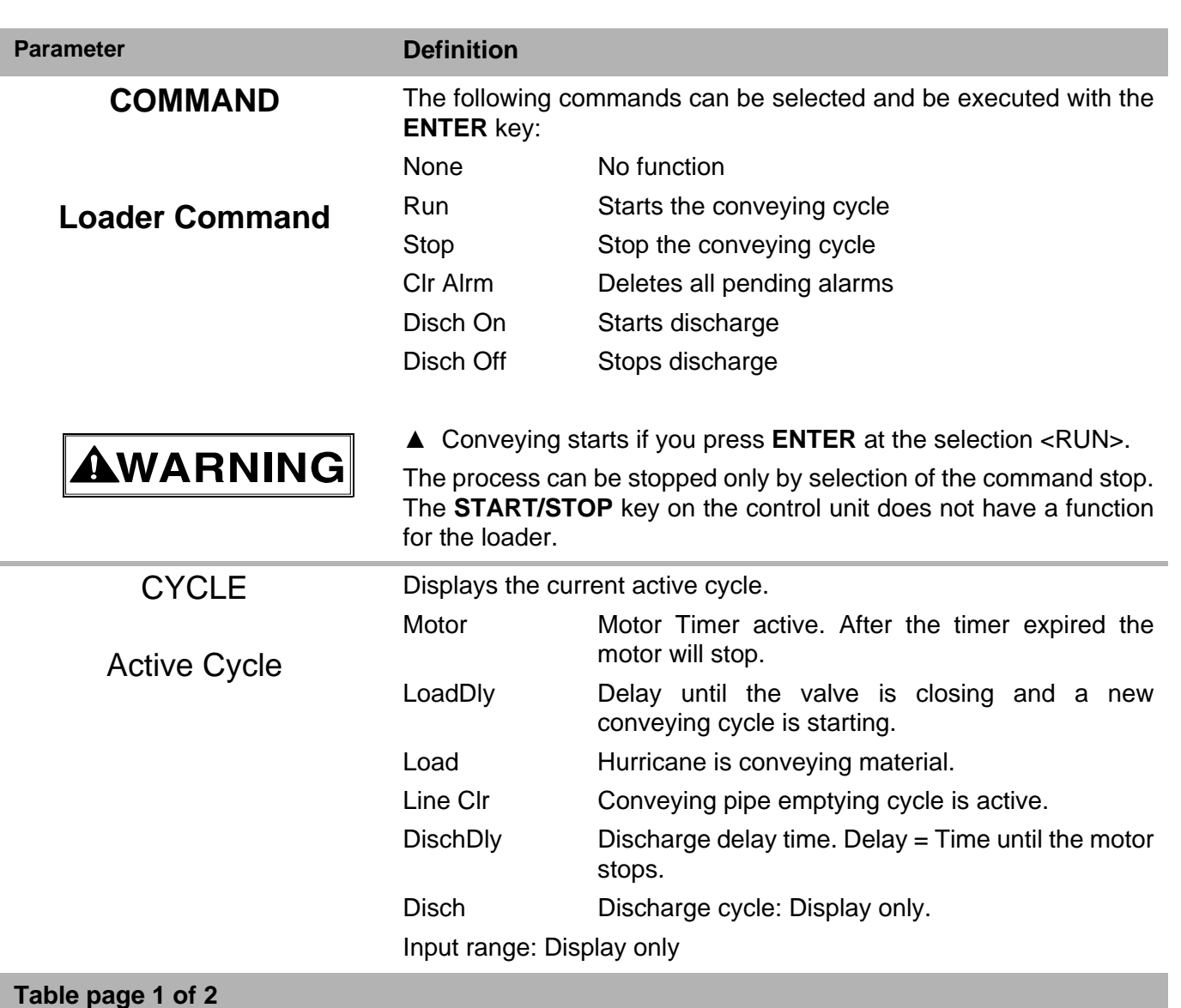

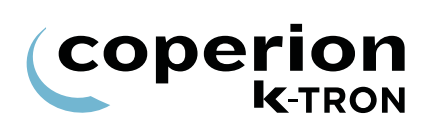

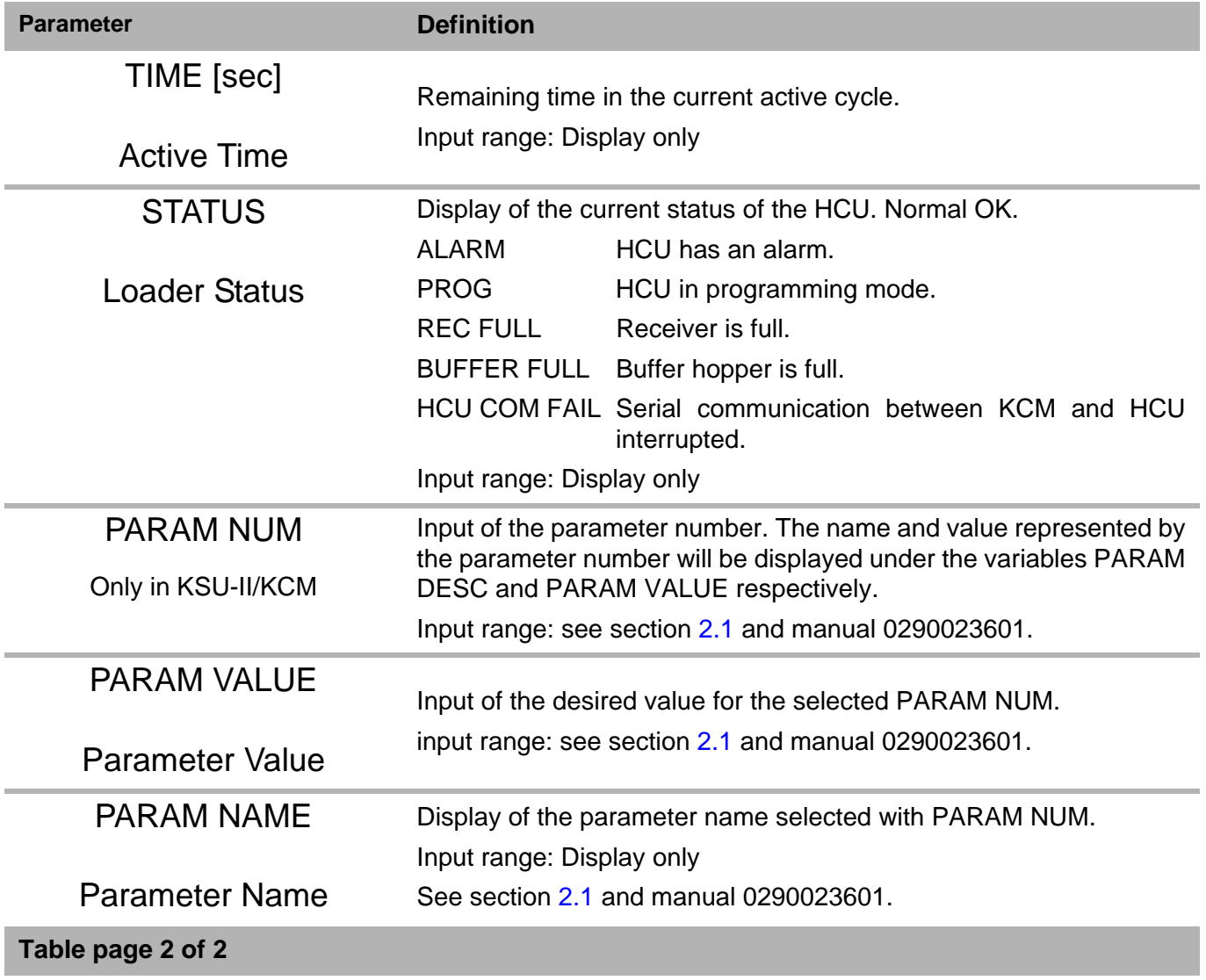

#### **1.8.1 Programming parameters for HCU**

This table shows parameter number and description, which can be entered in the section [1.8](#page-39-0) for HCU loader control. For a detailed description of all parameters see document 0290023601.

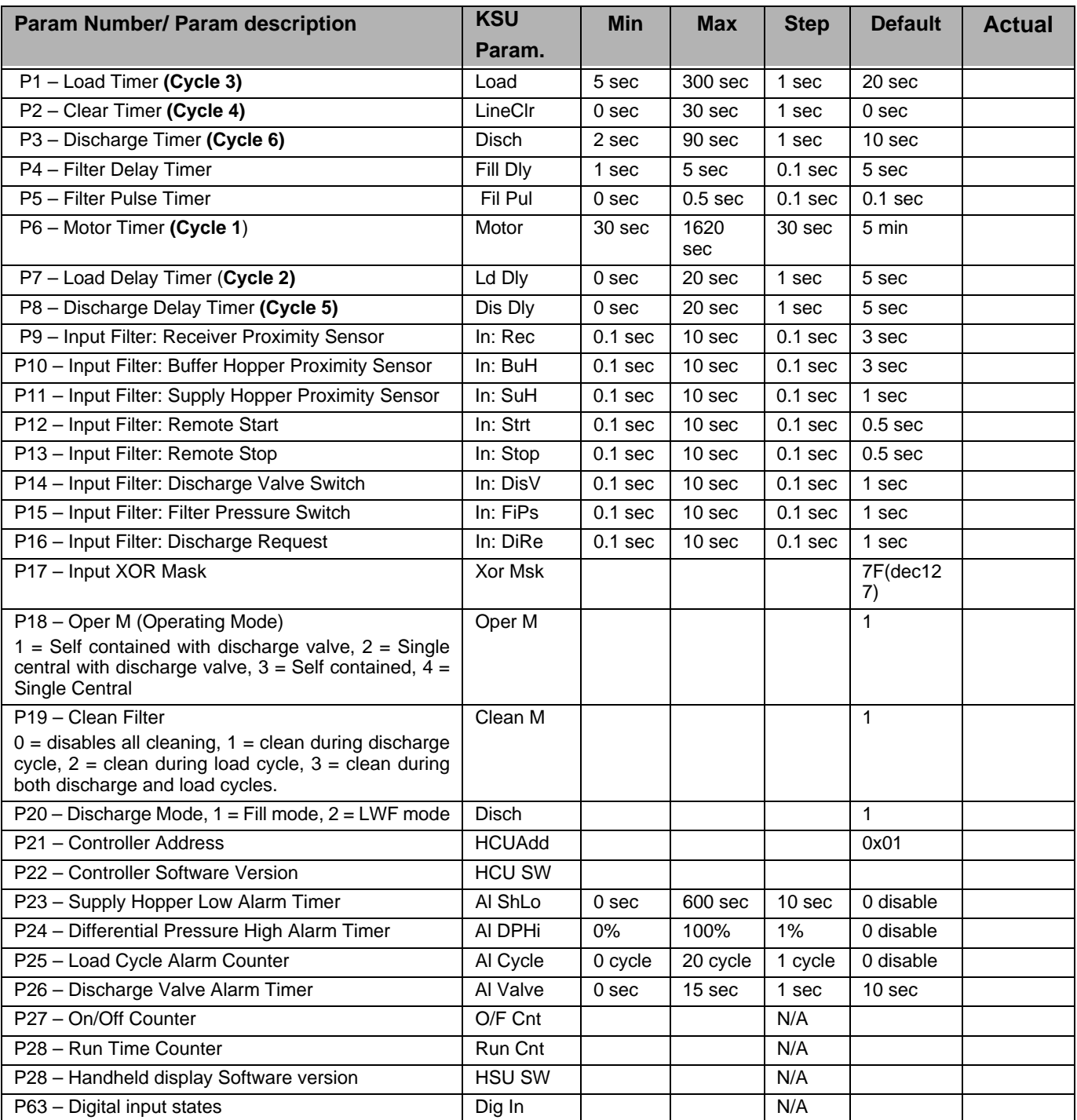

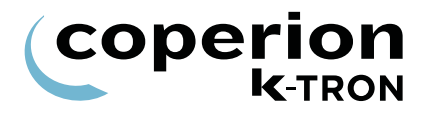

## **1.9 System setup (only KSU-II/KCM).**

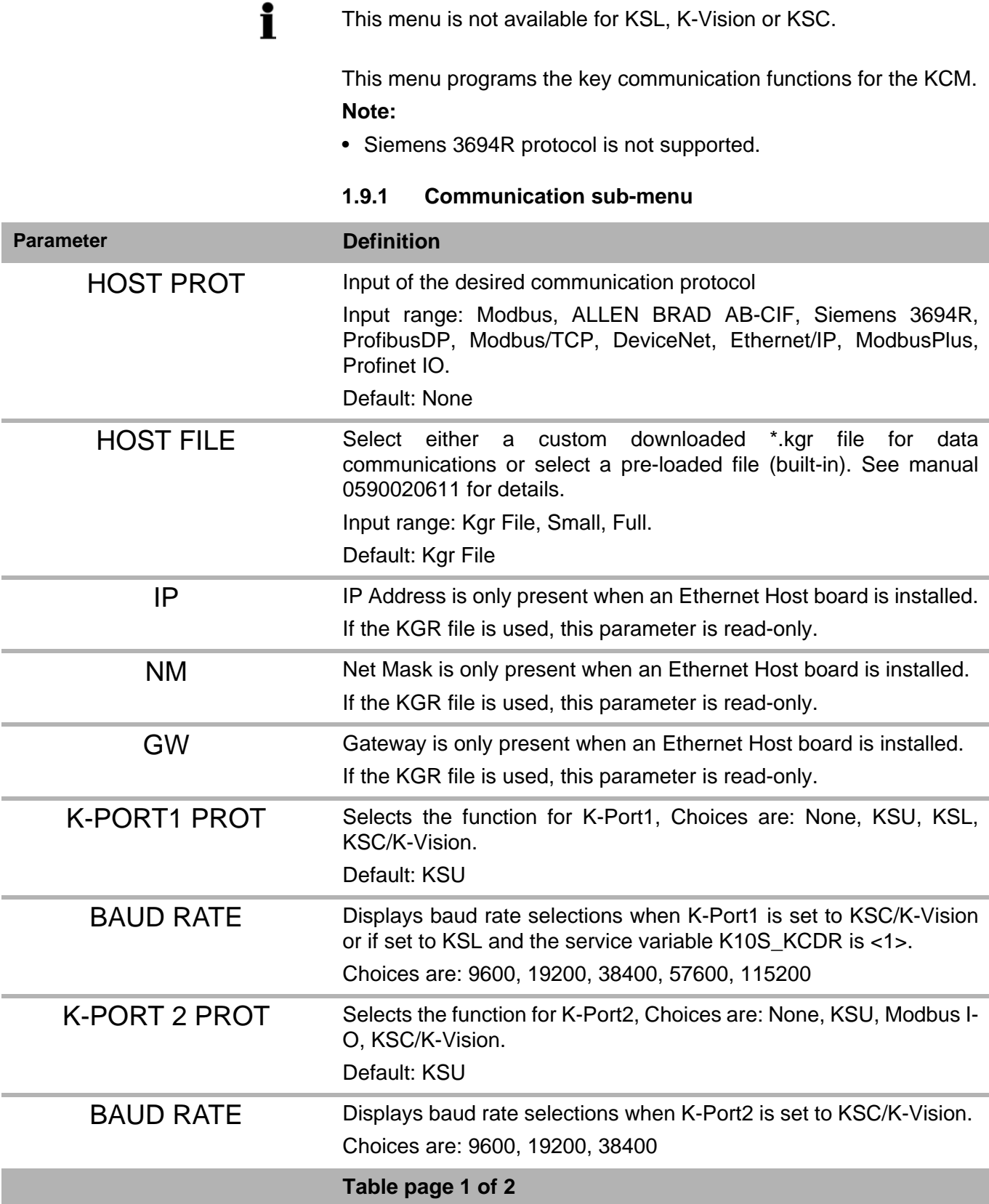

1.9 System setup (only KSU-II/KCM).

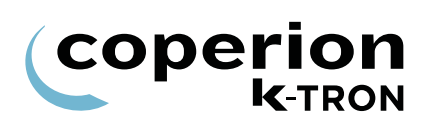

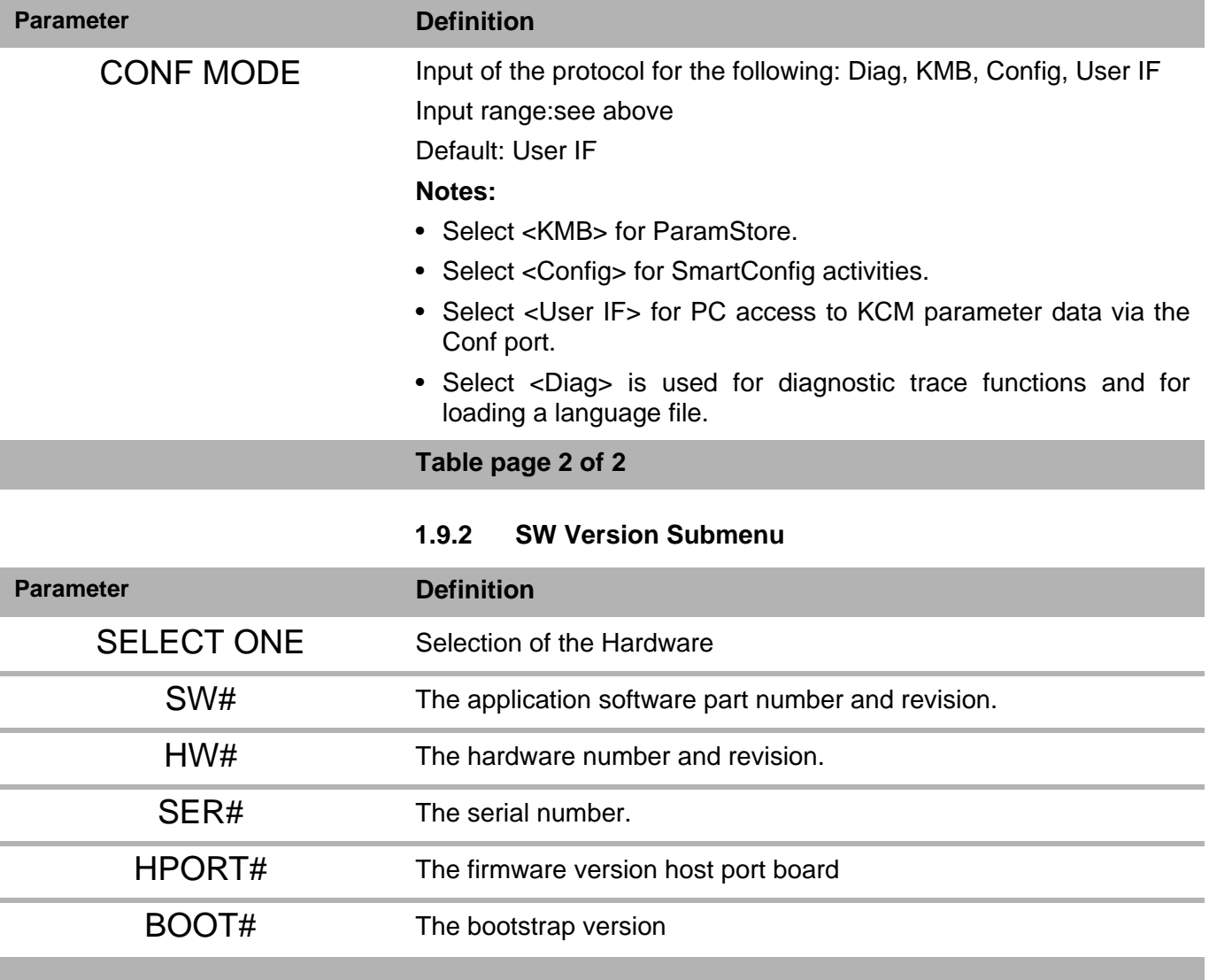

#### **Note:**

• Before calling Coperion K-Tron (Switzerland) LLC service, have the SW version numbers available for your system.

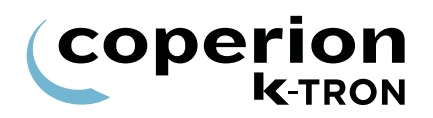

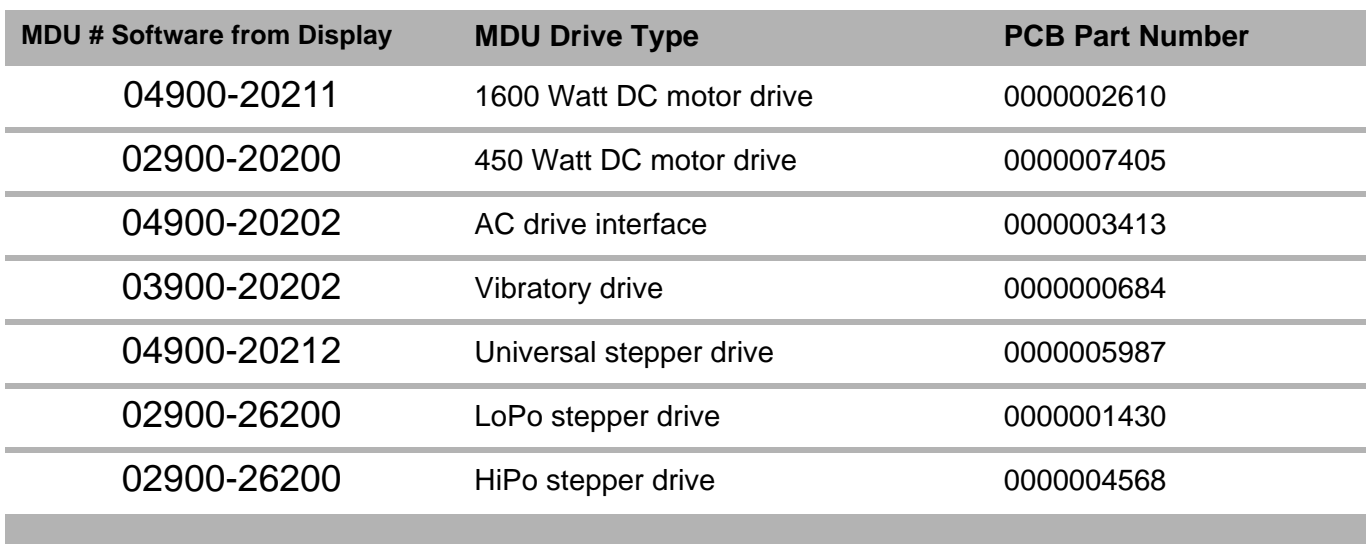

#### **1.9.3 Drive type by displayed MDU#**

#### **1.9.4 Parameter Backup sub-menu**

This menu provides a method for parameter back-up in the KCM K-Prom.

It is important to save your programming to the K-Prom using the ľ steps below, once your programming is verified and complete.

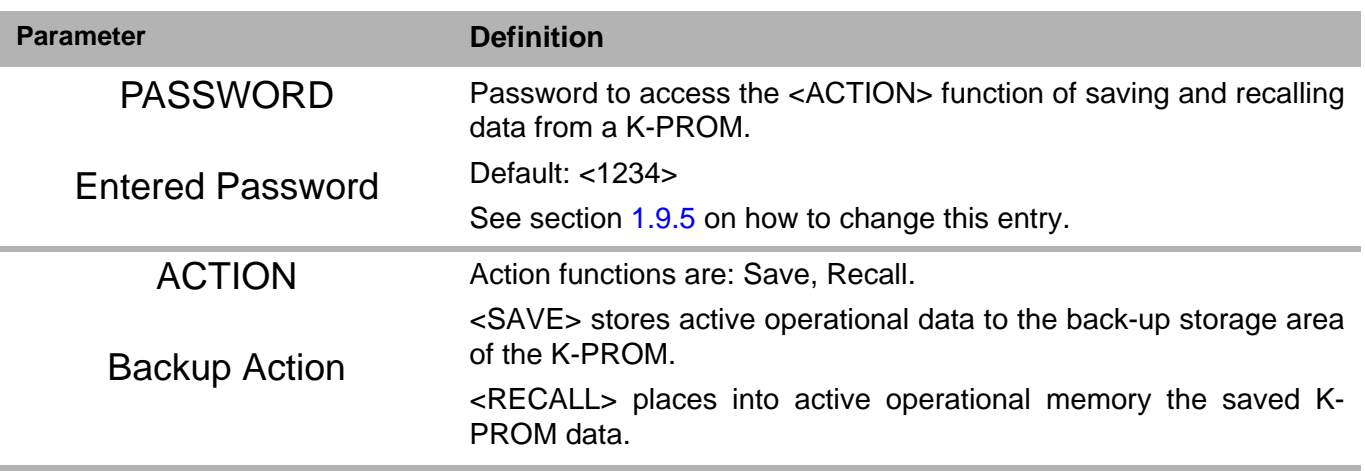

#### <span id="page-44-0"></span>**1.9.5 Changing the K-PROM password.**

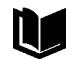

See manual 0690020601 for detailed information on changing the K-PROM password with your PC.

1.9 System setup (only KSU-II/KCM).

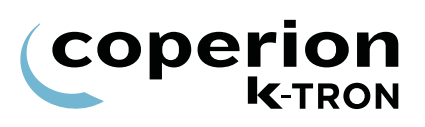

#### **1.9.6 Sub-menu Clock**

This menu is only available for the KCM (graphic display).

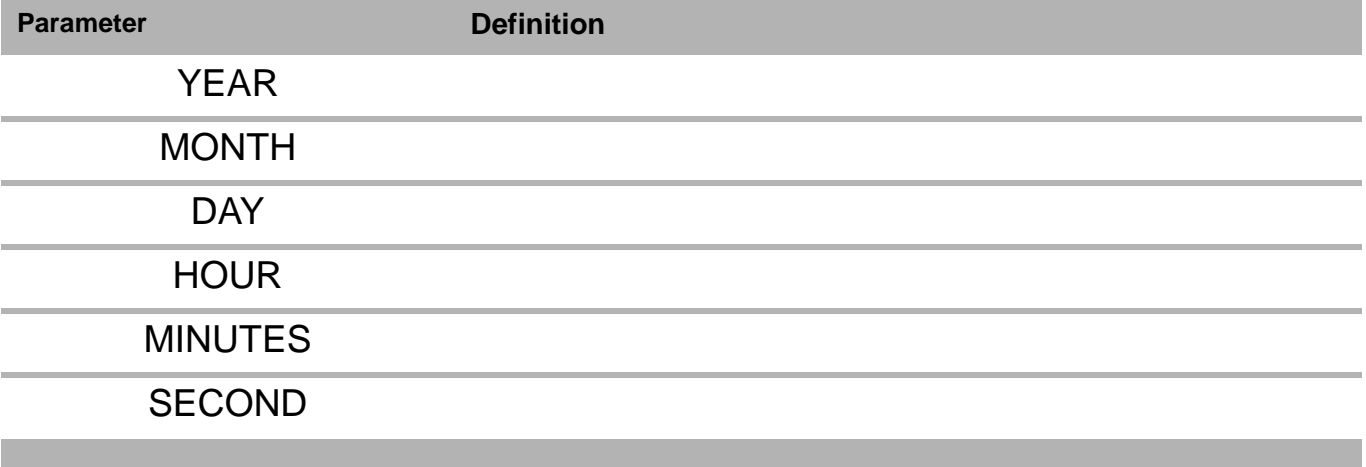

i

## **1.10 Security menu (only KSU-II/KCM)**

This menu sets access for all menus in the KSU-II/KCM.

- The access to the parameter in the security menu can be deactivated by the data lockout input of the KSU-II/KCM display (see section [1.10.2\)](#page-47-0).
	- All programmed security selections (e.g RD/WR) will be de/ activated immediately by programming the ACCESS TYPE.

#### **1.10.1 Security parameters**

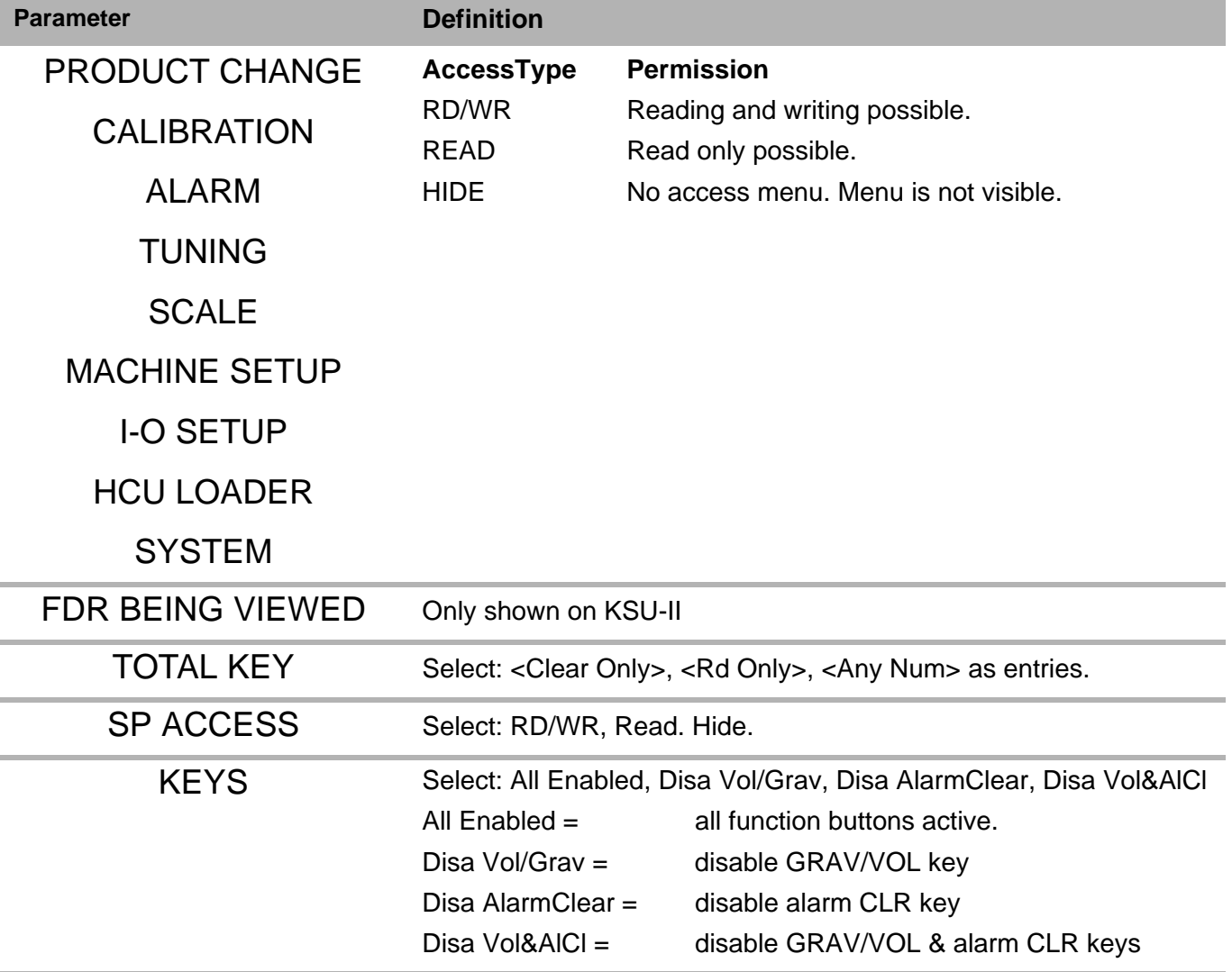

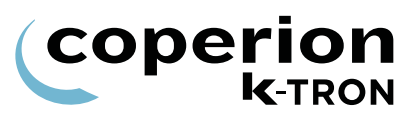

#### <span id="page-47-0"></span>**1.10.2 Function data lock out**

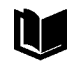

For additional information see Electronics manuals for KCM and for KSU-II.

To activate the security function is it necessary to assign a digital input to <Data Lock> by KCM or use the data lock input from KSU-II and to connect a key switch to that input. To enable the security menu to change the settings the key switch needs to be closed. When the settings are made and the key switch is opened, the security menu and all the menus set to read only, will be read only. To prevent that an operator can disable the key switch in the I/O menu, the I/O menu should be set to read only or to hidden.

#### **Programming procedure:**

- 1. Close key switch.
- 2. Select <SECURITY> Menu
- 3. Select menu which needs to change.
- 4. Press **ENTER** key.
- 5. Select with **NEXT** key the security mode RD/WR or read or hide.
- 6. Press **ENTER** key.
- 7. Open key switch.
- 8. Check the menu for function.

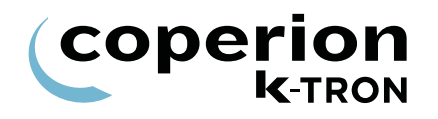

## **2 Appendix**

## <span id="page-48-1"></span>**2.1 Status tables**

#### <span id="page-48-0"></span>**2.1.1 DC Drive hex status codes**

**Notes:**

- Failure modes occur on bits 7 to 15, excluding 9
- These codes are displayed at the KCM interface

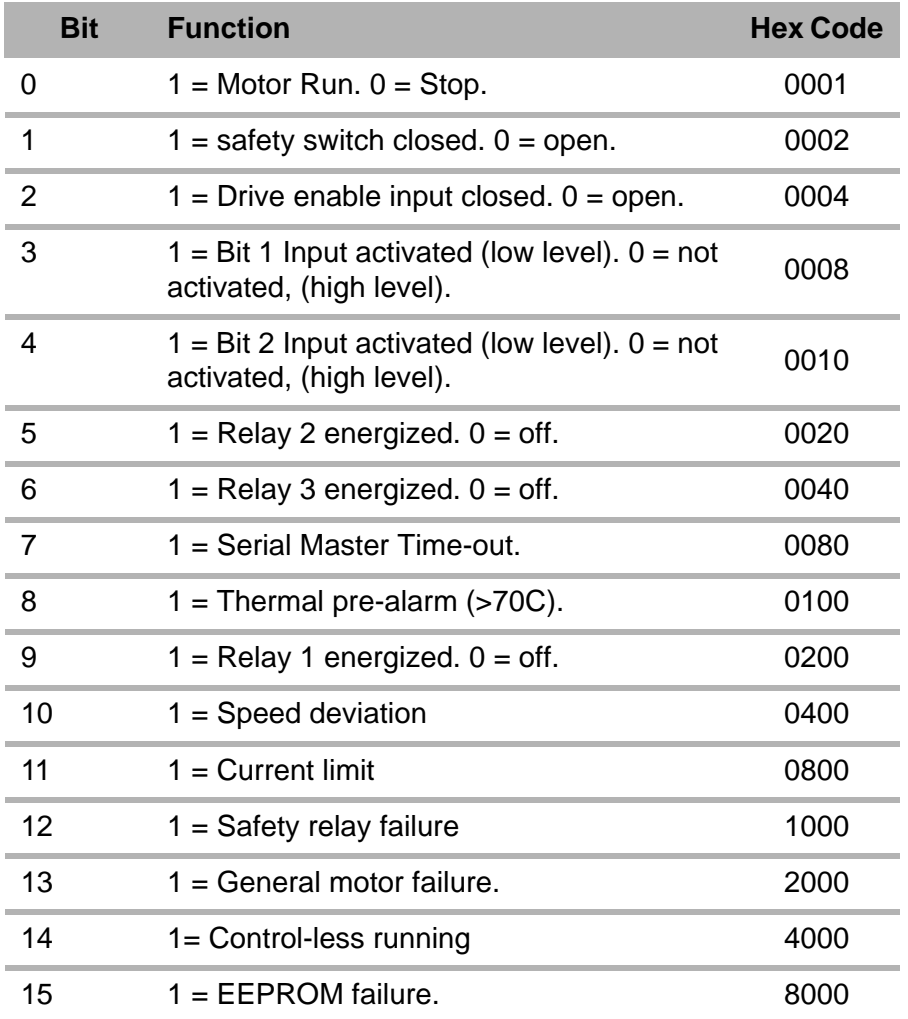

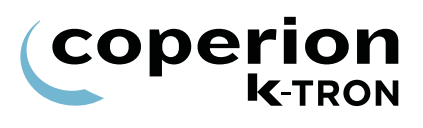

### <span id="page-49-0"></span>**2.1.2 AC drive interface hex status codes Notes:**

- Failure modes occur on bits 7 to 15., excluding 9
- These codes are displayed at the KCM interface

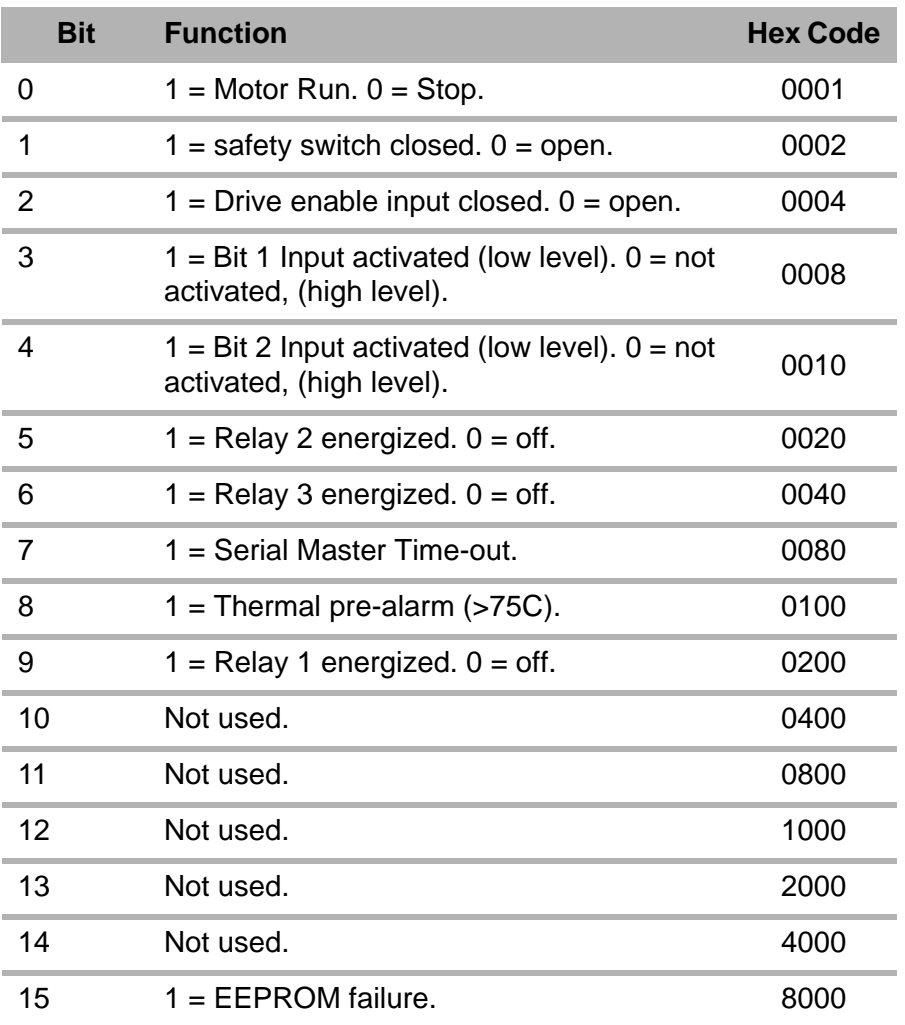

#### <span id="page-50-0"></span>**2.1.3 SFT status table**

This table shows the table of the possible Status displayed in the scale menu at the variable SFT Status [1.5.2.](#page-18-0)

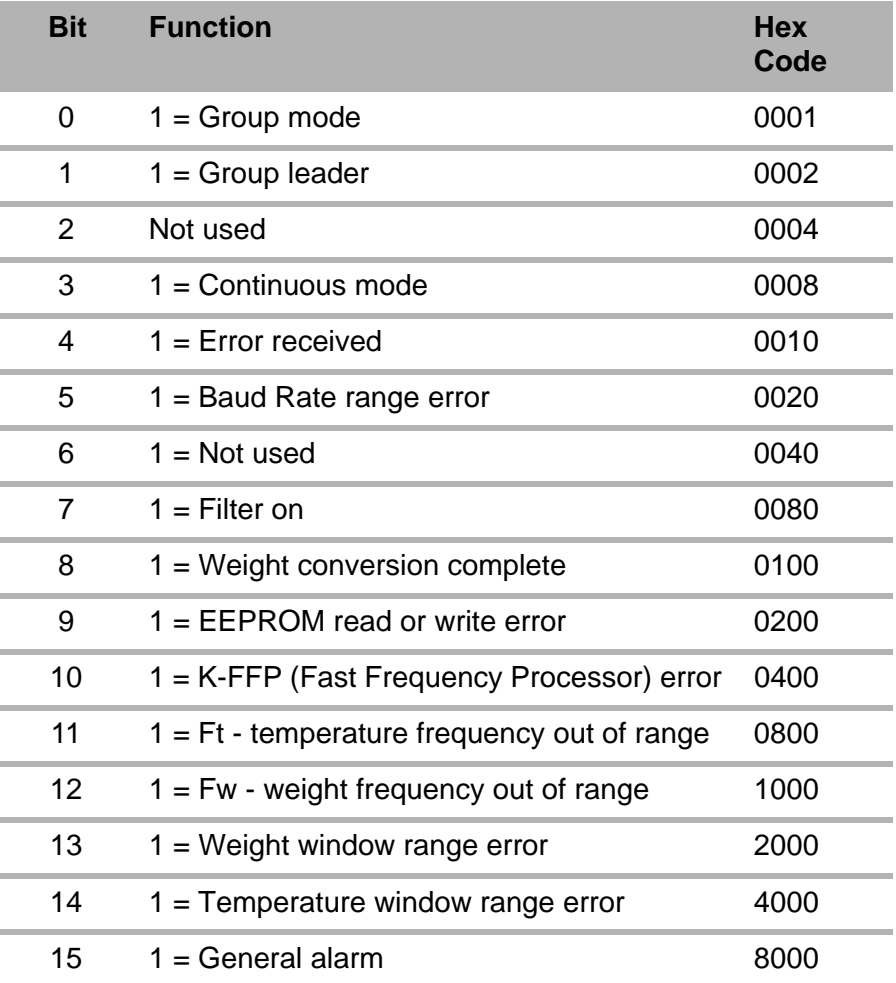

#### **Example:**

0183= group mode, group leader, filter on, weight conversion complete.

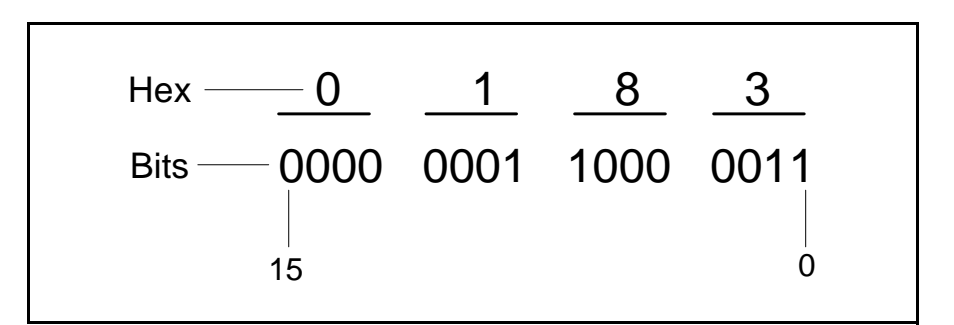

**Fig. 2.1** SFT hex codes

## <span id="page-51-0"></span>**2.2 Service variables**

This table shows the Service Index which can be entered for Service Variables on page [30](#page-29-0). A service technician can enter current values for reference.

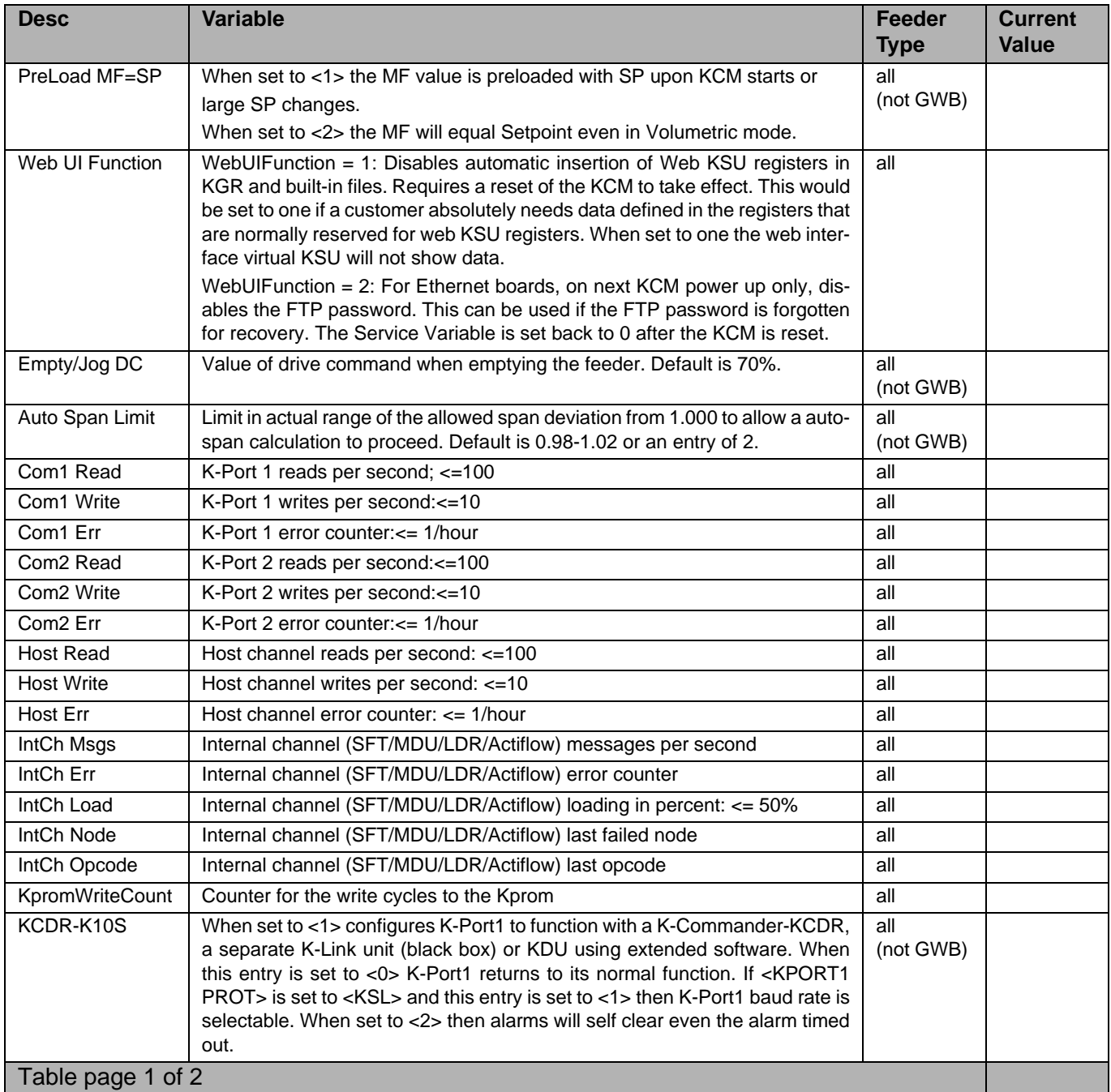

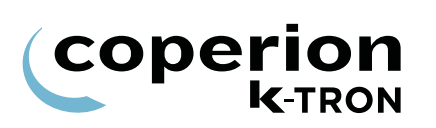

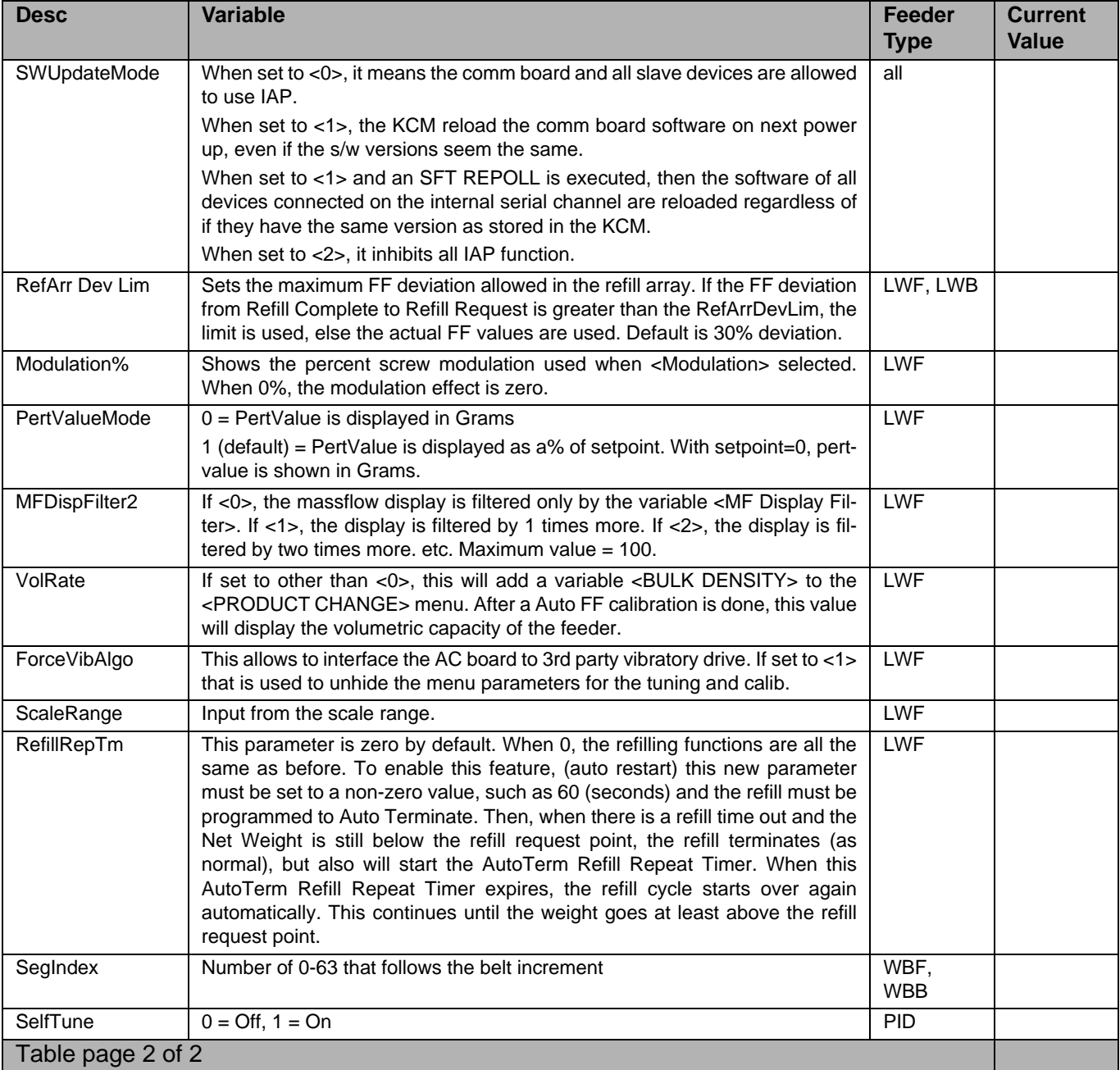

## <span id="page-53-0"></span>**2.3 PSR Map Global**

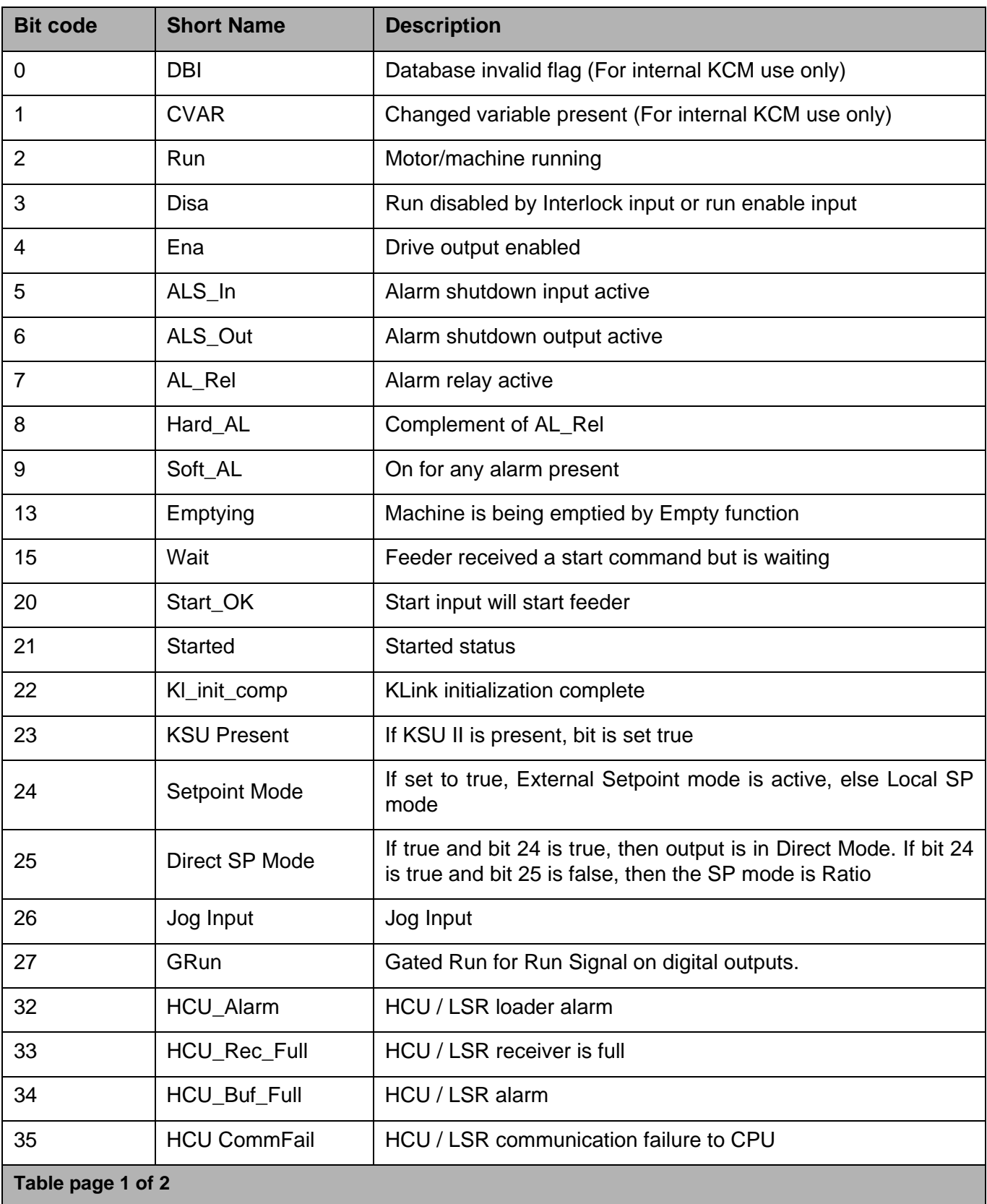

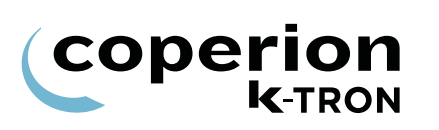

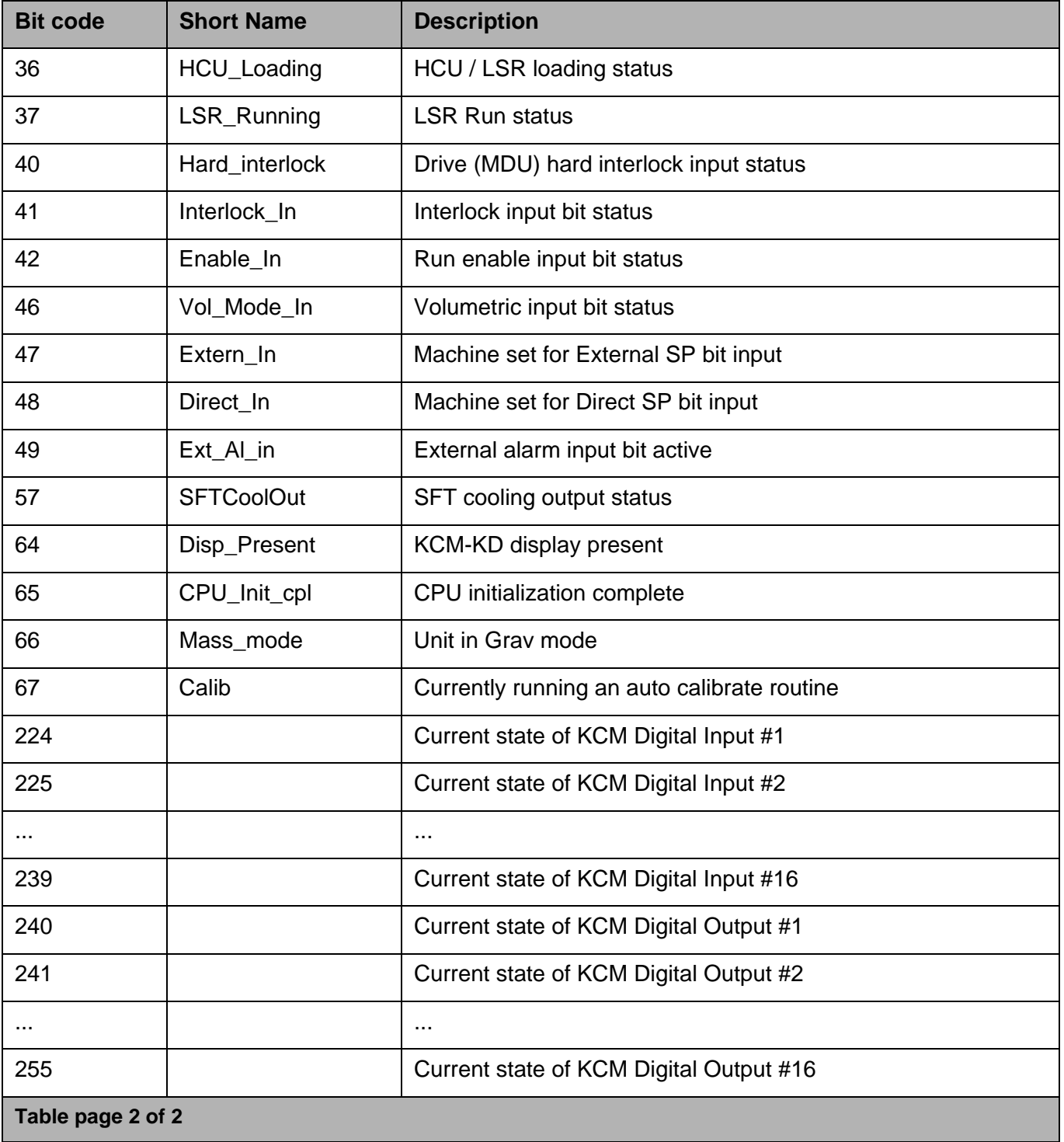

## **2.4 PSR Map SFM**

Use these additional codes for all SFM flow meters.

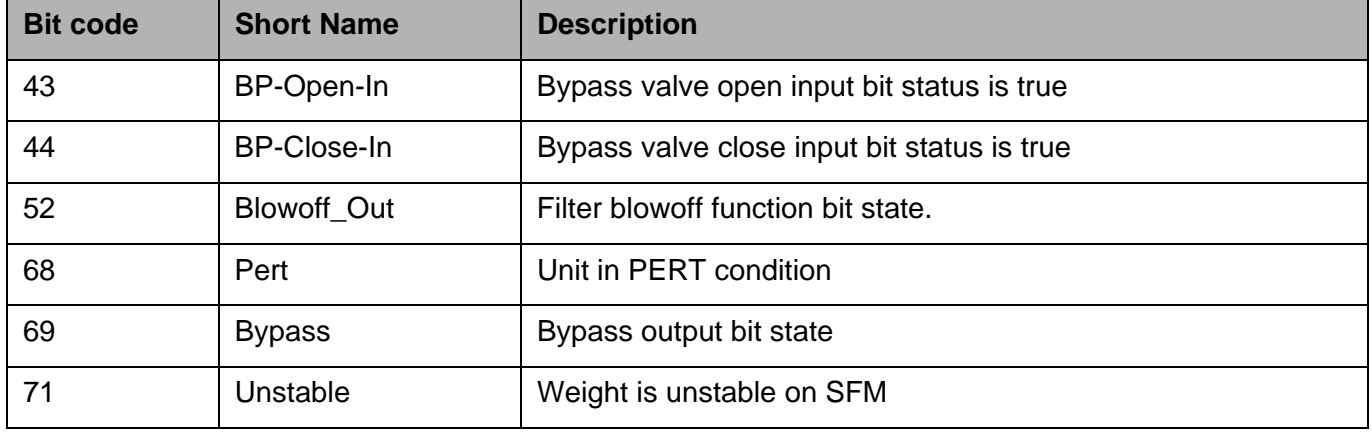

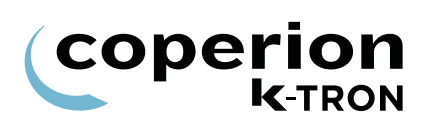

## <span id="page-56-0"></span>**2.5 ASR Map Global**

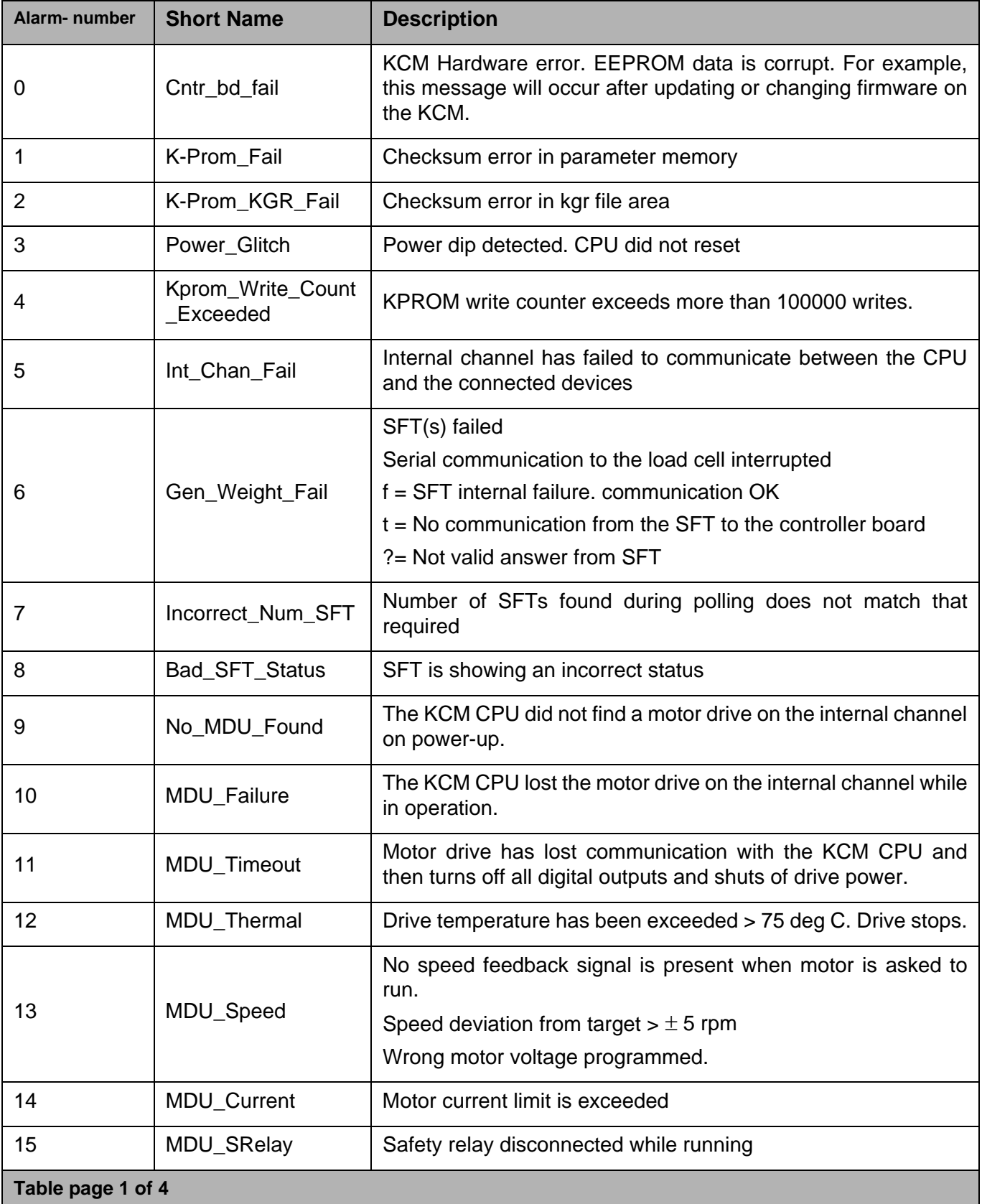

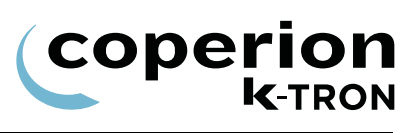

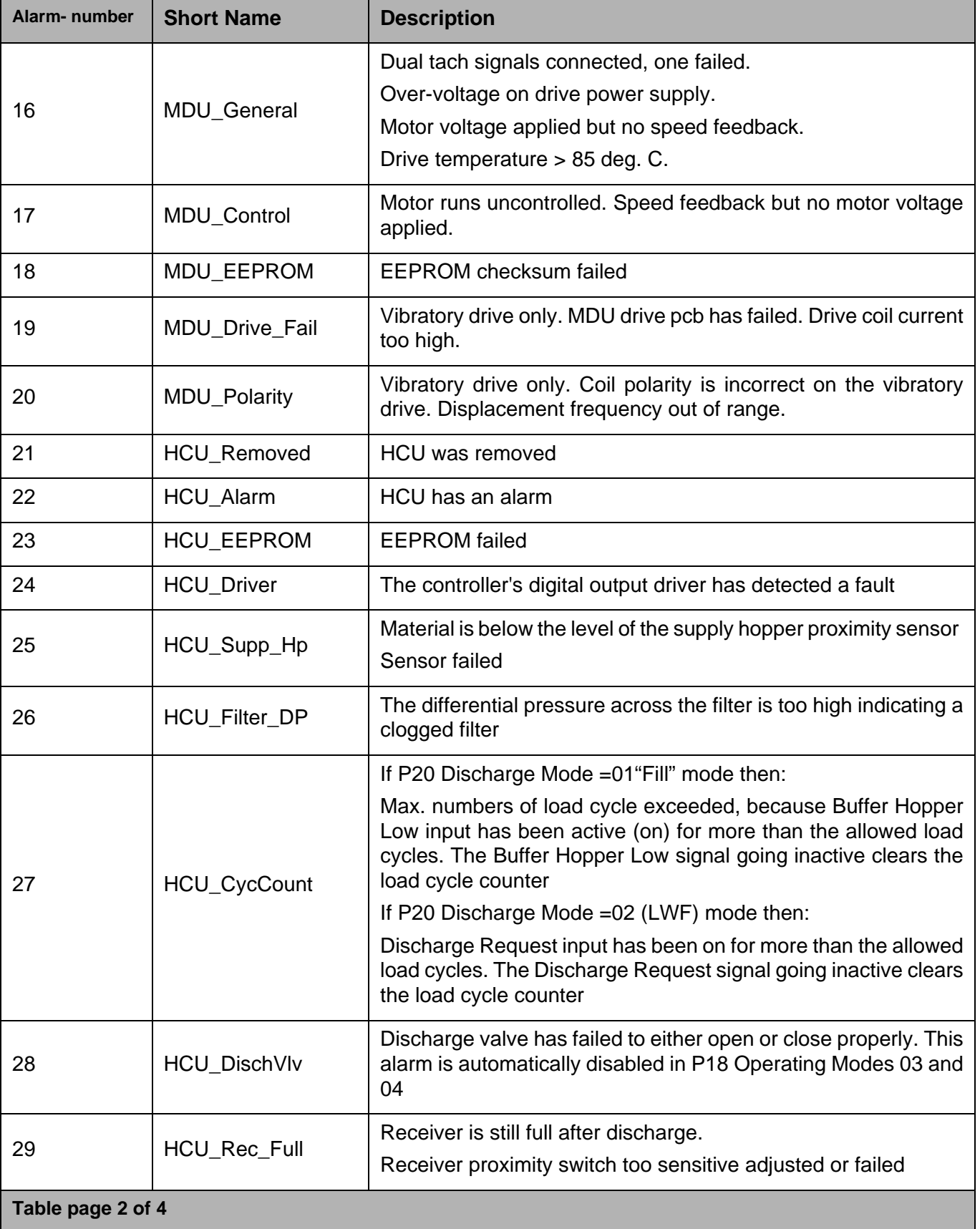

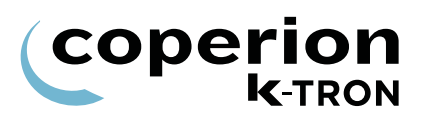

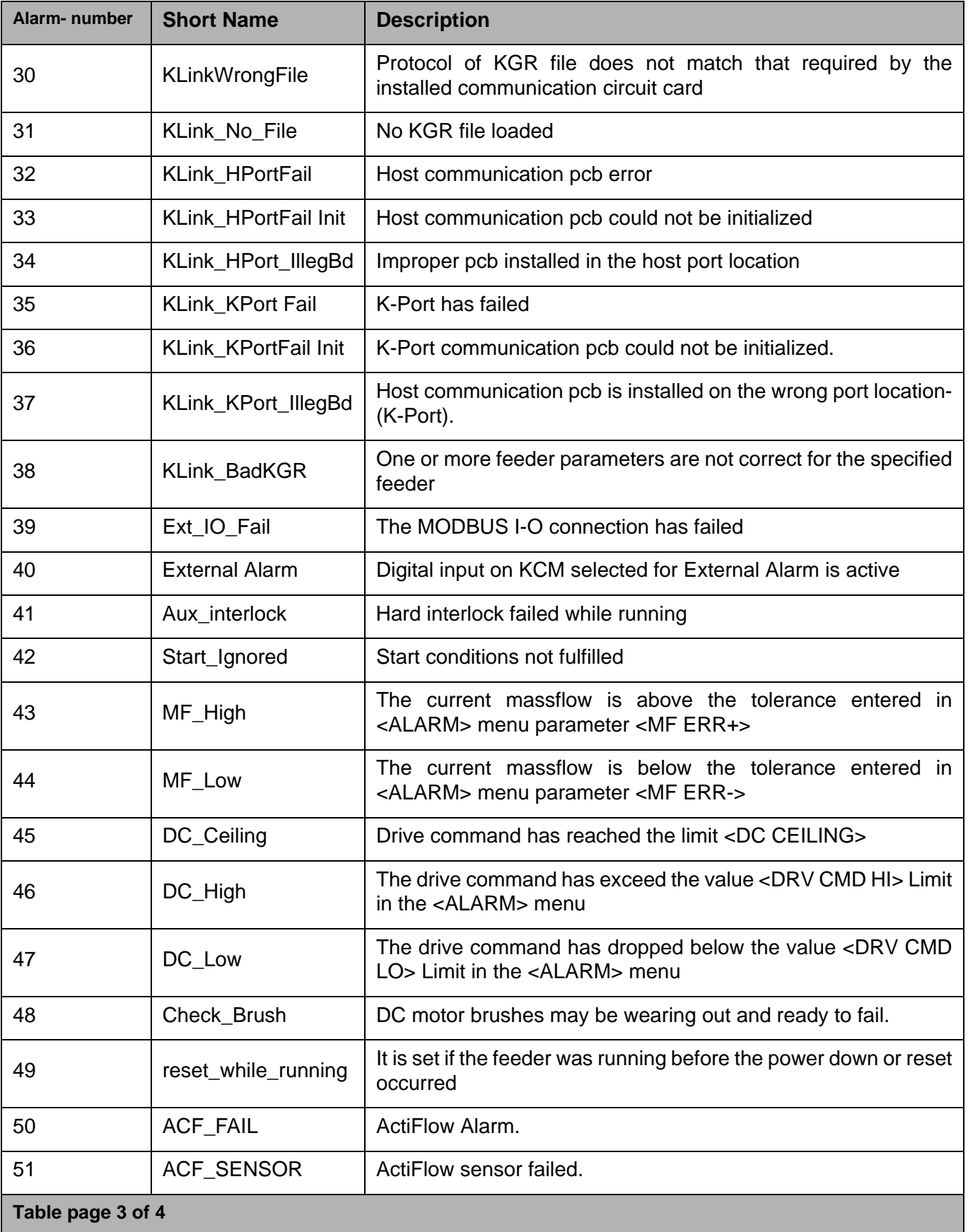

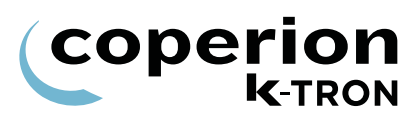

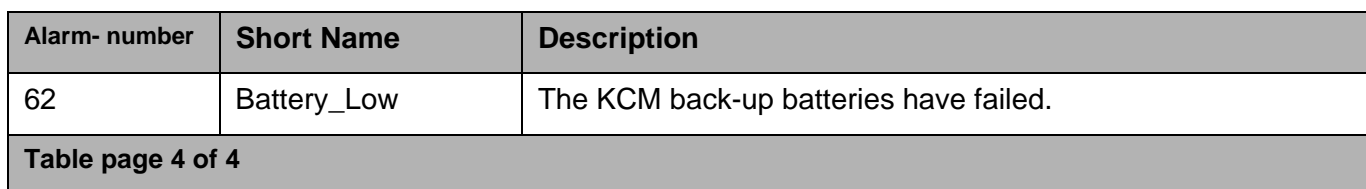

## **2.6 ASR Map SFM**

Use these in addition to the global values.

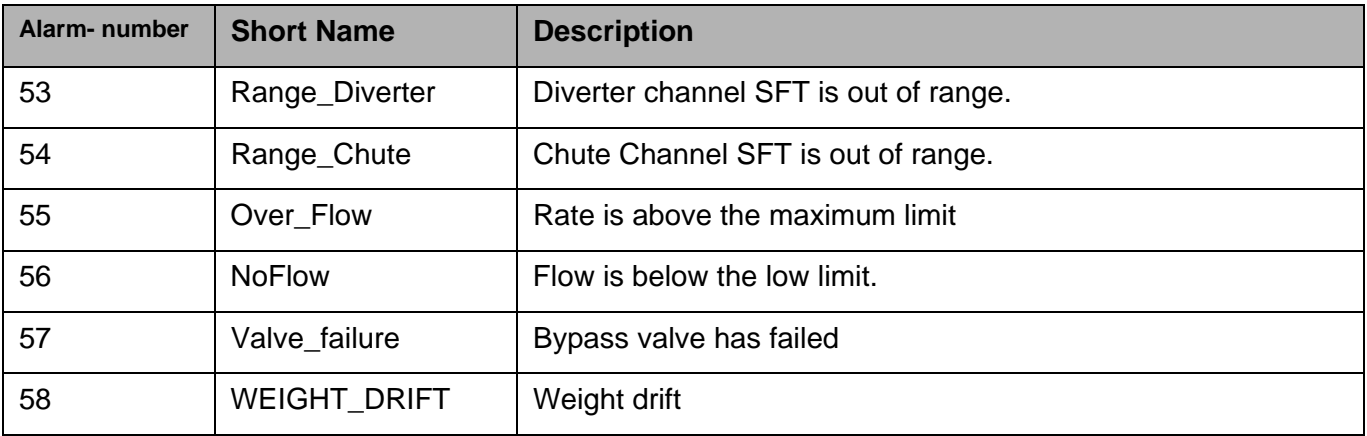

## **2.7 Parameter listing**

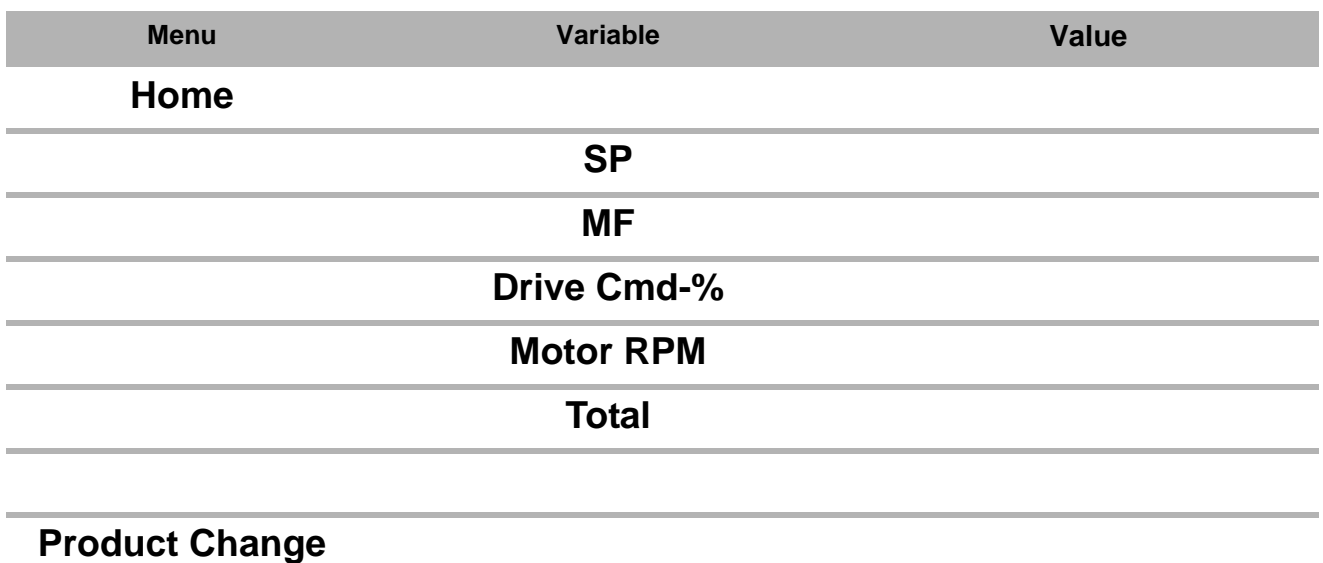

**Menu**

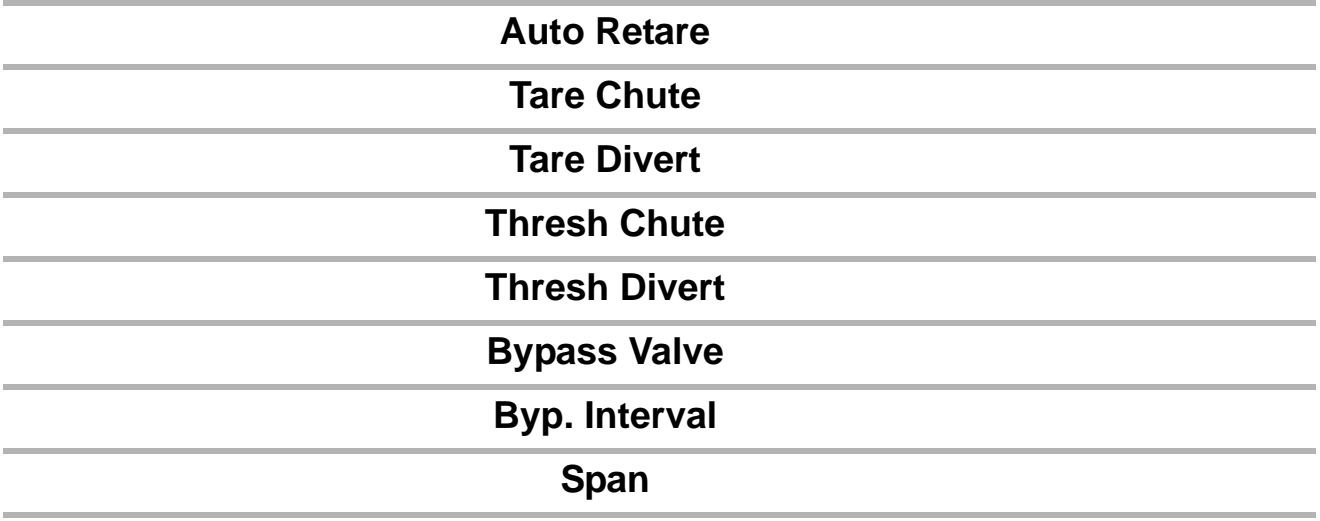

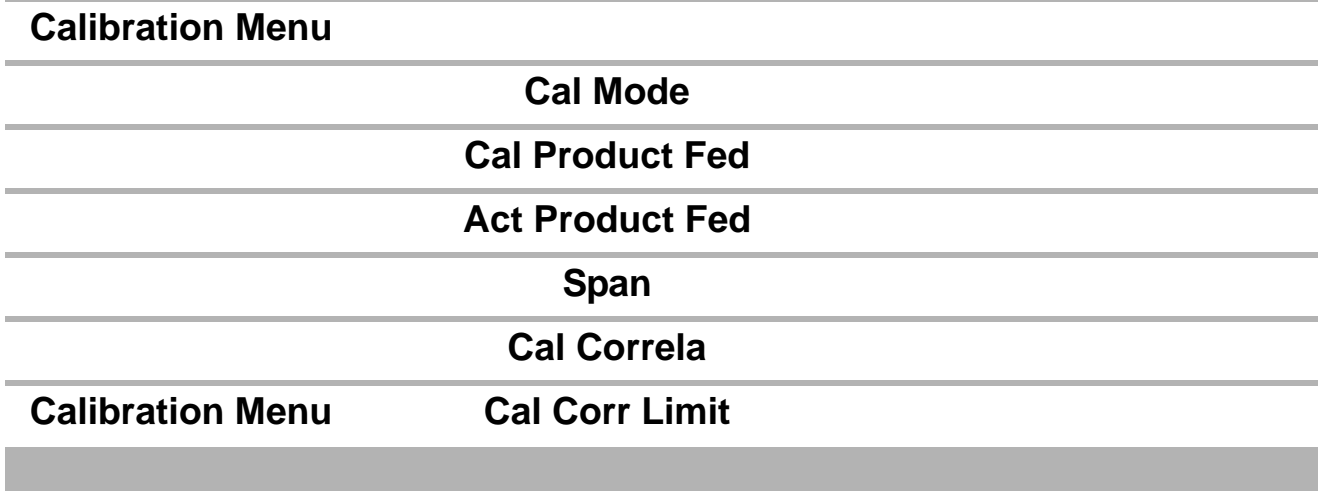

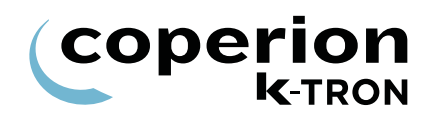

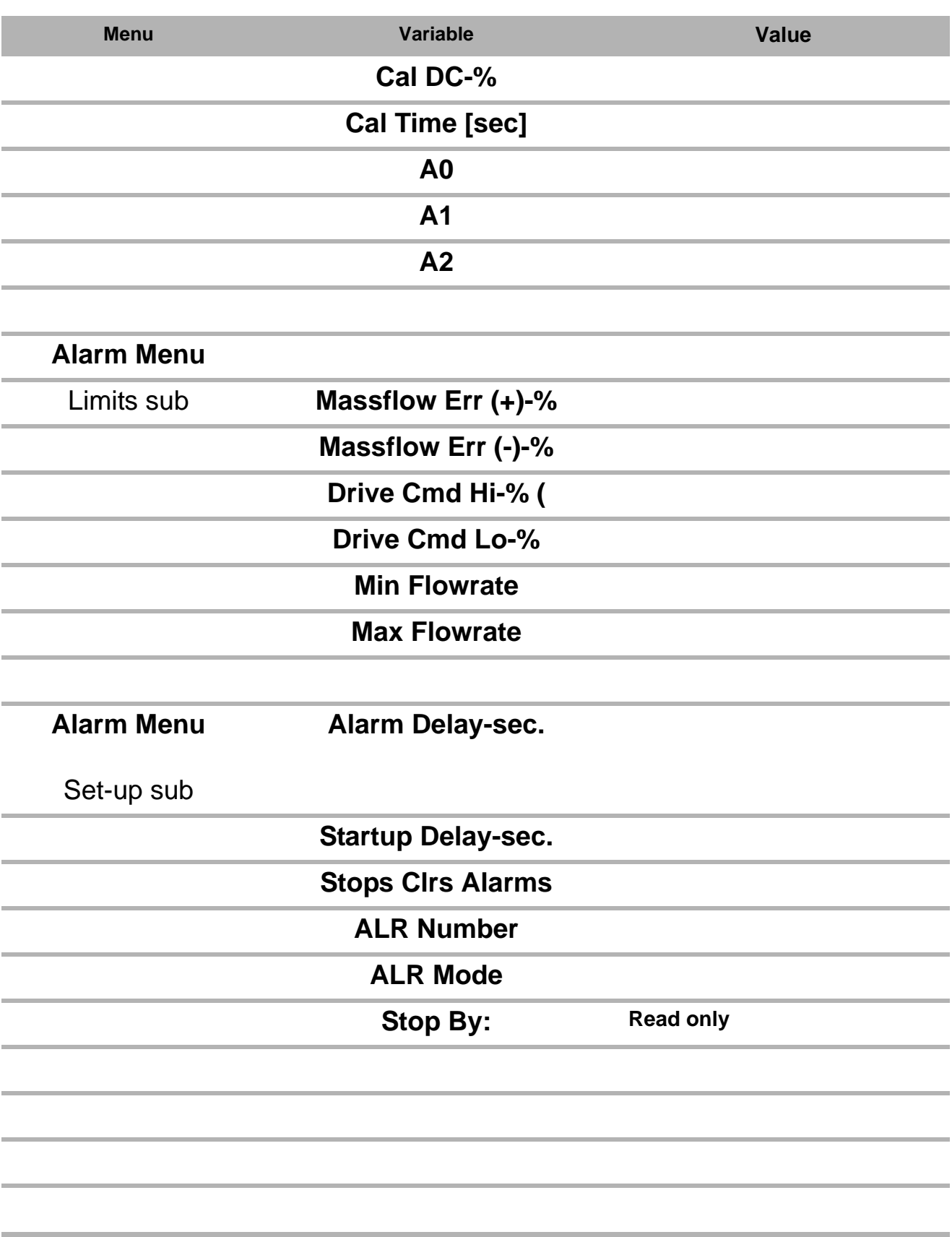

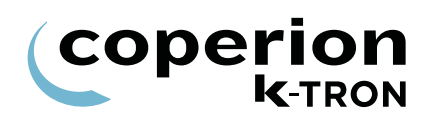

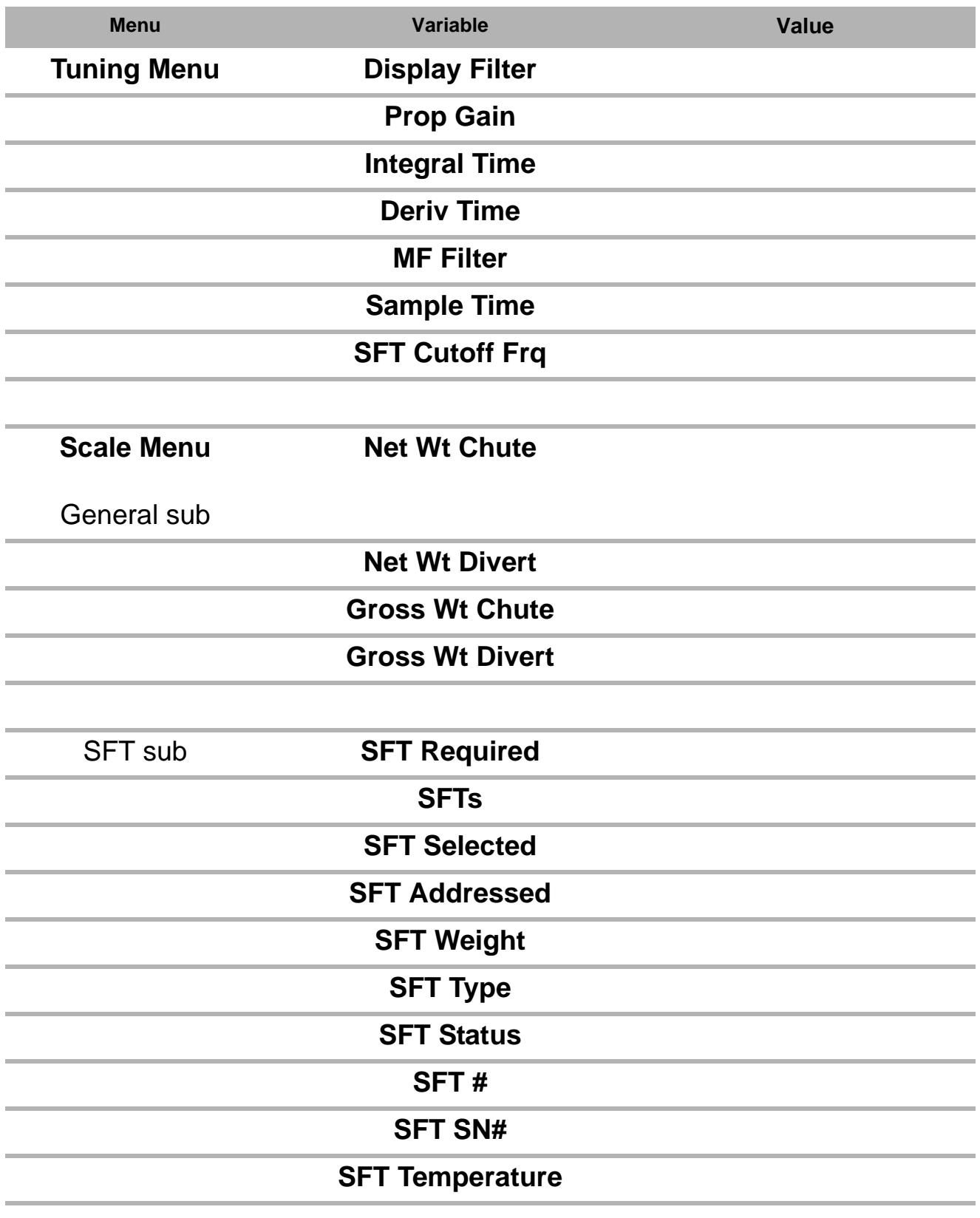

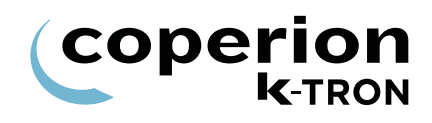

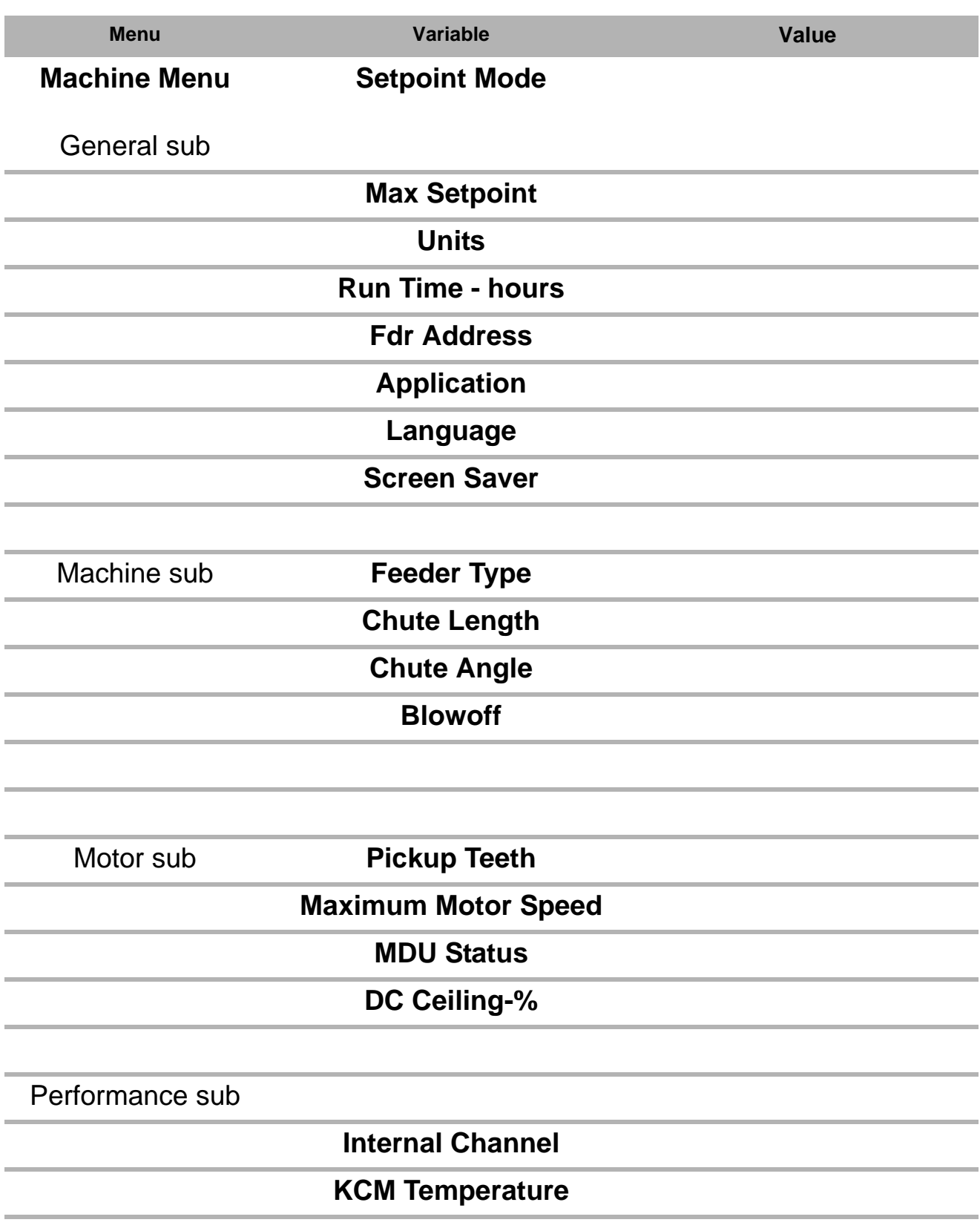

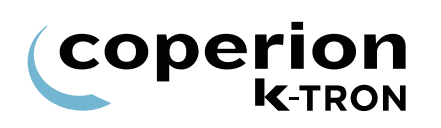

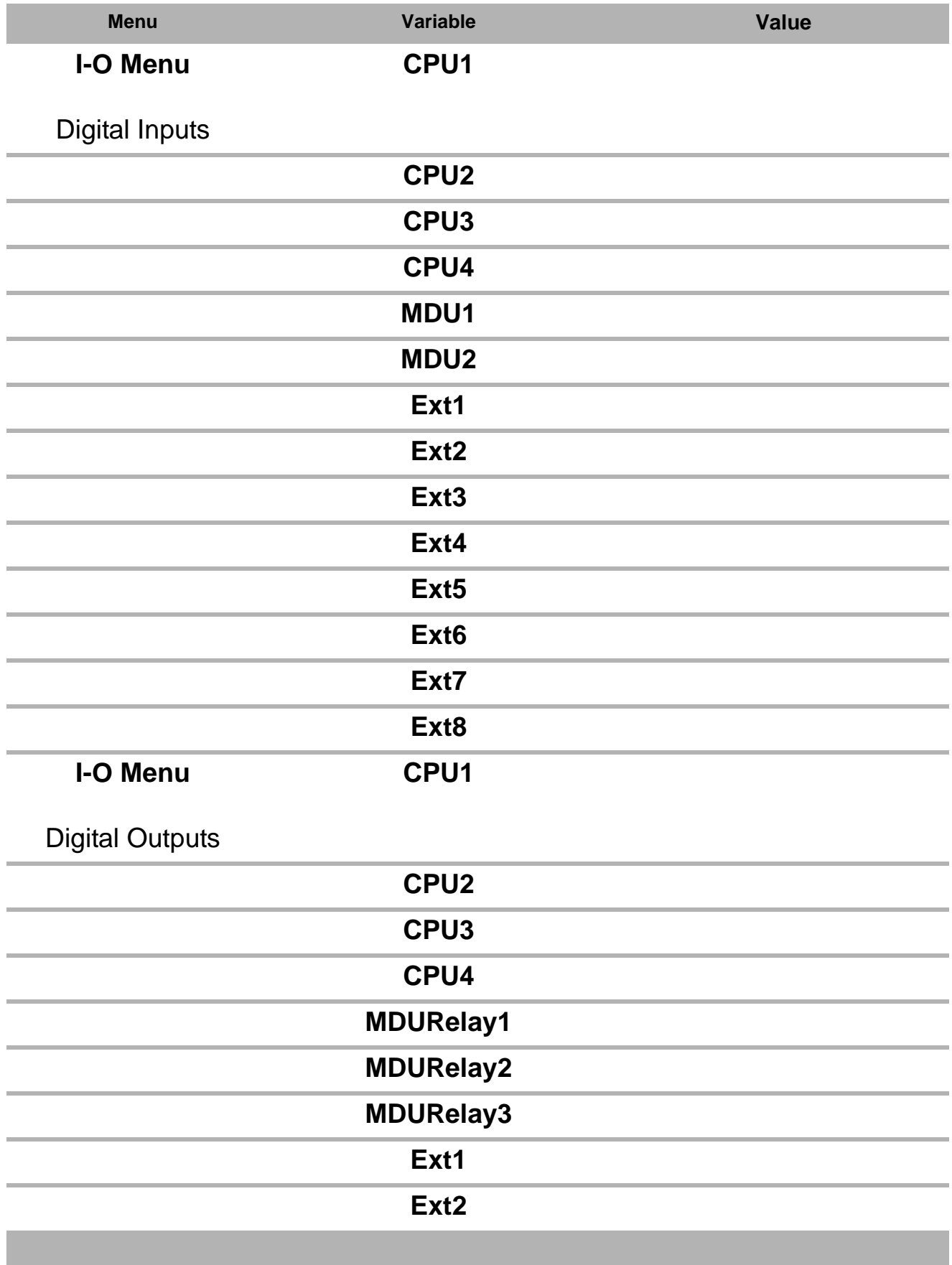

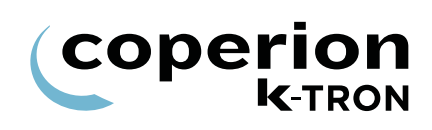

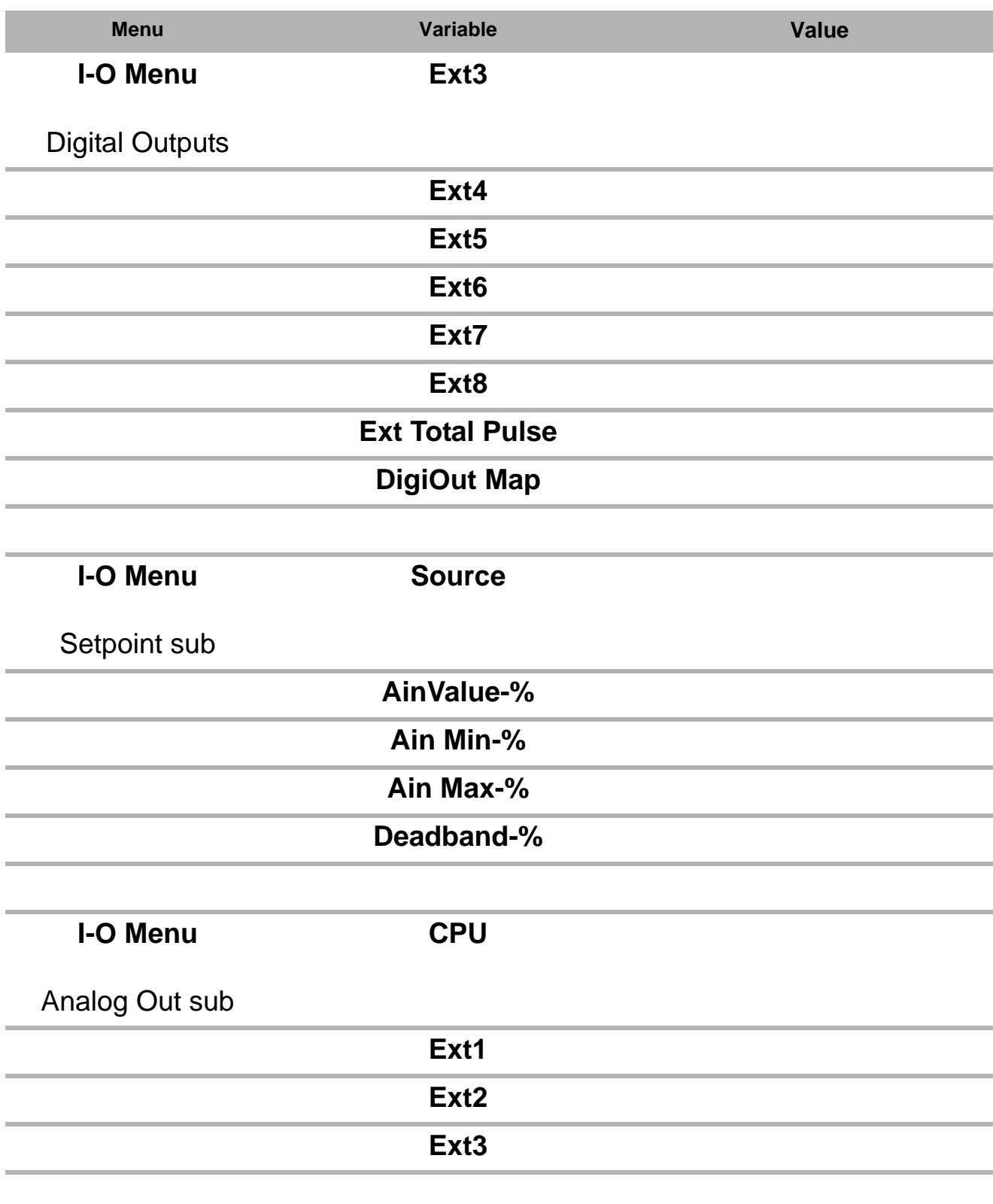

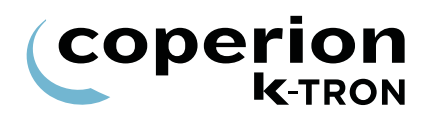

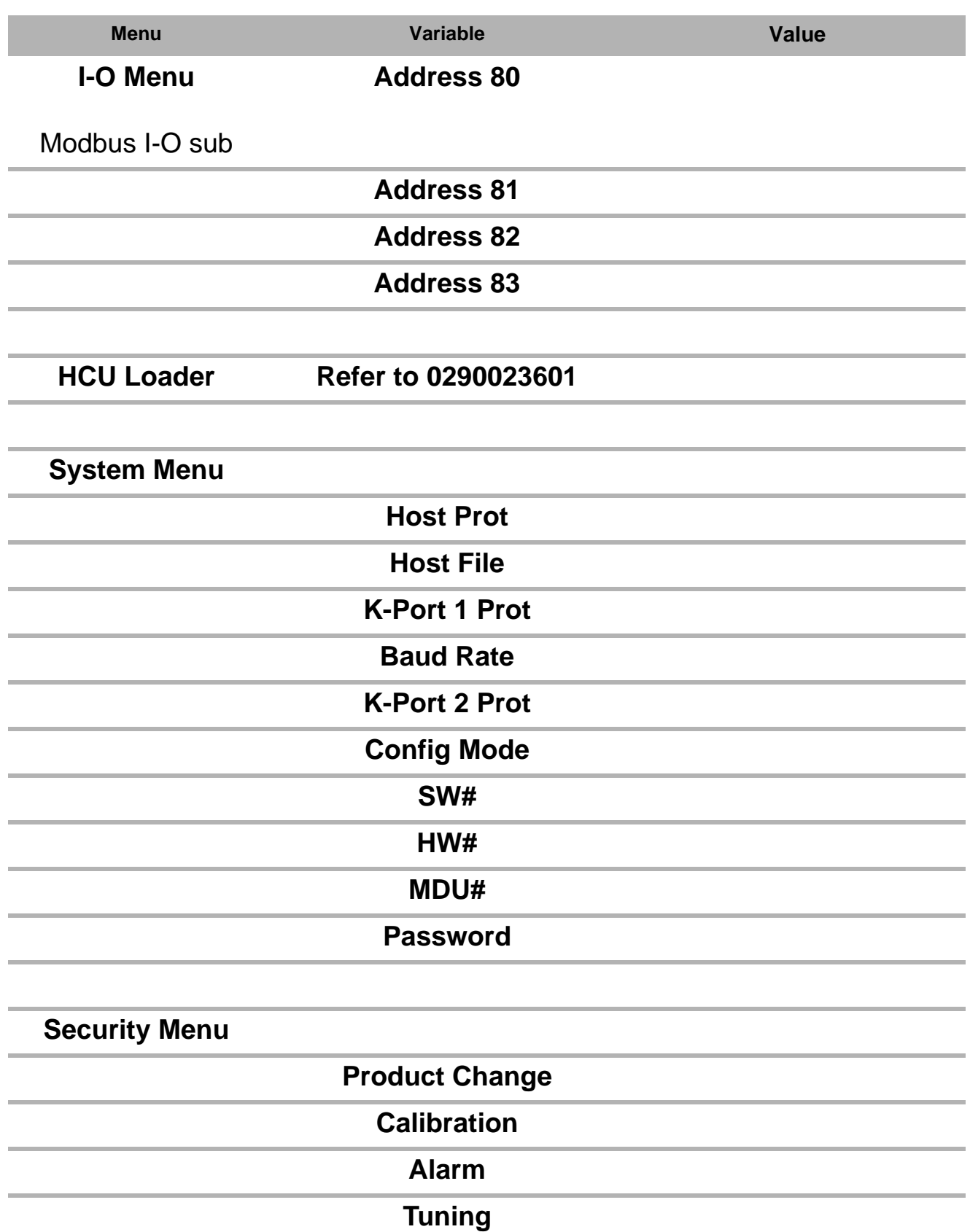

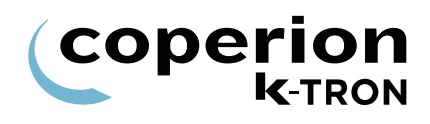

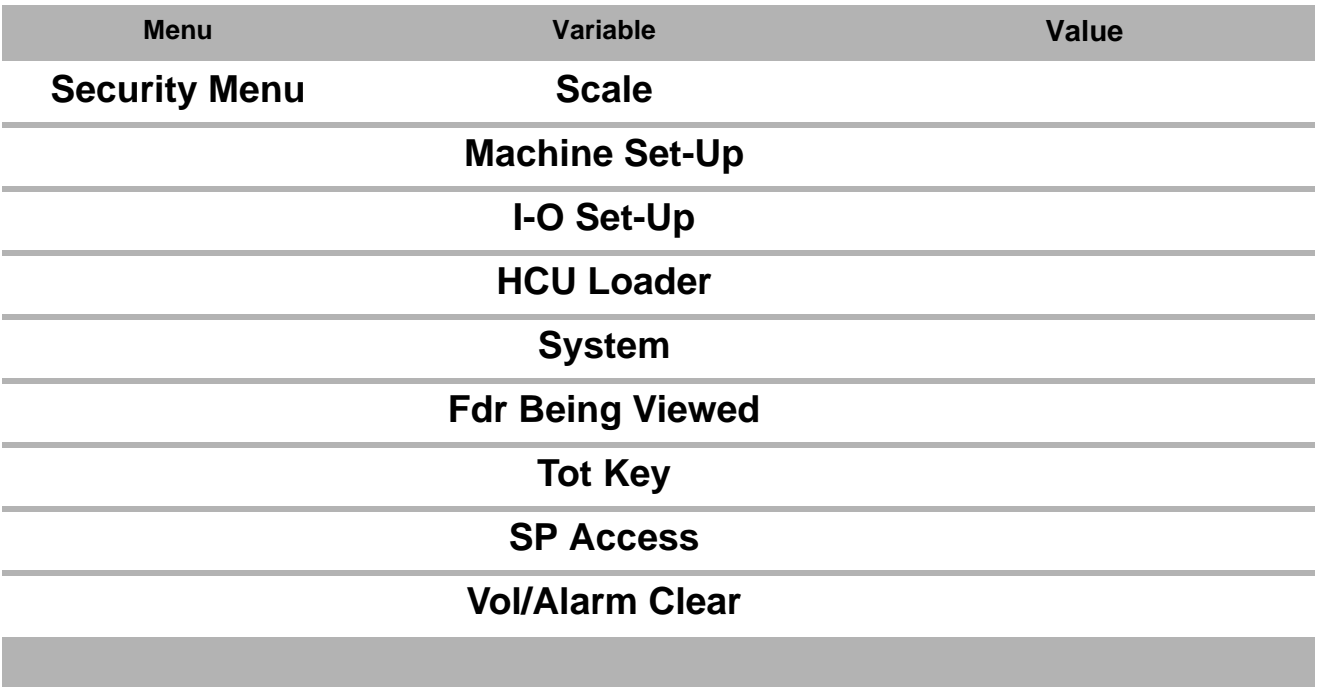